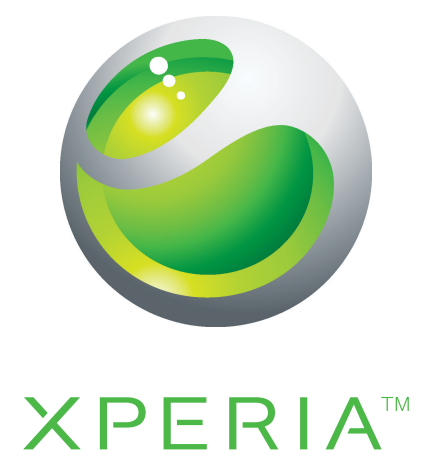

# PLAY Розширений посібник користувача

**Sony Ericsson** make.believe

## Зміст

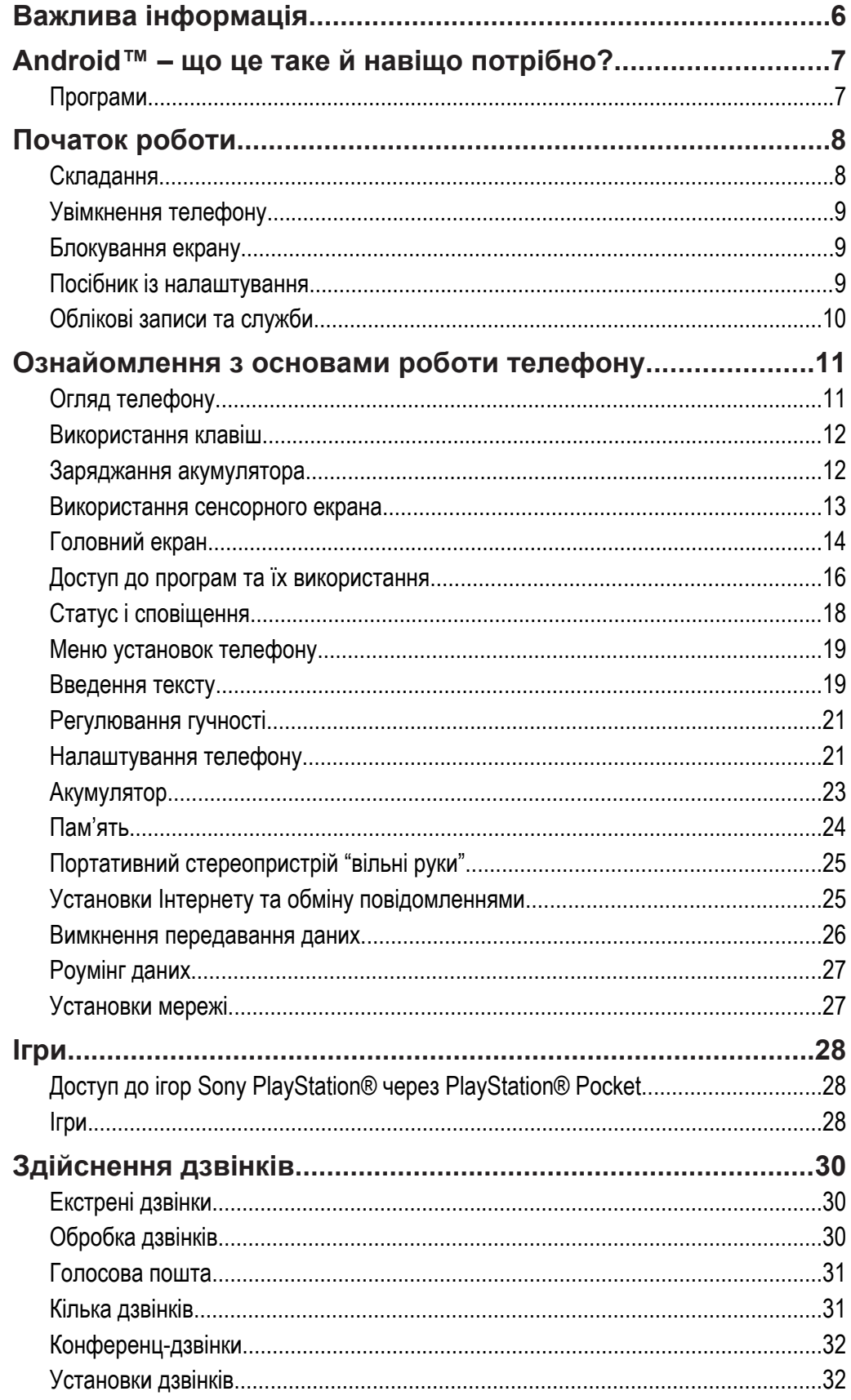

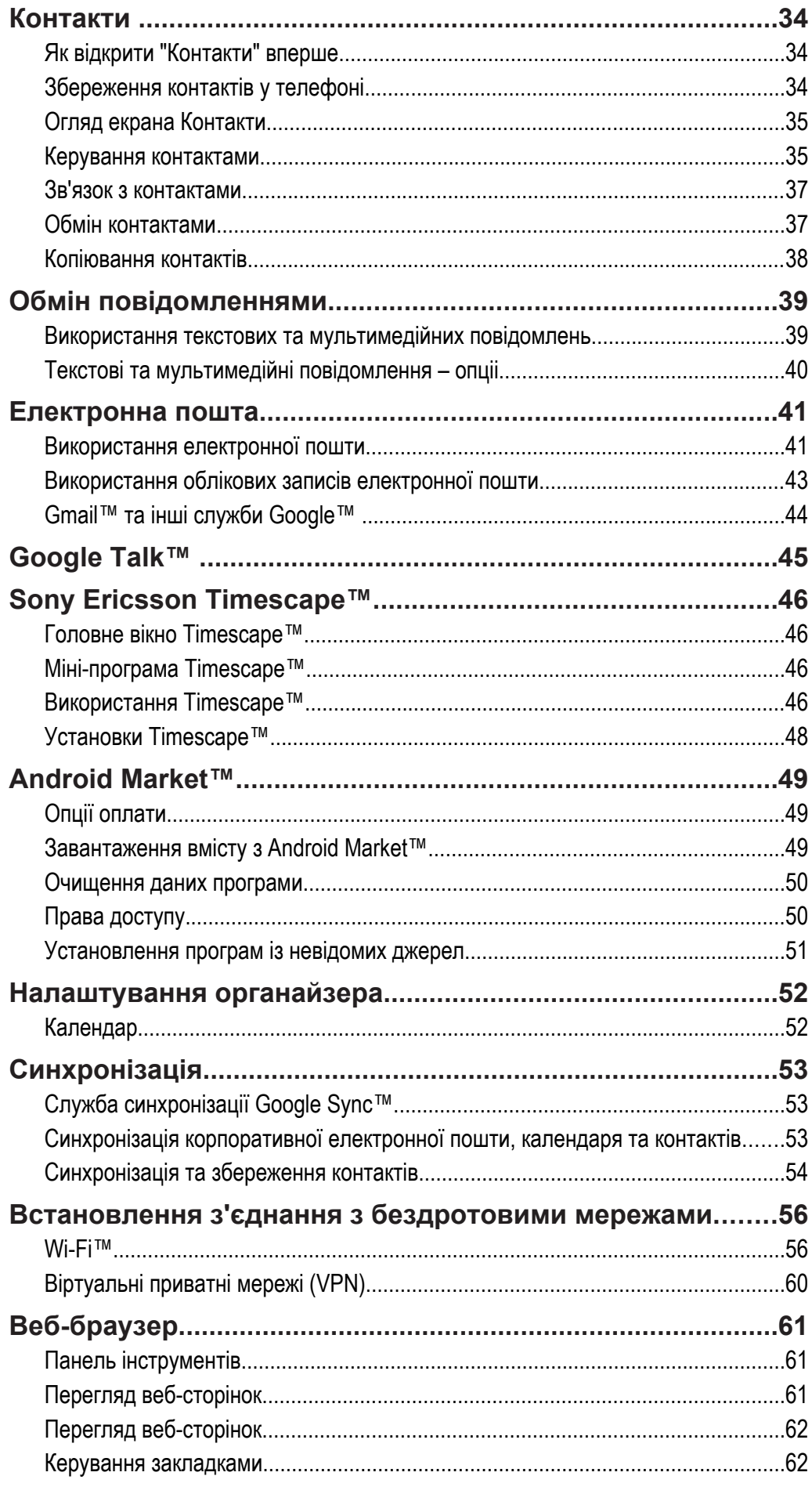

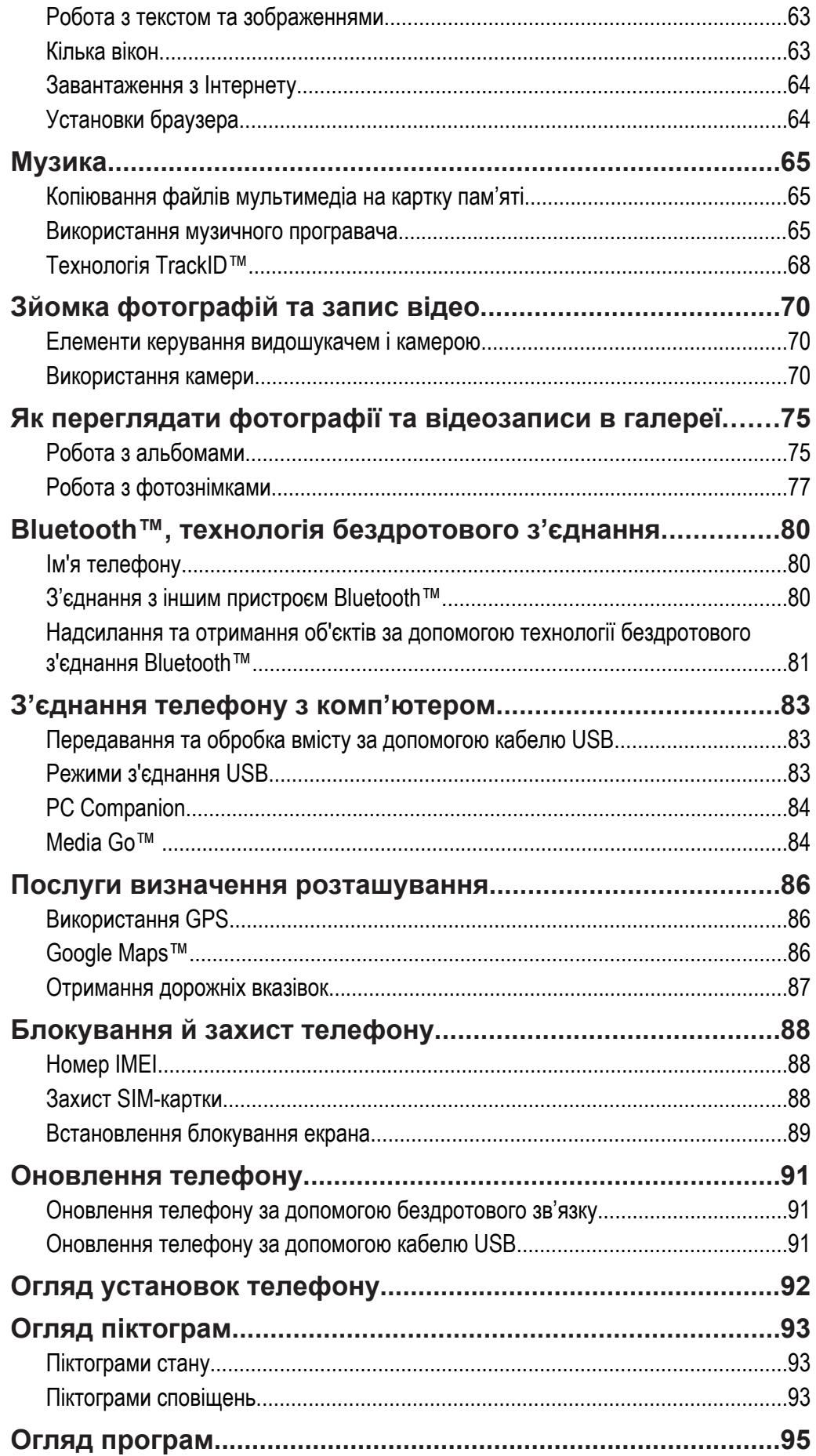

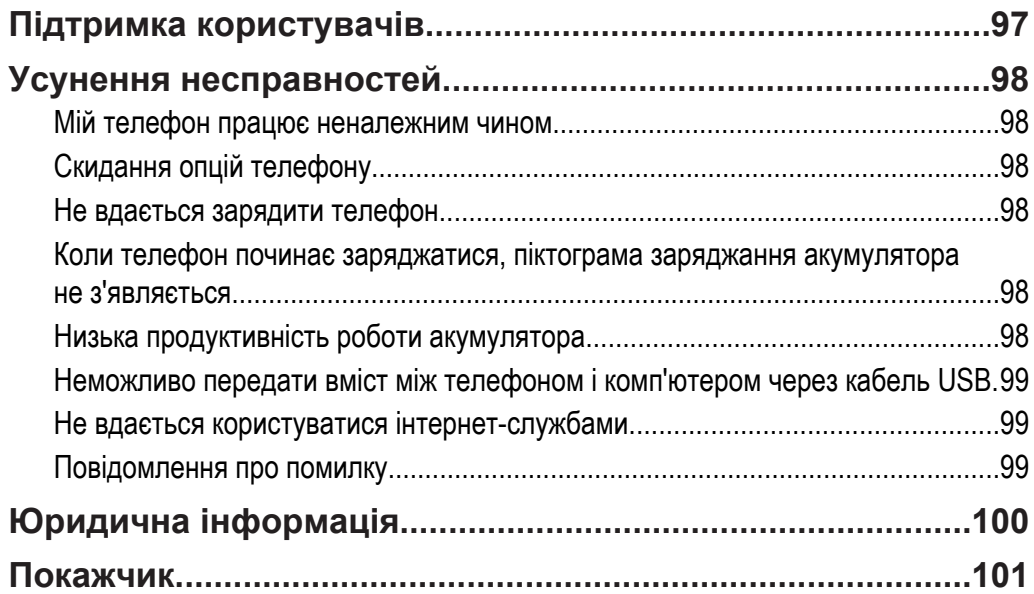

## <span id="page-5-0"></span>**Важлива інформація**

#### **Прочитайте розділ** *Важлива інформація***, перш ніж почати користуватися мобільним телефоном.**

У певних країнах і регіонах деякі послуги та функції, описані в цьому посібнику користувача, підтримуються не всіма мережами та постачальниками послуг. Це без обмежень стосується також міжнародного екстреного номера в мережі GSM 112. Зверніться до свого оператора мережі або постачальника послуг, щоб з'ясувати, чи доступні спеціальні служби або функції, і чи стягується додаткова плата за доступ до них або використання послуг.

## <span id="page-6-0"></span>**Android™ – що це таке й навіщо потрібно?**

Телефон під керуванням операційної системи Android™ може виконувати більшість функцій, притаманних комп'ютеру. Також можна налаштовувати його відповідно до ваших потреб, отримувати інформацію, яка вам потрібна, і насолоджуватися його користуванням. Ви можете додавати та видаляти програми або вдосконалювати їх, підвищуючи функціональні можливості. На Android Market™ ви можете завантажувати різноманітні програми та ігри, вибір яких постійно збільшується. Також ви можете об'єднати програми на телефоні Android™ зі своїми особистими даними та обліковими записами в Інтернеті. Наприклад, ви можете створювати резервні копії контактів телефону, відкривати різні облікові записи електронної пошти та календарі з одного телефону, відслідковувати свої події та користуватися соціальними мережами стільки, скільки бажаєте.

Телефони Android™ постійно вдосконалюються. Якщо виходить нова версія певної програми, а телефон підтримує цю нову програму, ви можете оновити телефон, встановивши нові функції та останні вдосконалення.

Служби Google™ встановлені на телефоні Android™ з самого початку. Щоб отримати максимум від усіх доступних служб Google™, потрібно створити обліковий запис Google™ та увійти до нього при першому увімкненні телефону. Для користування багатьма функціями Android™ потрібен доступ до Інтернету.

## **Програми**

Програма, встановлена в телефоні, допомагає виконувати певні дії. Наприклад, деякі програми дозволяють здійснювати дзвінки, робити фотознімки та завантажувати інші програми.

## <span id="page-7-0"></span>**Початок роботи**

## **Складання**

Як зняти кришку акумуляторного відсіку

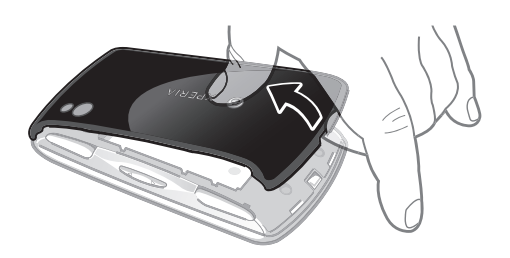

- Į Не використовуйте гострі предмети, здатні пошкодити частини телефону.
- Коли кришка знята, картка пам'яті стає недоступною. Це запобігає втраті даних. Картка пам'яті знову стане доступною, коли ви встановите кришку на місце. Переконайтеся, що кришка щільно стала на своє місце.

Вставлення SIM-картки й картки пам'яті

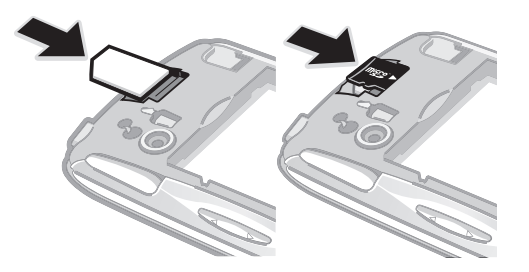

• Зніміть кришку акумулятора, потім вставте SIM-картку та картку пам'яті у відповідні гнізда.

Як витягнути картку пам'яті

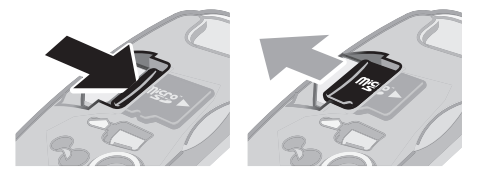

• Від'єднайте кришку відсіку акумулятора, потім натисніть на край картки пам'яті, щоб звільнити її. Щоб від'єднати картку, потягніть її назовні.

Як закрити кришку відсіку акумулятора

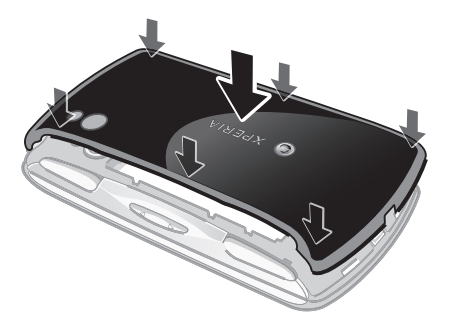

- <span id="page-8-0"></span>1 Встановіть кришку над задньою панеллю телефону так, щоб сумістити отвір для об'єктива камери на кришці з об'єктивом камери.
- 2 **Міцно натисніть на всі краї кришки відсіку акумулятора так, щоб вона щільно сіла на своє місце. В іншому разі картка пам'яті може працювати неправильно.**

## **Увімкнення телефону**

Увімкнення телефону

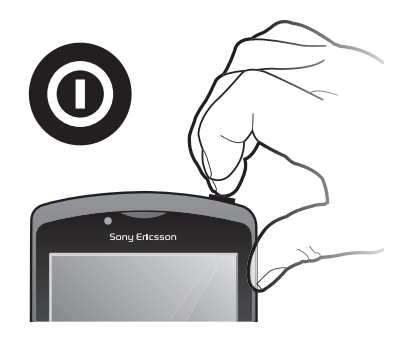

- 1 Натисніть і утримуйте клавішу **ФАД вгорі телефону, доки він не завібрує**.
- 2 Якщо екран став темним, натисніть  $\widehat{A}$ або коротко натисніть  $\widehat{a}$ , щоб увімкнути його.
- 3 Щоб розблокувати екран, перетягніть **праворуч через екран.**
- 4 Введіть PIN-код SIM-картки, якщо це потрібно, і виберіть **OK**.
- PIN-код вашої SIM-картки спочатку надається оператором вашої мережі, але ви можете пізніше змінити його з меню **Установки**. Щоб виправити неправильно введений PIN-код SIM-картки, натисніть клавішу  $\overline{\infty}$ .

Вимкнення телефону

- 1 Натисніть і утримуйте клавішу  $\circled{0}$ , доки не відкриється меню параметрів.
- 2 У меню параметрів торкніться **Вимкнення живлення**.
- 3 Торкніться **OK**.

## **Блокування екрану**

Якщо не виконувати жодних дій з увімкненим телефоном впродовж певного часу, екран автоматично гасне для збереження заряду акумулятора, а також відбувається блокування екрана. Блокування екрану не дозволяє виконувати небажані дії з сенсорним екраном, коли ви не користуєтеся телефоном.

Увімкнення екрана

Виберіть  $\overbrace{AB}$  або коротко натисніть  $\overline{CD}$ .

Щоб розблокувати екран

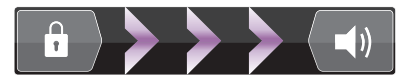

Перетягніть піктограму в у праву частину екрана.

Як заблокувати екран вручну

Коли екран активний, коротко натисніть клавішу  $\sqrt{\circ}$ 

## **Посібник із налаштування**

Під час першого запуску телефону майстер налаштування допоможе ввести необхідні установки та розповість вам про основні функції телефону. Налаштуйте свій телефон так, як вам потрібно. Ви

<span id="page-9-0"></span>можете імпортувати контакти зі старого телефону, вибрати мову меню телефону, оптимізувати установки з'єднання з бездротовою мережею і т.ін.

У посібнику з налаштування розглянуті такі теми:

- Базові установки телефону, такі як мова, Інтернет, час та дата.
- Установки Wi-Fi® прискорення з'єднання та зменшення витрат на передачу даних.
- Установки програм допомога з налаштуванням електронної пошти, обліковими записами веб-служб та перенесенням контактів.

Також ви можете переглядати відповідні розділи в "Посібнику користувача" на телефоні (цей посібник також доступний на сайті *[www.sonyericsson.com/support](http://www.sonyericsson.com/support)*). Там ви знайдете додаткову інформацію з наступних тем:

- Апаратні клавіші телефону
- Введення тексту
- Wi-Fi®
- Sony Ericsson Sync
- Перед тим як імпортувати контакти через обліковий запис синхронізації, слід налаштувати цей обліковий запис синхронізації та за його допомогою створити резервну копію контактів зі старого пристрою. Якщо ви не бажаєте виконувати синхронізацію своїх контактів на SIMкартці або картці пам'яті, слід імпортувати контакти з SIM-картки/картки пам'яті на новий телефон перед тим, як налаштовувати обліковий запис синхронізації.
- За бажанням можна пропустити деякі етапи та повернутися до посібника з налаштування пізніше, з екрану "Програми", або ж змінити установки з меню **Установки**.

Як відкрити посібник з налаштування

- 1 Перейдіть на Початковий екран і торкніться піктограми .....
- 2 Торкніться **Посібник із налаштув.**.

## **Облікові записи та служби**

Ви можете входити з телефону до облікових записів різноманітних служб в Інтернеті та користуватися їхніми можливостями. Можна отримувати ще більше користі від служб, використовуючи їх разом. Наприклад, ви можете взяти контакти зі своїх облікових записів Google™ та Facebook™ і об'єднати їх з телефонною книжкою – в такому разі всі ваші контакти будуть знаходитися в одному місці.

До служб в Інтернеті можна входити як з телефону, так і з комп'ютера. При першому вході створюється обліковий запис, в якому потрібно вказати ім'я користувача, пароль, установки та особисту інформацію. При наступному вході до служби ваш обліковий запис буде вже персоніфікованим.

#### Обліковий запис Google™

Обліковий запис Google™ – це ключ до можливостей телефону Android™. Використовуйте Gmail™ для відправлення повідомлень електронної пошти, Google Talk™ для миттєвого обміну повідомленнями з друзями, а Android Market™ – для завантаження програм.

#### Обліковий запис Sony Ericsson

Зберігайте свої контакти телефону на безпечному сервері Sony Ericsson, і тоді у вас завжди буде резервна копія даних в Інтернеті. Також можна зберігати в обліковому записі Sony Ericsson календар телефону та закладки Інтернету.

#### Обліковий запис Exchange Active Sync

Ви можете синхронізувати свій телефон з корпоративним обліковим записом Exchange Active Sync. У такому разі вся ваша робоча електронна пошта, контакти та події календаря будуть доступні вам повсюди.

### Обліковий запис Facebook™

Facebook™ дозволяє підтримувати зв'язок з друзями, близькими та колегами в усьому світі. Щоб розділити свій світ з іншими, просто увійдіть до системи.

## <span id="page-10-0"></span>**Ознайомлення з основами роботи телефону**

## **Огляд телефону**

- Кнопки вибору напрямку
- Меню ігор
- Сенсорна панель
- 4 Кнопка  $\triangle$
- Кнопка
- 6 Кнопка
- Кнопка  $\times$
- Клавіша вибору
- Клавіша запуску
- Відкриття головного мікрофона
- Датчик світла/датчик наближення
- Динамік
- Передня камера
- Роз'єм гарнітури 3,5 мм
- Сенсорний екран
- Роз'єм для зарядного пристрою/кабелю USB
- Клавіша "Назад"
- Клавіша початкової сторінки
- Клавіша меню
- Клавіша пошуку
- Клавіша живлення/блокування екрана/світлодіодний індикатор
- Відкриття другого мікрофона
- Світлодіодний спалах камери
- Лівий перемикач
- Об'єктив камери
- Клавіша гучності
- Правий перемикач
- Тримач для ремінця
- Динаміки

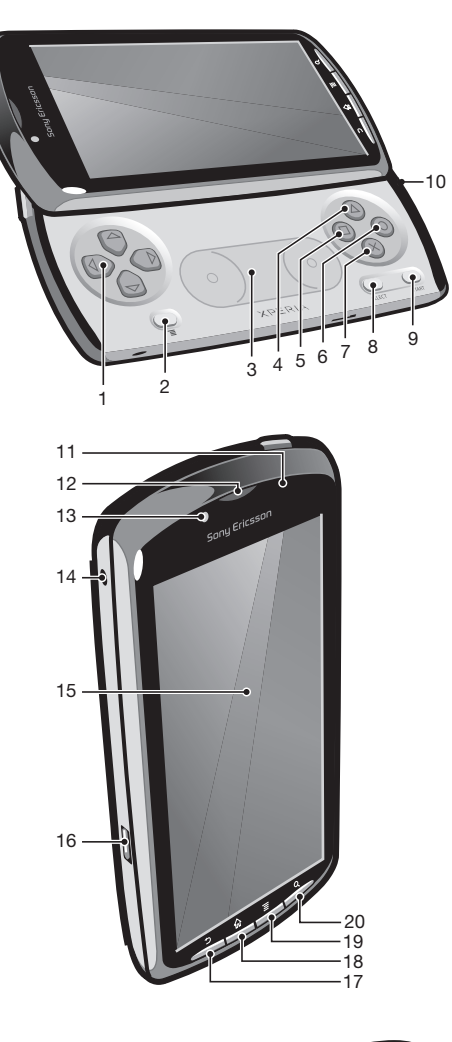

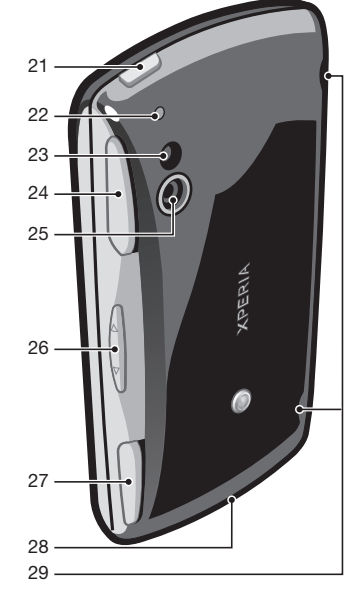

### <span id="page-11-0"></span>**Використання клавіш**

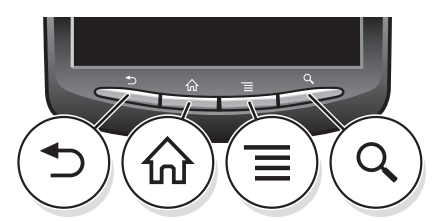

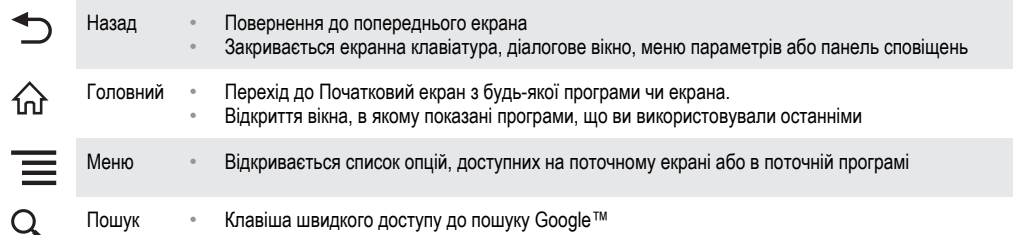

## **Заряджання акумулятора**

Телефон продається із частково зарядженим акумулятором. Після приєднання телефону до джерела живлення піктограма акумулятора може відобразитися через кілька хвилин. Під час заряджання телефон можна використовувати.

ļ Повністю заряджений акумулятор трохи розрядиться, а згодом знову почне заряджатися (це допомагає збільшити ресурс акумулятора). Відповідно, може відображатися заряд, нижчий від 100 відсотків.

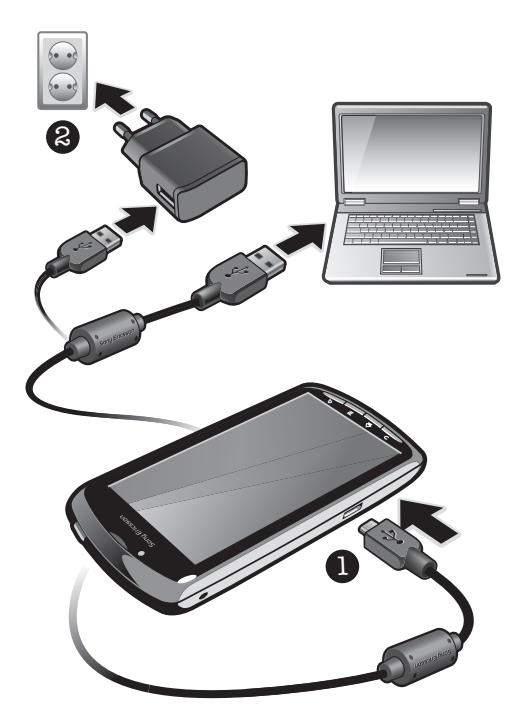

Щоб зарядити телефон за допомогою адаптера джерела живлення

• Підключіть телефон до розетки за допомогою кабелю USB і адаптера джерела живлення.

Щоб зарядити телефон від комп'ютера

• Підключіть телефон до комп'ютера за допомогою кабелю USB, який входить у комплект до телефону.

## <span id="page-12-0"></span>**Використання сенсорного екрана**

Якщо не виконувати жодних дій з увімкненим телефоном впродовж певного часу, екран автоматично гасне для збереження заряду акумулятора, а також відбувається блокування екрана. Блокування екрану не дозволяє виконувати небажані дії з сенсорним екраном, коли ви не користуєтеся телефоном. Ви також можете встановити особисті блокування для захисту свого абонентського рахунку та вмісту телефону від несанкціонованого доступу.

1 Екран телефону виготовлений зі скла. Не торкайтеся екрана, якщо скло потріскалося або розбилося. Не намагайтеся відремонтувати пошкоджений екран власноруч. Скляні екрани чутливі до падіння та механічних струсів. Гарантійне обслуговування Sony Ericsson не поширюється на випадки недбалого ставлення.

Щоб відкрити або виділити елемент

• Натисніть елемент.

Позначення та скасування позначення параметрів

- Щоб позначити параметр або зняти його позначення, торкніться відповідного прапорця або (у деяких випадках) правої сторони списку параметрів.
	- Встановлений прапорець Знятий прапорець Параметр у списку позначено Позначення параметра у списку скасовано

## Масштабування

Існує два способи масштабування. Опції масштабування залежать від того, яку програму ви використовуєте.

Масштабування

- Ноб збільшити або зменшити масштаб, коли це можливо, торкніться піктограми в або . Щоб відобразилась піктограма масштабування, можливо, потрібно буде провести пальцем по екрані (у будь-якому напрямку).
- Торкніться двома пальцями екрана та зведіть їх разом ("вщипніть" екран), щоб зменшити масштаб, або розведіть їх, щоб збільшити масштаб. Повторюйте ці рухи, щоб далі збільшувати чи зменшувати масштаб.
- Коли ви використовуєте для масштабування два пальця на екрані, змінювати масштаб можна лише в разі, якщо обидва пальці знаходяться в області, де можливе масштабування. Якщо ви, наприклад, бажаєте збільшити масштаб фотографії, переконайтеся, що обидва пальці знаходяться всередині рамки фотографії.

#### Прокручування

Вміст екрана прокручується по вертикалі зсуванням пальця на сенсорному екрані вгору та вниз. Деякі веб-сторінки можна також прокручувати по горизонталі.

При перетягуванні або проведенні на екрані нічого не вмикається.

<span id="page-13-0"></span>Прокручування

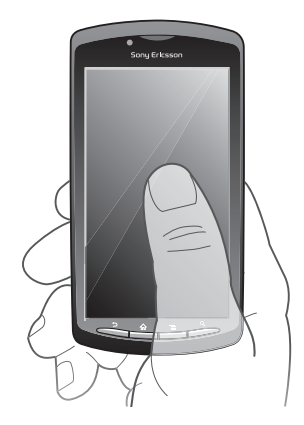

- Перетягніть палець у напрямку, в якому ви бажаєте прокрутити екран.
- Щоби швидше виконувати прокрутку, проводьте пальцем у напрямку, у якому ви бажаєте пересунутися екраном.

Як "зсунути" екран вбік

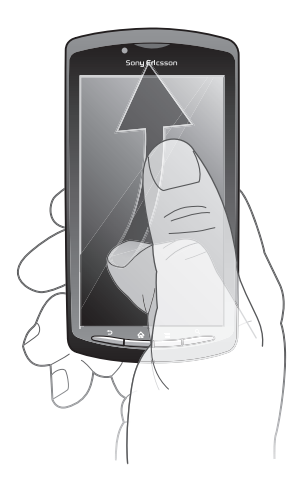

• Щоби швидше виконувати прокрутку, проводьте пальцем у напрямку, у якому ви бажаєте пересунутися екраном. Ви можете дочекатися завершення прокручування, або негайно його зупинити, торкнувшись екрана.

#### Датчики

Телефон обладнано датчиком світла та датчиком наближення. Датчик світла виявляє рівень розсіяного світла та налаштовує яскравість екрана відповідним чином. Датчик наближення вимикає сенсорний екран, якщо до нього торкається обличчя. Це запобігає ненавмисній активації функцій телефону під час дзвінка.

## **Головний екран**

Початковий екран вашого телефону – це аналог робочого стола на комп'ютері. Це ваш ключ до основних функцій телефону. Можна налаштовувати Початковий екран за допомогою міні-програм, клавіш швидкого доступу, шпалер та інших елементів. Початковий екран перевищує за своєю шириною звичайний екран, тож для перегляду вмісту на чотирьох розширеннях екрана проводьте пальцем по екрану ліворуч або праворуч.

показує, на якій частині Початковий екран ви зараз знаходитесь.

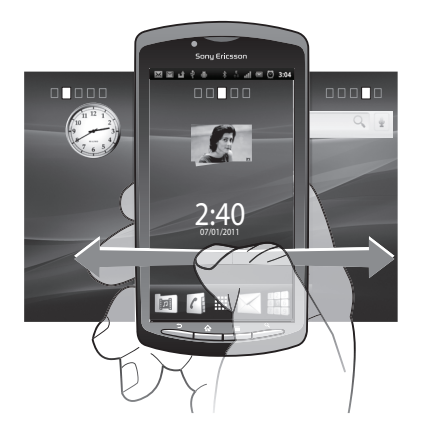

Об'єкти на панелі в нижній частині екрана завжди відкриті для швидкого доступу.

Перехід на головний екран

Натисніть клавішу  $\widehat{A}$ .

Перегляд головного екрана

• Проведіть пальцем по екрану праворуч або ліворуч.

Як оглянути всі міні-програми на екрані

- Вщипніть Початковий екран у будь-якій частині, у тому числі й Початковий екран в будь-якому з його розширень. Всі міні-програми, що містяться в різноманітних частинах Початковий екран, можна буде побачити разом.
- Коли всі міні-програми на Початковий екран відобразяться разом, торкніться будь-якої з міні-програм, щоб перейти до частини Початковий екран, що містить цю міні-програму

#### Міні-програми

Міні-програми – це невеликі програми, користуватися якими можна безпосередньо на Початковий екран. Наприклад, міні-програма **Музичний плеєр** дозволяє почати відтворення музики напряму, а міні-програма Sony Ericsson Timescape™ відображує вхідні повідомлення.

Додавання міні-програм на головний екран

- 1 Перейдіть на Початковий екран і натисніть клавішу
- 2 Торкніться **Додати** > **Віджети**.
- 3 Торкніться потрібної міні-програми.

#### Упорядковування головного екрана

Ви можете змінити вигляд головного екрана та набір функцій, що доступні з нього. Наприклад, можна змінювати фонове зображення, переміщати об'єкти, створювати папки та додавати клавіші швидкого доступу до контактів, закладок та ін.

Замініть об'єкти в нижній частині головного екрана об'єктами, якими ви користуєтесь найчастіше.

Як додати клавішу швидкого доступу до головного екрана

- 1 Перейдіть на Початковий екран і натисніть клавішу
- 2 Торкніться **Додати** > **Ярлики**.
- 3 Знайдіть та виберіть клавішу швидкого доступу.
- $-\bullet$ Щоб додати клавішу швидкого доступу до програм безпосередньо з екрана програм, доторкніться й утримуйте відповідну програму.

Щоб додати папку до Головного екрана

- <span id="page-15-0"></span>1 Перейдіть на Початковий екран і натисніть клавішу .
- 2 Торкніться **Додати** > **Папки**.
- 3 Введіть ім'я папки виберіть потрібну піктограму та торкніться **Готово**.

Як додати об'єкт до папки

• Доторкніться й утримуйте об'єкт доти, доки його зображення не збільшиться, а телефон не завібрує. Потім перетягніть цей об'єкт до папки.

#### Як перейменувати папку

- 1 Торкніться папки, щоб відкрити її.
- 2 Доторкніться й утримуйте панель назви папки, щоб відобразити поле **Назва папки**.
- 3 Введіть нову назву папки та торкніться **Готово**.

Переміщення об'єкта на головному екрані

- 1 Натисніть  $\bigcap$ , щоб відкрити Початковий екран.
- 2 Доторкніться й утримуйте об'єкт доти, доки його зображення не збільшиться, а телефон не завібрує. Потім перетягніть цей об'єкт до нового місця.
- • Щоб створити папку, відпустіть об'єкт на інший об'єкт.

Видалення об'єкта з головного екрана

• Доторкніться й утримуйте об'єкт доти, доки його зображення не збільшиться, а телефон не завібрує. Потім перетягніть цей об'єкт до ...

#### Зміна фонового зображення головного екрана

Зробіть Початковий екран індивідуальним за допомогою шпалер. Ви можете використовувати анімацію або фотографії, які ви зробили. Також ви можете зайти до Android Market™ або інших джерел та завантажити, наприклад, "живі" шпалери, що змінюються залежно від часу доби.

Змінення шпалер головного екрана

- 1 Перейдіть на Початковий екран і натисніть клавішу  $\equiv$
- 2 Торкніться **Шпалери**, потім виберіть шпалери.

## **Доступ до програм та їх використання**

Для відкриття програм користуйтеся клавішами швидкого доступу на Початковий екран або на екрані "Програми".

#### Екран програм

Екран програм, відкрити який можна з Початковий екран, містить програми, заздалегідь встановлені на телефоні, а також ті програми, які ви завантажуєте.

Ширина екрана програм перевищує звичайну ширину екрана, тож для перегляду всього вмісту потрібно провести пальцем по екрану ліворуч або праворуч.

Як відкрити екран програм

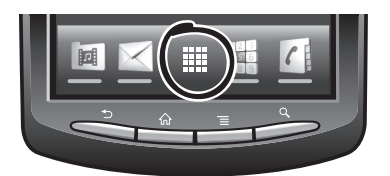

Перейдіть на Початковий екран і торкніться піктограми ::::.

Перегляд екрана програм

• На екрані програм проведіть пальцем по екрану праворуч або ліворуч.

Як створити клавішу швидкого доступу до програми на головному екрані

- 1 Перейдіть на Початковий екран і торкніться піктограми ::::.
- 2 Доторкніться й утримуйте програму, доки вона не відобразиться на Початковий екран, потім перетягніть її до потрібного місця.

#### Як відкривати та закривати програми

Як відкрити програму

• Перейдіть на Початковий екран або екран програм і торкніться потрібної програми.

Як закрити програму

- Натисніть клавішу ,
- Деякі програми призупиняються, якщо натиснути  $\bigoplus$  для виходу з них, тоді як інші можуть працювати собі у фоновому режимі. У першому випадку, відкривши програму наступного разу, ви можете продовжити користуватися нею з того місця, де ви вийшли.

#### Вікно програм, що недавно використовувалися

Із цього вікна можна переглянути і увімкнути програми, які нещодавно використовувались.

Як відкрити вікна програм, які недавно використовувалися

Потримайте  $\bigodot$ .

#### Меню програми

Можна відкрити меню в будь-який час упродовж використання програми натисканням клавіші на телефоні. Вигляд меню може відрізнятися залежно від використовуваної програми.

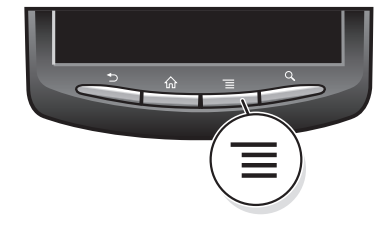

Відкриття меню у програмі

Під час використання програми натисніть клавішу

Меню доступне не в усіх програмах.

#### Упорядковування екрана програм

Ви можете переміщати програми екраном програм за власними уподобаннями.

Як упорядковувати програми на екрані програм

- 1 Відкрийте екран програм і торкніться  $\sqrt{m}$ .
- 2 Виберіть варіант упорядкування.

Як перемістити програму на екран програм

- 1 Відкрийте екран програм і торкніться  $\Box$
- 2 Доторкніться й утримуйте об'єкт доти, доки його зображення не збільшиться, а телефон не завібрує. Потім перетягніть цей об'єкт до нового місця.
- 3 Торкніться  $\mathbb{R}$ , щоб вийти з режиму редагування.
- $\ddot{\phantom{a}}$ Переміщати програми можна лише тоді, коли вибрано .

## <span id="page-17-0"></span>**Статус і сповіщення**

Панель стану у верхній частині екрану показує, що відбувається в телефоні. Ліворуч відображаються сповіщення про щось нове або таке, що відбувається. Наприклад, тут відображаються нові повідомлення і сповіщення календаря. Праворуч ви бачите силу сигналу, стан акумулятора та іншу інформацію.

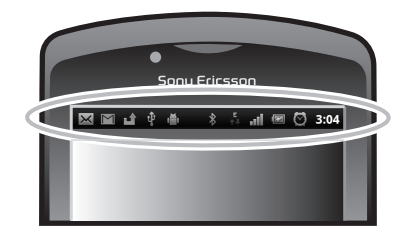

Індикатор сповіщень повідомляє інформацію про стан акумулятора та видає деякі сповіщення. Наприклад, зелене світло, що виблискує, означає, що надійшло нове повідомлення або ви пропустили дзвінок.

1 Якщо рівень заряду акумулятора низький, індикатор сповіщень може не працювати.

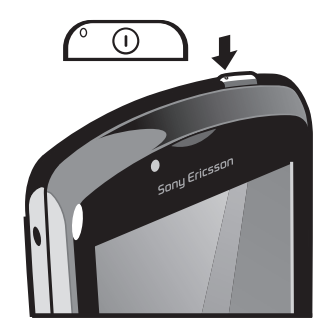

#### Перевірка сповіщень та активних завдань

Ви можете перетягнути донизу панель стану та відкрити панель сповіщень для перегляду розширеної інформації. Наприклад, на панелі сповіщень можна відкрити нове повідомлення або переглянути подію календаря. Також звідси можна відкривати запущені програми, наприклад музичний плеєр або радіо.

Відкривання панелі сповіщень

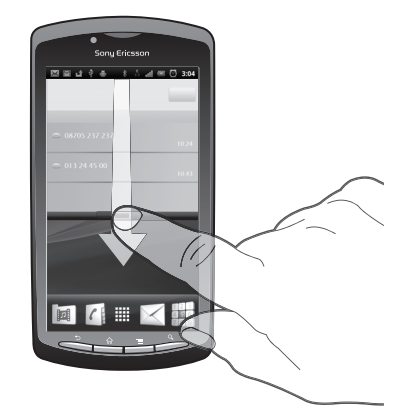

• Перетягніть рядок стану вниз.

#### <span id="page-18-0"></span>Як закрити панель сповіщень

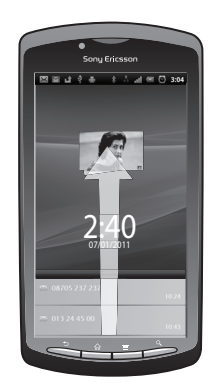

• Перетягніть вкладку в нижній частині панелі сповіщень вгору.

Відкриття запущеної програми з панелі сповіщень

• На панелі сповіщень торкніться піктограми запущеної програми, щоб запустити її.

Щоб очистити панель сповіщень

• У панелі сповіщень торкніться **Очистити**.

## **Меню установок телефону**

Переглядати та змінювати установки телефону можна в меню "Установки".

Доступ до установок телефону

- 1 Перейдіть на Початковий екран і торкніться піктограми :...
- 2 Торкніться **Установки**.

## **Введення тексту**

#### Використання клавіатури

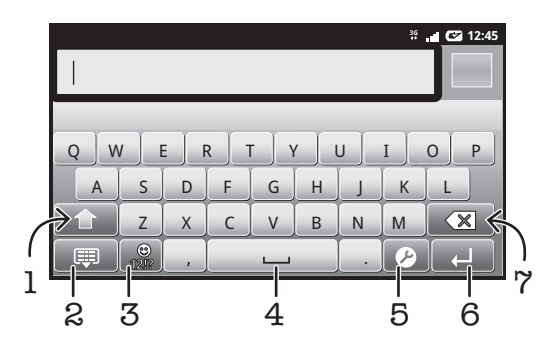

- 1 Зміна регістру символів та увімкнення режиму Caps Lock. У деяких мовах ця клавіша використовується для доступу до додаткових символів мови
- 2 Закрити подання клавіатури
- 3 Відображення цифр і символів. Доторкніться й утримуйте, щоб відобразити смайлики
- 4 Введення пробілу
- 5 Відкриття меню введення установок для того, щоб змінити, наприклад, **Писемні мови** або установки швидкого введення тексту
- 6 Введення символу повернення каретки або підтвердження введення тексту
- 7 Видалення символу перед курсором

Відображення клавіатури введення тексту

• Торкніться поля введення тексту.

Як сховати клавіатуру

• Під час введення тексту натисніть  $\leftarrow$  або торкніться  $\mathbb{F}$ 

Використання клавіатури в альбомній орієнтації

- Під час введення тексту поверніть телефон набік.
- .<br>З Шоб клавіатура підтримувала цю функцію, альбомна орієнтація має підтримуватися використовуваною програмою, а установки орієнтації екрана необхідно встановити в автоматичний режим.

Як ввести текст

- Щоб ввести символ, що є на клавіатурі, торкніться цього символу.
- Щоб ввести варіант символу, доторкніться й утримуйте звичайний клавіатурний символ, аби вивести на екран список доступних опцій, потім виберіть потрібну опцію у списку. Наприклад, щоб ввести "é", доторкніться й утримуйте "e", доки не відобразяться доступні варіанти. Потім, утримуючи палець на клавіатурі, перетягніть його на "é" та виберіть символ.

Переключання між великими та малими літерами

Перед тим як ввести літеру, торкніться  $\Uparrow$ , щоб переключитися до верхнього регістру  $\Uparrow$ або навпаки.

Увімкнення режиму caps lock

Перш ніж ввести слово, торкайтесь піктограми  $\bigcap$  або  $\bigcap$ , доки не відобразиться піктограма **.** 

Введення цифр або символів

• Під час введення тексту торкніться піктограми . З'явиться клавіатура з цифрами та символами.

Щоб уставити емограму

- 1 Під час введення тексту доторкніться й утримуйте
- 2 Виберіть емограму.

Як видаляти символи

• Торкніться символи, який ви бажаєте видалити, щоб навести на нього курсор; потім торкніться  $\boxed{\textcircled{\textbf{x}}}$ 

Як ввести символ повернення каретки

Цоб ввести символ повернення каретки, під час введення тексту торкніться ...

Редагування тексту

- 1 Під час введення тексту доторкніться до текстового поля й утримуйте його, доки відобразиться меню **Змінити текст**.
- 2 Виберіть параметр.

#### Установки клавіатури

Можна вибрати установки клавіатури, наприклад мову введення та автоматичне прогнозування.

Доступ до установок клавіатури

Під час введення тексту торкніться піктограми  $\bullet$ . Якщо вибрано кілька мов введення, натомість доторкніться й утримуйте ...

Змінення мови введення

- <span id="page-20-0"></span>1 Вводячи текст, торкніться 2 або доторкніться й утримуйте клавішу  $\bigoplus$ , якщо ви вже вибрали декілька мов введення тексту.
- 2 Торкніться **Писемні мови** та виберіть мови, якими ви бажаєте користуватися при введенні тексту.
- Якщо ви вибрали декілька мов введення тексту, торкніться для переключення між вибраними мовами введення.

#### Установки швидкого введення тексту

При введенні тексту ви можете відкрити меню **Устан. швидк.введ. тексту**, яке допомагає налаштувати параметри прогнозування введення тексту. Наприклад, ви можете вказати, чи має телефон пропонувати альтернативні слова, виправляти слова при введенні або запам'ятовувати нові слова, які ви вводите.

Змінення установок швидкого введення тексту

- 1 Під час введення тексту торкніться  $\bullet$  або доторкніться й утримуйте  $\circled{A}$ .
- 2 Торкніться **Устан. швидк.введ. тексту**.
- 3 Виберіть потрібні установки.

### **Регулювання гучності**

Можна регулювати гучність мелодії дзвінків та сповіщень, а також гучність музики та відеофайлів.

Налаштування гучності сигналу клавішею гучності

• Натисніть клавішу гучності вгору або вниз.

Щоб відрегулювати гучність відтворення медіафайлів за допомогою клавіші гучності

• Під час відтворення аудіо- чи відеофайлів натисніть клавішу гучності вгору або вниз.

Застосування в телефоні режиму беззвучного вібрування

- 1 Перейдіть на Початковий екран і торкніться піктограми ...
- 2 Знайдіть і торкніться **Установки** > **Звук**.
- 3 Позначте поле **Без звуку**.
- 4 Виберіть **Вібрування**, потім виберіть потрібну опцію.

#### **Налаштування телефону**

Ви можете змінити телефон згідно до власних уподобань, налаштувавши, наприклад, особисту мелодію дзвінка, мову телефону та установки конфіденційності.

#### Час і дата

Час і дату в телефоні можна змінити.

Як установити дату вручну

- 1 Перейдіть на Початковий екран і торкніться піктограми .
- 2 Знайдіть і торкніться **Установки** > **Дата і час**.
- 3 Зніміть позначення **Автоматичний**, якщо таке є.
- 4 Торкніться **Установити дату**.
- $5$  Торкніться  $+$  або  $-$ , щоб налаштувати дату.
- 6 Торкніться **Установити**.

Як установити час вручну

- 1 Перейдіть на Початковий екран і торкніться піктограми ::::.
- 2 Знайдіть і торкніться **Установки** > **Дата і час**.
- 3 Зніміть позначення **Автоматичний**, якщо таке є.
- 4 Торкніться **Установити час**.
- Торкніться + або -, щоб указати годину та хвилину.
- 6 Торкніться **AM**, щоб замінити цей формат на **PM** і навпаки.
- 7 Торкніться **Установити**.
- Щоб використовувати **AM** і **PM**, потрібно зняти позначення **24-годинний формат**.

#### Установлення часового поясу

- 1 Перейдіть на Початковий екран і торкніться піктограми ::::.
- 2 Знайдіть і торкніться **Установки** > **Дата і час**.
- 3 Зніміть позначення **Автоматичний**, якщо таке є.
- 4 Торкніться **Вибрати часовий пояс**.
- 5 Виберіть параметр.

#### Установлення формату дати

- 1 Перейдіть на Початковий екран і торкніться піктограми .......<br>2 Sнайдіть і торкніться **Установки > Дата і час > Виб**к
- 2 Знайдіть і торкніться **Установки** > **Дата і час** > **Вибрати формат дати**.
- Виберіть параметр.

#### Установки сигналу дзвінка

#### Установлення сигналу дзвінка телефону

- 1 Перейдіть на Початковий екран і торкніться піктограми ::::.
- 2 Знайдіть і торкніться **Установки** > **Звук** > **Мелодія дзвінка телефону**.
- 3 Виберіть сигнал дзвінка.

#### Увімкнення сигналів дотику

- 1 Перейдіть на Початковий екран і торкніться піктограми .
- 2 Знайдіть і торкніться **Установки** > **Звук**.
- 3 Поставте позначки навпроти **Гучні мелодії дотиків** та **Вибір звуку**.

#### Вибір сигналу дзвінка для сповіщень

- 1 Перейдіть на Початковий екран і торкніться піктограми ...
- 2 Знайдіть і торкніться **Установки** > **Звук** > **Мелодія сповіщення**.
- 3 Виберіть сигнал дзвінка.

#### Установлення вібросигналу

- 1 Перейдіть на Початковий екран і торкніться піктограми ::::.
- 2 Знайдіть і торкніться **Установки** > **Звук**.
- 3 Виберіть **Вібрування**, потім виберіть потрібну опцію.

#### Установки екрана

Налаштування яскравості екрана

- 1 Перейдіть на Початковий екран і торкніться піктограми .
- 2 Знайдіть і торкніться **Установки** > **Дисплей** > **Яскравість**.
- 3 Щоб зменшити яскравість екрана, перетягніть повзунок вліво. Щоб збільшити яскравість екрана, перетягніть повзунок вправо.
- 4 Торкніться **OK**.
- Рівень яскравості впливає на продуктивність роботи акумулятора. Докладнішу інформацію щодо підвищення продуктивності акумулятора можна знайти у розділі *[Продуктивність](#page-22-0) [акумулятора](#page-22-0)* на стор. 23.

Як установити вібрацію екрана

- <span id="page-22-0"></span>1 Перейдіть на Початковий екран і торкніться піктограми ::::.
- 2 Знайдіть і торкніться **Установки** > **Звук**.
- 3 Позначте поле **Тактильна чутливість**. Тепер, коли ви торкатиметеся програмник клавіш та деяких програм, телефон вібруватиме.

Налаштування часу очікування до вимкнення екрана

- 1 Перейдіть на Початковий екран і торкніться піктограми ...
- 2 Знайдіть і торкніться **Установки** > **Дисплей** > **Тайм-аут екрана**.
- 3 Виберіть параметр.
- $\cdot \bullet$  Екран можна швидко вимкнути коротким натисканням клавіші живлення  $\sqrt{\circ}$

Щоб екран не вимикався під час заряджання телефону

- 1 Перейдіть на Початковий екран і торкніться піктограми ::::.
- 2 Знайдіть і торкніться **Установки** > **Програми** > **Розробки**.
- 3 Позначте поле **Не гаснути**.

#### Мова телефону

Ви можете вибирати мову свого телефону.

Змінення мови телефону

- 1 Перейдіть на Початковий екран і торкніться піктограми ::::.
- 2 Знайдіть і торкніться **Установки** > **Мова та клавіатура** > **Виберіть мову**.
- 3 Виберіть параметр.
- Якщо мову вибрано неправильно й не вдається прочитати текст меню, знайдіть та торкніться піктограми Установки . Потім виберіть елемент поруч із **А.**, і виберіть перший запис у наступному меню. Тепер ви можете вибрати потрібну мову.

#### Режим "у літаку"

У режимі "У літаку" прийом і передавання даних мережі та радіо в телефоні вимкнені, щоб запобігти виникненню перешкод для чутливого обладнання. Однак ви можете грати в ігри, прослуховувати музику, переглядати відео та інший вміст, який зберігається на картці пам'яті. Також, якщо у вас увімкнені сигнали будильника, ви можете чути та бачити ці сигнали.

При переході до режиму "В літаку" зменшується споживання заряду акумулятора.

Як увімкнути режим "У літаку"

- 1 Перейдіть на Початковий екран і торкніться піктограми ...
- 2 Знайдіть і торкніться **Установки** > **Бездротова та мобільна мережі**.
- 3 Позначте поле **Режим "У літаку"**.
- ∸of a Також ви можете вибрати **Режим "У літаку"** в меню **Опції телефону**. Щоб відкрити меню **Опції телефону** натисніть та утримуйте клавішу живлення .

## **Акумулятор**

Телефон з операційною системою Android™ підтримує з'єднання з мережею та самостійно виконує оновлення, де б ви не знаходилися. При цьому витрачається заряд акумулятора вашого телефону. Нижче наведені деякі поради щодо того, як збільшити строк роботи від акумулятора і при цьому підтримувати з'єднання з мережею та регулярно встановлювати важливі оновлення.

#### Продуктивність акумулятора

Час роботи в режимі очікування – показник, пов'язаний із продуктивністю акумулятора – це проміжок часу, впродовж якого телефон підключений до мережі, але не використовується. Чим довше ваш телефон перебуває в режимі очікування, тим довше акумулятор тримає заряд.

Перелічені нижче поради допоможуть вам підвищити продуктивність роботи акумулятора:

- <span id="page-23-0"></span>• Часто заряджайте свій телефон. Це не впливає на термін служби акумулятора.
- При завантаженні даних з Інтернету споживається чимало енергії. Коли ви не користуєтеся Інтернетом, можна зберегти заряд акумулятора, відключивши з'єднання для передачі даних мобільними мережами. Зробити це можна з меню **Установки бездротової та мобільної мережі**. Ця установка не заважає телефону передавати дані через інші бездротові мережі.
- Вимикайте GPS, Bluetooth™ та Wi-Fi®, якщо ви не користуєтесь цими функціями. Вмикати та вимикати їх буде простіше, якщо додати на Початковий екран міні-програму для керування енергозберіганням "Power control". Вимикати 3G необов'язково.
- Встановіть ручну синхронізацію програм (використовується для синхронізації електронної пошти, календаря та контактів). Можна також виконувати автоматичну синхронізацію, але в такому разі рекомендуємо збільшити інтервали синхронізації.
- Перевіряйте меню використання акумулятора в телефоні, щоб дізнатися, які програма використовують найбільше енергії. Акумулятор споживає більше заряду, коли ви використовуєте програми для потокового відтворення відео та музики, такі як YouTube™. Також чимало енергії споживають деякі програми з Android Market™.
- Вийдіть з програм, якими ви не користуєтесь, адже при одночасній роботі декількох програм швидко споживається заряд акумулятора.
- Зменште рівень яскравості екрана.
- Якщо ви перебуваєте в зоні, де немає покриття мережі, вимкніть телефон або виберіть **Режим "У літаку"**. В іншому разі телефон постійно шукає доступні мережі та споживає заряд акумулятора.
- Прослуховуючи музику, використовуйте пристрій "вільні руки". Це споживає менше заряду акумулятора, ніж якщо слухати музику через динаміки телефону.
- Додаткову інформацію про підвищення продуктивності акумулятора див. на сайті *[www.sonyericsson.com/support](http://www.sonyericsson.com/support)*.

Як відкрити меню використання акумулятора

- 1 Перейдіть на Початковий екран і торкніться піктограми ::::.
- 2 Відкрийте меню **Установки** > **Про телефон** > **Використання акумулятора**, щоб побачити, які з установлених програм споживають найбільше заряду акумулятора.

Як додати до головного екрана міні-програму "Перемикач статусу"

- 1 Перейдіть на Початковий екран і натисніть клавішу
- 2 Торкніться **Додати** > **Віджети**.
- 3 Виберіть міні-програму **Перемикач стану**. Тепер вам буде легше вмикати й вимикати всі з'єднання для передачі даних.

Як додати міні-програму "Контроль енергії" до головного екрана

- 1 Перейдіть на Початковий екран і натисніть клавішу
- 2 Торкніться **Додати** > **Віджети**.
- 3 Виберіть міні-програму **Регулювання живлення**. За допомогою цієї програми вам буде простіше вмикати й вимикати функції Wi-Fi™, Bluetooth та GPS (Глобальна система позиціонування).

#### Світлодіодний індикатор заряду акумулятора

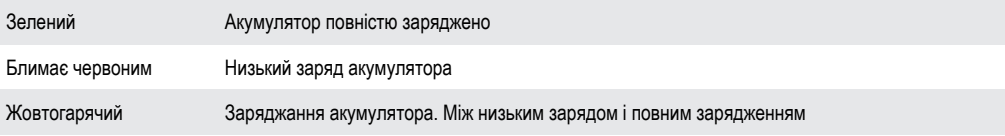

Як перевірити стан акумулятора

- 1 Перейдіть на Початковий екран і торкніться піктограми ....
- 2 Знайдіть і торкніться **Установки** > **Про телефон** > **Стан**.

## **Пам'ять**

Вміст можна зберігати на картці пам'яті та в пам'яті телефону. Музика, відеокліпи та фотознімки зберігаються на картку пам'яті, а програми, контакти й повідомлення зберігаються в пам'яті телефону.

#### Картка пам'яті

<span id="page-24-0"></span>ļ Можливо, картку пам'яті потрібно буде придбати окремо.

Телефон підтримує тип картки пам'яті microSD™, що використовується для медіавмісту. Цей тип картки може також використовуватися з іншими сумісними пристроями як портативна картка пам'яті.

1 Без картки пам'яті ви не зможете ні використовувати камеру, ні відтворювати чи завантажувати музику та відеокліпи.

#### Форматування картки пам'яті

Якщо вам потрібно звільнити пам'ять, можна відформатувати картку пам'яті в телефоні. При цьому всі дані буде стерто з картки.

При форматуванні картки пам'яті весь вміст на ній буде стерто. Перед форматуванням картки пам'яті зробіть резервні копії всіх даних, які потрібно зберегти. Резервні копії вмісту можна створити на комп'ютері. Додаткову інформацію див. у розділі *[З'єднання телефону з](#page-82-0) [комп'ютером](#page-82-0)* на стор. 83.

Форматування картки пам'яті

- 1 Перейдіть на Початковий екран і торкніться піктограми ...
- 2 Знайдіть і торкніться **Установки** > **Пам'ять** > **Відключити картку SD**.
- 3 Відключивши картку пам'яті, торкніться **Очистити картку SD**.

## **Портативний стереопристрій "вільні руки"**

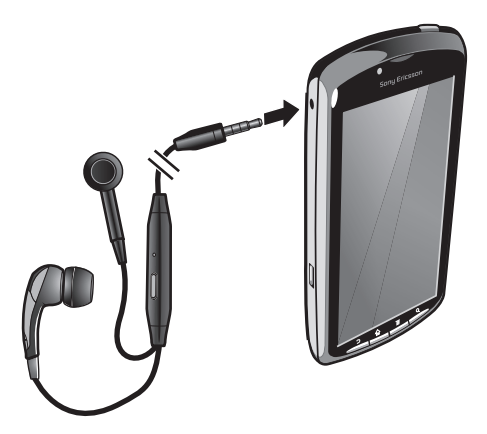

Використання пристрою "вільні руки"

- 1 Приєднайте портативний пристрій "вільні руки".
- 2 Щоб відповісти на дзвінок, натисніть клавішу відповіді на дзвінки. Музика зупиняється, коли
- ви отримуєте дзвінок, і відновлюється після його завершення.
- 3 Щоб завершити дзвінок, натисніть клавішу відповіді на дзвінки.
- 1 Якщо портативний пристрій "вільні руки" не входить у комплект постачання телефону, його можна придбати окремо.

## **Установки Інтернету та обміну повідомленнями**

Для надсилання текстових і мультимедійних повідомлень та отримання доступу до Інтернету необхідно встановити мобільне з'єднання для передавання даних 2G/3G та правильно налаштувати установки. Нижче описано різні способи отримання таких установок.

- Для більшості мереж і операторів мобільного зв'язку установки Інтернету та обміну повідомленнями попередньо встановлені в телефоні. Отже, можна одразу розпочати використовувати Інтернет і надсилати повідомлення.
- У деяких випадках застосовується опція завантаження установок Інтернету та обміну повідомленням після першого ввімкнення телефону. Також можна завантажити ці установки пізніше, використавши меню **Установки**.
- <span id="page-25-0"></span>• Можна будь-коли вручну додати та змінити установки Інтернету або мережі у своєму телефоні. Зверніться до свого оператора мережі для отримання докладних відомостей щодо установок Інтернету та обміну повідомленнями.
	- Як завантажити установки Інтернету та обміну повідомленнями
- 1 Перейдіть на Початковий екран і торкніться піктограми ....
- 2 Знайдіть і торкніться **Установки** > **Sony Ericsson** > **Завантажити установки**.

Перегляд поточної назви точки доступу (APN)

- 1 Перейдіть на Початковий екран і торкніться піктограми ::::..
- 2 Знайдіть і торкніться **Установки** > **Бездротова та мобільна мережі** > **Мобільні мережі**.
- 3 Торкніться **Назви точок доступу**.
- Якщо доступні кілька з'єднань, активне з'єднання з мережею буде позначено кнопкоюпозначкою справа.

Налаштування установок Інтернету вручну

- 1 Перейдіть на Початковий екран і торкніться піктограми .
- 2 Знайдіть і торкніться **Установки** > **Бездротова та мобільна мережі** > **Мобільні мережі** > **Назви точок доступу**.
- $3$  Натисніть клавішу  $\equiv$
- 4 Торкніться **Нова APN** .
- 5 Торкніться **Ім'я** і введіть назву профілю мережі, який потрібно створити.
- 6 Торкніться **APN** і введіть назву точки доступу.
- 7 Виберіть і введіть решту даних, необхідних операторові мережі.
- 8 Натисніть клавішу **—** й торкніться **Зберегти** .
- Щоб отримати детальну інформацію про установки мережі, зверніться до свого оператора мережі.

Скидання установок Інтернету до стандартних

- 1 Перейдіть на Початковий екран і торкніться піктограми ::::.
- 2 Торкніться **Установки** > **Бездротова та мобільна мережі** > **Мобільні мережі** > **Назви точок доступу**.
- $3$  Натисніть клавішу  $\equiv$
- 4 Торкніться **Відновити стандартні установки**.

#### Дані про використання

З метою підвищення якості Sony Ericsson збирає анонимні звіти про помилки та статистику щодо користування вами телефоном. Інформація, що збирається, не містить жодних особистих даних. Стандартно опція надсилання даних про використання не увімкнена. Але за бажанням ви можете увімкнути її.

Як надіслати дані про використання

- 1 Перейдіть на Початковий екран і торкніться піктограми .
- 2 Знайдіть і торкніться **Установки** > **Sony Ericsson** > **Дані про користування**.
- 3 Позначте поле **Надісл. дані про викор.**.

### **Вимкнення передавання даних**

Ви можете вимкнути усі з'єднання для передачі даних через мережі 2G/3G в телефоні, щоб уникнути непотрібних завантажень даних та синхронізації. Якщо вам потрібна детальна інформація про план передплати та вартість передавання даних, зверніться до свого оператора мережі.

Коли передавання даних вимкнено, ви все одно можете використовувати з'єднання Wi-Fi™ та Bluetooth™. Також ви можете надсилати та одержувати мультимедійні повідомлення.

Як вимкнути усе передавання даних

- <span id="page-26-0"></span>1 Перейдіть на Початковий екран і торкніться піктограми ::::.
- 2 Знайдіть і торкніться **Установки** > **Бездротова та мобільна мережі** > **Мобільні мережі**.
- 3 Зніміть позначення поля **Дані ввімкнуто**.

#### **Роумінг даних**

Залежно від оператора мережі, можна користуватися мобільною передачею даних 2G/3G поза межами домашньої мережі (у роумінгу). Звернуть увагу, що за передачу даних може стягуватися оплата. Щоб отримати додаткову інформацію, зверніться до свого оператора мережі.

v Іноді програми можуть користуватися Інтернет-з'єднанням без попередження, наприклад, надсилаючи пошукові запити чи запити синхронізації. За передачу даних у роумінгу може стягуватися додаткова плата. Зверніться до свого постачальника послуг.

Увімкнення роумінгу даних

- 1 Перейдіть на Початковий екран і торкніться піктограми .
- 2 Знайдіть і торкніться **Установки** > **Бездротова та мобільна мережі** > **Мобільні мережі**.
- 3 Позначте поле **Передача даних під час роумінгу**.
- Ţ Коли передача даних вимкнена, увімкнути роумінг даних неможливо.

### **Установки мережі**

Телефон автоматично переключається між різноманітними мережами залежно від їх доступності. Деякі оператори мереж дають можливість переключати мережі вручну – наприклад, якщо ви подорожуєте за кордоном і бажаєте користуватися тією чи тією мережею.

Щоб використовувати лише мережі GSM

- 1 Перейдіть на Початковий екран і торкніться піктограми ....
- 2 Знайдіть і торкніться **Установки** > **Бездротова та мобільна мережі** > **Мобільні мережі**.
- 3 Торкніться **Режим мережі**.
- 4 Виберіть **Лише GSM**.

#### Вибір іншої мережі вручну

- 1 Перейдіть на Початковий екран і торкніться піктограми .
- 2 Знайдіть і торкніться **Установки** > **Бездротова та мобільна мережі** > **Мобільні мережі** > **Оператори мережі**.
- 3 Торкніться **Режим пошуку**.
- 4 Після появи розкривного вікна торкніться **Вибрати вручну**.
- 5 Виберіть мережу.
- Ţ. Якщо вибрати мережу вручну, навіть після виходу з діапазону її дії автоматичний пошук іншої мережі не почнеться.

#### Увімкнення автоматичного вибору мережі

- 1 Перейдіть на Початковий екран і торкніться піктограми ...
- 2 Знайдіть і торкніться **Установки** > **Бездротова та мобільна мережі** > **Мобільні мережі** > **Оператори мережі**.
- 3 Торкніться **Режим пошуку**.
- 4 Торкніться **Вибрати автоматично**.

## <span id="page-27-0"></span>**Ігри**

## **Доступ до ігор Sony PlayStation® через PlayStation® Pocket**

Оберніть свій телефон на ігровий пристрій, запустивши PlayStation® Pocket. За допомогою програми PlayStation® Pocket ви можете грати у різноманітні ігри та переглядати, в які ігри ви грали нещодавно.

Як запустити PlayStation® Pocket

- На екрані Початковий екран торкніться , потім знайдіть і торкніться **PlayStation® Pocket**.
- Перейдіть на Початковий екран та висуньте ігрову клавіатуру. Програма PlayStation® Pocket запуститься автоматично.
- Якщо ви не бажаєте, щоб програма PlayStation® Pocket запускалася кожного разу, коли ви висуваєте ігрову клавіатуру, ви можете вимкнути цю опцію в меню PlayStation® Pocket.

## **Ігри**

Користуйтеся PlayStation® Pocket у телефоні для ігор і перегляду вмісту, пов'язаного з іграми. PlayStation® Pocket спрощує пошук потрібних ігор та дозволяє переглядати свою історію користування іграми.

Граючи, ви можете у будь-який час призупинити гру для користування іншими функціями телефону, наприклад, подзвонити. Якщо хтось телефонує вам, коли ви граєте, гра автоматично призупиняється, щоб ви могли відповісти на дзвінок. Якщо під час ігри ви отримуєте повідомлення, на екрані з'являється відповідне сповіщення. Якщо бажаєте, ви можете зупинити гру та прочитати повідомлення.

- Посібники користувача для окремих ігор можна знайти в самих іграх. Вказівки щодо користування тією чи тією грою див. у цій грі.
- Ñ Якщо призупинити гру й залишити її так, через деякий час екран вимикається з метою збереження заряду акумулятора. Щоб продовжити гру, закрийте ігрову клавіатуру, а потім висуньте її знову.

## Використання ігрових клавіш

Щоб отримати доступ до наступних клавіш, висуньте ігрову клавіатуру:

- $\triangleleft$ Кнопки вибору напрямку. Використовуйте для переміщення ліворуч, праворуч, вгору або донизу
- $\odot$   $\odot$ Функція цієї клавіші залежить від гри
- $\triangle$ Функція цієї клавіші залежить від гри
- $\bigcap$ Функція цієї клавіші залежить від гри
- $\times$ Функція цієї клавіші залежить від гри
- П Функція цієї клавіші залежить від гри
- $\bigcirc$ Клавіша меню
- Клавіші "Вибір" та "Почати".

Клавіша "Вибір" розташована ліворуч, "Почати" праворуч

**<sup>L</sup>** Клавіша лівого перемикача. Покращує враження від гри (залежить від гри)

**R** Клавіша правого перемикача. Покращує враження від гри (залежить від гри)

Ţ Усі перелічені вище клавіші та кнопки використовуються в різних іграх неоднаково. Щоб більше дізнатися про функції кнопок та клавіш у конкретній грі, див. документацію до гри.

#### Запуск гри

- 1 Відкрийте PlayStation® Pocket та за допомогою кнопок вибору напрямку  $\triangleleft$ р знайдіть гру, в яку ви бажаєте грати.
- 2 Натисніть  $\bigtimes$ , щоб вибрати гру.

#### Призупинення гри

- 1 Натисніть клавішу запуску на ігровій клавіатурі
- 2 Гра призупиниться, відобразиться меню з різноманітними опціями. Щоб відновити гру, натисніть клавішу запуску ще раз.

Завершення гри

- 1 Натисніть клавішу меню  $\subseteq$  на ігровій клавіатурі
- 2 Торкніться потрібної опції.

## <span id="page-29-0"></span>**Здійснення дзвінків**

## **Екстрені дзвінки**

Цей телефон підтримує набір міжнародних екстрених номерів, наприклад 112 та 911. Ці номери можна використовувати для здійснення екстрених дзвінків у будь-якій країні, із SIM-карткою або без неї, але за умови, що ви перебуваєте в зоні покриття мережі.

Екстрений дзвінок

- 1 Перейдіть на Початковий екран і торкніться піктограми **Телефон**.
- 2 Введіть екстрений номер і торкніться піктограми **Дзвін.**. Щоб видалити номер, торкніться піктограми  $\times$ .
- Екстрені дзвінки можна робити навіть без вставленої SIM-картки.

Здійснення екстреного дзвінка із заблокованою SIM-карткою

- 1 Торкніться **Екстрений дзвінок**.
- 2 Введіть екстрений номер і торкніться піктограми **Дзвін.**. Щоб видалити номер, торкніться піктограми $\overline{\mathbf{x}}$ .

## **Обробка дзвінків**

Виклик

- 1 Перейдіть на Початковий екран і торкніться піктограми .
- 2 Введіть номер і торкніться піктограми **Дзвін.**. Щоб видалити номер, торкніться піктограми  $\overline{\mathbf{x}}$

Завершення дзвінка

• Торкніться **Завершити дзвінок**.

Здійснення міжнародного дзвінка

- 1 Перейдіть на Початковий екран і торкніться піктограми **Телефон**.
- 2 Доторкніться й утримуйте **0**, доки відобразиться знак "+".
- 3 Введіть код країни, код місцевості (без першого 0) і телефонний номер, а тоді торкніться піктограми **Дзвін.**.

Відповідь на дзвінок

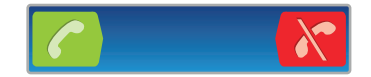

- Перетягніть / у праву частину екрана.
- Якщо ви використовуєте звичайну гарнітуру без мікрофону, вам доведеться витягати її з розніму телефону, щоб відповісти на дзвінок.

Відхилення дзвінка

• Перетягніть у ліву частину екрана.

Змінення гучності динаміка під час розмови

• Натисніть клавішу гучності вгору або вниз.

Увімкнення динаміка під час дзвінка

• Торкніться **Динамік**.

Вимкнення мікрофона під час дзвінка

• Торкніться **Вимкнути звук**.

Як увімкнути екран під час дзвінка

<span id="page-30-0"></span>Натисніть клавішу  $\left\langle \right\rangle$ 

Введення номерів під час дзвінка

- 1 Під час дзвінка торкніться піктограми **Пан.набору**. Відобразиться клавіатура.
- 2 Введіть номери.

Щоб вимкнути звук під час вхідного дзвінка

• Коли звучить мелодія вхідного дзвінка, натисніть кнопку гучності.

#### Останні дзвінки

У журналі дзвінків можна переглянути пропущені **перад** прийняті **за зайснені дазвінки**.

Як переглянути неприйняті дзвінки

- 1 Якщо є неприйняті дзвінки, у рядку стану відображається піктограма <sup>12</sup>. Перетягніть рядок стану вниз.
- 2 Торкніться **Пропущений дзвінок**.

Виклик номера з журналу дзвінків

- 1 Перейдіть на Початковий екран і торкніться **Телефон** > **Журнал**.
- 2 Щоб подзвонити по номеру безпосередньо, торкніться поруч із цим номером. Якщо ви бажаєте змінити номер перед телефонуванням, торкніться й утримуйте потрібний номер, потім виберіть потрібну опцію.

Додавання до контактів номера з журналу дзвінків

- 1 Перейдіть на Початковий екран і торкніться піктограми **Телефон** > **Журнал**.
- 2 Торкніться й утримуйте номер, потім торкніться **Додати до контактів**.
- 3 Торкніться потрібного контакту або торкніться **Створити новий контакт**.
- 4 Відредагуйте детальну інформацію про контакт і торкніться **Готово**.

## **Голосова пошта**

Якщо до передплаченого пакета послуг входить послуга голосової пошти, абоненти мають змогу залишати вам голосові повідомлення, коли ви не можете прийняти дзвінок. Номер телефону служби голосової пошти зазвичай зберігається на SIM-картці. У іншому разі цей номер можна дізнатися в постачальника послуг і ввести вручну.

Введення номера голосової пошти

- 1 Перейдіть на Початковий екран і торкніться піктограми ::::.
- 2 Знайдіть і торкніться **Установки** > **Установки дзвінка** > **Установки голосової пошти** > **Номер голосової пошти**.
- 3 Введіть свій номер голосової пошти.
- 4 Торкніться **ОК**.

Виклик служби голосової пошти

- 1 Перейдіть на Початковий екран і торкніться піктограми **Телефон**.
- 2 Доторкніться до клавіші **1** й утримуйте її.

## **Кілька дзвінків**

Якщо ввімкнути функцію очікування дзвінка, можна відповідати на кілька дзвінків воднораз. Коли функцію очікування дзвінка ввімкнено, про отримання ще одного дзвінка сповіщатиме тональний сигнал.

Увімкнення та вимкнення очікування дзвінка

- 1 Перейдіть на Початковий екран і торкніться піктограми ...
- 2 Знайдіть і торкніться **Установки** > **Установки дзвінка** > **Додаткові установки**.
- 3 Щоб увімкнути або вимкнути очікування дзвінка, торкніться **Очікування дзвінка**.

Відхилення другого дзвінка

<span id="page-31-0"></span>• Якщо під час розмови залунає повторюваний тональний сигнал, торкніться **Зайнято**.

Відповідь на другий дзвінок і завершення поточного дзвінка

• Якщо під час розмови залунає повторюваний тональний сигнал, торкніться **Завершити та відповісти**.

Щоб відповісти на другий дзвінок і утримувати поточний дзвінок

• Якщо під час розмови ви почуєте повторюваний тональний сигнал, натисніть **Прийняти**.

Другий виклик

- 1 Під час телефонної розмови торкніться **Пан.набору**.
- 2 Введіть номер і торкніться піктограми **Дзвін.**.
- 3 Перший дзвінок буде встановлено на утримування.
- $\cdot \blacktriangleright$  Та сама процедура використовується для всіх подальших дзвінків.

Переключання між кількома дзвінками

• Щоб переключитися на інший дзвінок і утримувати поточний дзвінок, торкніться потрібного номера або контакту.

Завершення поточного дзвінка та повернення до наступного утримуваного дзвінка

• Торкніться **Завершити дзвінок**.

## **Конференц-дзвінки**

Конференц-дзвінки (тобто дзвінки з багатьма учасниками) дають змогу спілкуватися з двома й більше співрозмовниками.

Здійснення конференц-дзвінка

- 1 Під час телефонної розмови торкніться **Пан.набору**. Першого учасника дзвінка буде встановлено на утримування.
- 2 Наберіть номер другого учасника й торкніться піктограми **Дзвін.**.
- $3$  Коли другий учасник відповість, торкніться  $4.1$

Як провести приватну розмову з одним учасником дзвінка

- 1 Під-час конференц-дзвінка торкніться кнопки з числом учасників. Наприклад, торкніться **3 учасники**, якщо у дзвінку приймають участь три абоненти.
- 2 Торкніться імені учасника, з яким ви бажаєте поговорити приватно.
- 3 Щоб завершити приватну розмову та повернутися до конференц-дзвінка, торкніться ,..

Як від'єднати від дзвінка його учасника

- 1 Під-час конференц-дзвінка торкніться кнопки з числом учасників. Наприклад, торкніться **3 учасники**, якщо у дзвінку беруть участь три абоненти.
- 2 Торкніться с поруч із учасником, якого ви бажаєте від'єднати.

Завершення конференц-дзвінка

• Під час конференц-дзвінка торкніться піктограми **Завершити конференцію**.

## **Установки дзвінків**

#### Переадресація дзвінків

Можна переадресовувати дзвінки, наприклад, на інший номер телефону, або на автовідповідач.

Переадресація дзвінків

- 1 Перейдіть на Початковий екран і торкніться піктограми ::::.
- 2 Знайдіть і торкніться **Установки** > **Установки дзвінка** > **Переадресація дзвінків**.
- 3 Виберіть параметр.
- 4 Введіть номер, на який потрібно переадресовувати дзвінки, і торкніться **Увімкнути**.

Вимкнення переадресації дзвінків

- 1 Перейдіть на Початковий екран і торкніться піктограми ::::.
- 2 Знайдіть і торкніться **Установки** > **Установки дзвінка** > **Переадресація дзвінків**.
- 3 Виберіть параметр.
- 4 Торкніться **Вимкн.**.

#### Відображення та приховування номера телефону

Ви можете вибрати, чи відображатиметься ваш номер телефону на екранах пристроїв, на які ви телефонуєте.

Відображення та приховання телефонного номера

- 1 Перейдіть на Початковий екран і торкніться піктограми ...
- 2 Знайдіть і торкніться **Установки** > **Установки дзвінка** > **Додаткові установки** > **Ідентифік. абонента**.
- 3 Виберіть параметр.

#### Номери фіксованого набору

Якщо ви отримали від свого постачальника послуг PIN2-код, можете обмежити вхідні та вихідні дзвінки за допомогою списку номерів фіксованого набору (НФН).

Увімкнення та вимкнення фіксованого набору

- 1 Перейдіть на Початковий екран і торкніться піктограми ::::.
- 2 Знайдіть і торкніться **Установки** > **Установки дзвінка** > **Номери фіксов.набору**.
- 3 Торкніться **Увімкнути фікс. набір** або **Вимкнути фікс. набір**.
- 4 Введіть свій PIN2 і торкніться **ОК**.

Доступ до списку дозволених одержувачів дзвінків

- 1 Перейдіть на Початковий екран і торкніться піктограми ::::.
- 2 Знайдіть і торкніться **Установки** > **Установки дзвінка** > **Номери фіксов.набору** > **Номери фіксов.набору**.

## <span id="page-33-0"></span>**Контакти**

Використовуйте програму "Контакти" для збереження всіх ваших контактів та керування ними. Зберігайте номери телефонів, адреси електронної пошти, інформацію про дні народження та інші дані контактів в одному місці. **Контакти** відображає весь обмін інформацією з тим чи тим контактом. Щоб відкрити цю інформацію у зручному поданні, торкніться контакту.

Ви можете додавати нові контакти до телефону та синхронізувати їх з контактами у вашому обліковому записі Sony Ericsson Sync, обліковому записі Google™, обліковому записі Microsoft® Exchange ActiveSync® або інших облікових записах, що підтримують синхронізацію контактів. **Контакти** автоматично намагається об'єднати нові адреси з існуючими контактами для створення єдиного запису. Також можна керувати цією процедурою вручну.

## **Як відкрити "Контакти" вперше**

При першому відкритті програми "Контакти" ви отримаєте поради щодо того, як почати додавати контакти до телефону. На цьому етапі буде зручно обрати спосіб, що найкраще відповідає вашим потребам, та виконати налаштування. Докладніше про імпорт контактів див. на сторінці *[www.sonyericsson.com/support/contacts](http://www.sonyericsson.com/support/contacts)*.

## **Збереження контактів у телефоні**

Існує декілька способів перенести на новий телефон існуючі контакти та інші дані:

 $\bigcirc$ 

Синхронізуйте свій телефон з контактами, вже збереженими за допомогою служби синхронізації в Інтернеті, такої як Sony Ericsson Sync або Google Sync™

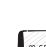

Імпортуйте контакти з SIM-картки. Не виключено, що за допомогою цього способу ви не зможете перенести всю інформацію з одного телефону на інший, оскільки обсяг пам'яті SIM-картки обмежений.

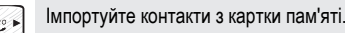

Використовуйте з'єднання Bluetooth™.

Надішліть контакти за допомогою служб обміну повідомленнями, таких як SMS, MMS або електронна пошта.

ļ Для більшості користувачів найбільш зручним є спосіб синхронізації через Інтернет. При цьому у вас завжди буде резервна копія ваших контактів у мережі.

Перегляд контактів

На Початковий екран торкніться ;;;;;, потім  $\epsilon$  . Ви побачите список своїх контактів.

Як синхронізувати контакти телефону з обліковим записом синхронізації

- 1 На Початковий екран торкніться ;;;;;, потім с .
- 2 Натисніть клавішу  $\equiv$ , а потім торкніться **Установки > Обл. зап. та синхроніз.**.
- 3 Щоб налаштовувати обліковий запис синхронізації, торкніться **Додати обліковий запис** й виконуйте інструкції на екрані. Якщо ви вже налаштували обліковий запис синхронізації та бажаєте виконати синхронізацію з ним, торкніться цього облікового запису, натисніть , потім торкніться **Синхронізувати зараз**.

Імпортування контактів із SIM-картки

- 1 На Початковий екран торкніться ;;;;;, потім с рати
- 2 Натисніть клавішу , а потім торкніться **Імп. контакти** > **SIM-картка**.
- 3 Якщо ви налаштували обліковий запис синхронізації, ви можете додавати контакти SIM-картки з використанням цього облікового запису. Можна також використовувати в телефоні лише такі контакти. Виберіть потрібну опцію.
- 4 Щоб імпортувати окремий контакт, знайдіть і торкніться його. Щоб імпортувати всі контакти, натисніть , після цього торкніться **Імпортувати всі**.

Як відновили контакти з картки пам'яті

- <span id="page-34-0"></span>1 На Початковий екран торкніться ;;;;;, потім с .
- 2 Натисніть клавішу  $\equiv$ , а потім торкніться **Імп. контакти > Картка пам'яті**.
- 3 Якщо ви налаштували обліковий запис синхронізації, ви можете додавати контакти, імпортовані з картки пам'яті, з використанням цього облікового запису. Можна також використовувати в телефоні лише імпортовані контакти. Виберіть потрібну опцію.
- 4 Якщо у вас на картці SD декілька файлів віртуальної візитної картки, відобразиться список окремих груп контактів телефону з відповідними датами їхнього створення. Виберіть групу, яку ви хочете імпортувати.

Як приймати дані контактів, надіслані за допомогою бездротової технології Bluetooth™

- 1 Переконайтеся, що ви увімкнули функцію Bluetooth™ і що ваш телефон видимий. В іншому разі ви не зможете отримувати дані з інших пристроїв.
- 2 Коли вам буде запропоновано підтвердити, що ви бажаєте прийняти файл, торкніться **Прийняти**.
- 3 Щоб імпортувати дані контактів, перетягніть донизу панель сповіщень і торкніться файлу, який ви отримали.

Як приймати контакти, надіслані за допомогою служби обміну повідомленнями

- 1 Коли ви одержуєте нове текстове повідомлення, мультимедійне повідомлення або електронний лист, відкрийте повідомлення.
- 2 Одержані дані контакту відображуються як вкладена віртуальна візитна картка. Торкніться або доторкніться й утримуйте файл віртуальної візитної картки, щоб відкрити меню та зберегти дані контакту.

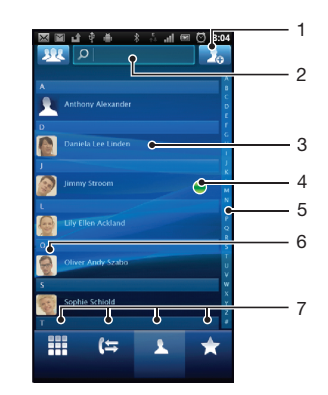

## **Огляд екрана Контакти**

- 1 Торкніться тут, щоб створити контакт
- 2 Поле пошуку контакту
- 3 Щоб переглянути дані про контакт, торкніться його
- 4 Ця піктограма відображає стан контакту в службах чату
- 5 Алфавітний покажчик для перегляду контактів
- 6 Щоб відкрити швидке меню контакту, торкніться контакту
- 7 Вкладки клавіш швидкого доступу

### **Керування контактами**

Створюйте, редагуйте та синхронізуйте свої контакти у декілька простих кроків. Ви можете відображати лише ті контакти, яки ви бажаєте використовувати в телефоні. Якщо ви синхронізуєте

свої контакти з більш ніж одним обліковим записом, можна для уникнення копій об'єднати контакти в телефоні.

 $\mathbf{y}$ Деякі служби синхронізації, наприклад деякі соціальні мережні служби, не дозволяють редагувати інформацію про контакти.

Вибір контактів для відображення

- 1 На Початковий екран торкніться ;;;;;, потім с
- 2 Торкніться ...
- 3 У списку, що відобразиться, позначте та скасуйте позначення потрібних опцій. Якщо ви вже синхронізували контакти з певним обліковим записом, цей обліковий запис відобразиться у списку. Ви можете торкнутися облікового запису, щоб додатково розкрити список опцій. Завершивши, торкніться **ОК**.

Додавання контакту

- 1 На Початковий екран торкніться  $\frac{1}{2}$ , потім  $\epsilon$ .
- $2$  Торкніться  $2<sub>o</sub>$
- 3 Якщо ви синхронізували свої контакти з одним чи декількома обліковими записами, виберіть обліковий запис, до якого ви бажаєте додати цей контакт, або торкніться **Контакт телефону**, якщо ви бажаєте використовувати цей контакт у телефоні.
- 4 Уведіть чи виберіть необхідну інформацію для контакту.
- 5 Завершивши, торкніться **Готово**.
- Якщо додати знак "плюс" та код країни перед номером телефону контакту, можна буде використовувати цей номер при дзвінках з інших країн.

#### Редагування контакту

- 1 На екрані Початковий екран торкніться  $\frac{1}{2}$ , потім  $\epsilon$ .
- 2 Торкніться й утримуйте контакт, який ви бажаєте редагувати, потім торкніться **Змінити контакт**.
- 3 Редагуйте потрібну інформацію. Завершивши, торкніться **Готово**.

Як зв'язати зображення з контактом

- 1 На Початковий екран торкніться  $\frac{1}{2}$ , потім  $\epsilon$
- 2 Торкніться й утримуйте контакт, який ви бажаєте редагувати, потім торкніться **Змінити контакт**.
- 3 Торкніться піктограми  $\Omega$  та виберіть потрібний спосіб додавання зображення контакту.
- 4 Додавши зображення, торкніться **Готово**.
- Також до контакту можна додати зображення безпосередньо з програми **Галерея**.

Перегляд історії спілкування з контактом

- 1 На екрані Початковий екран торкніться ::::. потім с А.
- 2 Торкніться контакту, який ви бажаєте переглянути.
- 3 Щоб переглянути історію спілкування з контактом для різноманітних засобів, торкайтеся елементів фільтру внизу екрана або проводьте по ним пальцем.

#### Щоб видалити контакти

- 1 На екрані Початковий екран торкніться  $\frac{1}{2}$ , потім  $\ell$
- 2 Натисніть клавішу , потім торкніться **Видал. контакти**.
- 3 Позначте контакти, які слід видалити, або натисніть **Позначити все**, якщо потрібно видалити всі контакти.
- 4 Торкніться **Видалити** > **ОК**.

Як редагувати особисту контактну інформацію

- 1 На екрані Початковий екран торкніться :::::, потім  $\epsilon$  .
- 2 Торкніться й утримуйте **Мої номери** вгорі списку контактів, потім торкніться **Змінити контакт**.
- 3 Уведіть нову інформацію або внесіть потрібні зміни.
- 4 Завершивши, торкніться **Готово**.
## Як уникнути дублювання записів у "Контактах"

Якщо ви синхронізуєте свої контакти з новим обліковим записом або імпортуєте інформацію про контакти іншими способами, у "Контактах" можуть з'являтися дубльовані записи. У такому разі ви можете об'єднувати ці записи для створення одного запису. А якщо ви об'єднали записи помилково, їх завжди можна роз'єднати знову пізніше.

#### Об'єднання контактів

- 1 На екрані Початковий екран торкніться  $\frac{1}{2}$ , потім  $\epsilon$
- 2 Торкніться й утримуйте контакт, який ви бажаєте об'єднати з іншим контактом, потім торкніться **Приєднати контакти**.
- 3 У списку, що відобразиться, торкніться контакту, інформацію якого ви бажаєте об'єднати з першим контактом, потім торкніться **ОК** для підтвердження свого вибору. Інформацію другого контакту буде додано до першого контакту, а другий контакт більше не відображатиметься у списку контактів.

#### Як розділити контакти

- 1 Перейдіть на Початковий екран і торкніться піктограми  $\epsilon$
- 2 Торкніться й утримуйте контакт, який ви бажаєте редагувати, потім торкніться **Змінити контакт**.
- 3 Натисніть клавішу , потім торкніться **Розділити**.
- 4 Торкніться **ОК**.

## Вибране

Контакт можна позначити як вибраний. Вкладка **Улюблене** надає швидкий доступ до позначених контактів. В **Улюблене** ви також можете бачити список контактів, з якими ви спілкуєтеся найчастіше.

Позначення та скасування позначення контакту як вибраного

- 1 На екрані Початковий екран торкніться ;;;;;, потім  $\epsilon$ .
- 2 Торкніться контакту, який потрібно додати або видалити з вибраного.
- 3 Торкніться .

## **Зв'язок з контактами**

Пошук контакту

- 1 На Початковий екран торкніться  $\mathbb{R}^n$ , потім  $\ell$
- 2 Уведіть у поле **Пошук** декілька перших букв імені контакту. З'являться усі контакти, ім'я яких починається на ці букви.

#### Швидке меню контакту

Торкніться мініатюри контакту, щоб переглянути короткий список опцій для обміну інформацією з цим контактом. Ви можете подзвонити контакту, надіслати йому текстове або мультимедійне повідомлення чи почати з ним чат за допомогою програми **Talk**.

Ā Щоб інша програма відображалася як опція у швидкому меню контакту, може знадобитися налаштування цієї програми у телефоні. Наприклад, перед тим як використовувати програму **Gmail™** у швидкому меню контакту, потрібно запустити цю програму та ввести дані для входу в систему.

# **Обмін контактами**

Як надіслати візитну картку

- 1 На Початковий екран торкніться  $\frac{1}{2}$ , потім  $\epsilon$
- 2 Торкніться **Мої номери**.
- 3 Натисніть клавішу , а потім торкніться **Надіслати контакт** > **ОК**.
- 4 Виберіть доступний метод передачі й дотримуйтеся вказівок на екрані.

Як надіслати контакт

- 1 На Початковий екран торкніться  $\frac{1}{2}$ , потім  $\left| \mathcal{C} \right|$
- 2 Торкніться контакту, дані якого потрібно надіслати.
- 3 Натисніть клавішу , а потім торкніться **Надіслати контакт** > **ОК**.
- 4 Виберіть доступний метод передачі й дотримуйтеся вказівок на екрані.

Як надіслати відразу декілька контактів

- 1 На Початковий екран торкніться ;;;;;, потім с .
- 2 Натисніть клавішу , потім торкніться **Надіслати контакти**.
- 3 Позначте контакти, які слід надіслати, або виділіть усе, якщо потрібно надіслати всі контакти.
- 4 Торкніться **Надіслати**, потім торкніться **ОК**, щоб підтвердити дію.
- 5 Виберіть доступний метод передачі й дотримуйтеся вказівок на екрані.

## **Копіювання контактів**

Для резервного копіювання контактів можна використати картку пам'яті і SIM-картку.

Як експортувати усі контакти на картку пам'яті

- 1 На Початковий екран торкніться ;;;;;, потім с
- 2 Натисніть клавішу , а потім торкніться **Коп. контакти** > **Картка пам'яті**.
- 3 Торкніться **ОК**.

Як експортувати контакти на SIM-картку

- 1 На Початковий екран торкніться ;;;;;, потім с
- 2 Натисніть клавішу , а потім торкніться **Коп. контакти** > **SIM-картка**.
- 3 Позначте контакти, які слід експортувати, або натисніть **Позначити все**, якщо потрібно експортувати всі контакти.
- 4 Торкніться **Копіювати**.
- 5 Виберіть **Додати контакти**, якщо ви бажаєте додати контакти до існуючих контактів на вашій SIM-картці, або виберіть **Замінити всі контакти**, якщо ви бажаєте замінити існуючі контакти на SIM-картці.
- ı Коли ви експортуєте контакти на SIM-картку, не виключено, що буде експортована не вся інформація. Це обумовлено обмеженою пам'яттю SIM-карток.

# **Обмін повідомленнями**

# **Використання текстових та мультимедійних повідомлень**

З телефону можна надсилати та одержувати текстові повідомлення за допомогою SMS (Short Message Service – Служби коротких повідомлень). Якщо ваш пакет послуг включає MMS (Multimedia Messaging Service — Послугу обміну мультимедійними повідомленнями), ви також можете надсилати й одержувати повідомлення, які містять медіафайли, наприклад зображення й відео. Одне текстове повідомлення може містити до 160 символів. Якщо довжина вашого тексту перевищує 160 символів, усі окремі повідомлення зв'язуються та надсилаються разом. Плата стягується за кожне надіслане повідомлення довжиною до 160 символів. Коли ви переглядаєте повідомлення, вони відображаються як розмови, тобто вся повідомлення, надіслані тій чи тій особі й отримані від неї, об'єднуються у групу.

Ţ. Для надсилання мультимедійних повідомлень потрібно правильно вказати в телефоні установки MMS. Див. *[Установки Інтернету та обміну повідомленнями](#page-24-0)* на стор. 25.

Створення та надсилання повідомлення

- 1 На екрані Початковий екран торкніться  $\frac{1}{2}$ , потім знайдіть і торкніться  $\swarrow$ .
- 2 Торкніться **Нове повідомлення**.
- 3 Торкніться **Написати повід.** та введіть текст повідомлення.
- 4 Щоб додати одержувача, торкніться **Додати одержувача**, потім виберіть контакт або вручну введіть повний номер.
- 5 Щоб додати файл мультимедіа, торкніться піктограми **и й** виберіть опцію.
- 6 Якщо ви бажаєте додати або видалити одержувачів перед тим, як надсилати повідомлення, натисніть . Щоб додати одержувача, торкніться **Додати одержувача**. Щоб видалити одержувача, торкніться **Змінити одержувачів**, потім торкніться поруч із полем одержувача. Завершивши, торкніться **Готово**.
- 7 Щоб надіслати повідомлення, торкніться **Надіс.**.
- -̀ $\dot{\bullet}$  Якщо вийти з повідомлення до його надсилання, його буде збережено як чернетку. Розмову буде позначено словом **Чернетки**.

Прочитання отриманого повідомлення

- 1 Відкривши Початковий екран, торкніться ; потім знайдіть і торкніться  $\swarrow$ .
- 2 Торкніться потрібної розмови.
- 3 Якщо повідомлення ще не завантажене, торкніться й утримуйте його, а потім торкніться **Завантаж. повідомл.**.
- Коли надійшло текстове або мультимедійне повідомлення, у рядку стану відображається піктограма  $\overline{\times}$ . Прочитати повідомлення можна й так: перетягніть рядок стану вниз, а коли він відкриється – торкніться отриманого повідомлення.

Відповідь на повідомлення

- 1 На екрані Початковий екран торкніться **, потім Повідомлення**.
- 2 Торкніться потрібної розмови.
- 3 Введіть відповідь і торкніться **Надіс.**.

Пересилання повідомлення

- 1 На екрані Початковий екран торкніться **и потім Повідомлення**.
- 2 Торкніться потрібної розмови.
- 3 Торкніться й утримуйте повідомлення, яке ви бажаєте переслати, потім торкніться **Переслати повідомл.**.
- 4 Виберіть одержувача зі списку або торкніться **Нова розмова**, щоб додати одержувача, якого немає у списку.
- 5 Відредагуйте повідомлення й торкніться **Надіс.**.

Видалення повідомлення

- 1 На екрані Початковий екран торкніться **и потім Повідомлення**.
- 2 Торкніться потрібної розмови.
- 3 Торкніться й утримуйте повідомлення, яке ви бажаєте видалити, потім торкніться **Видалити повідомл.** > **Так**.

Видалення розмов

- 1 На екрані Початковий екран торкніться **и потім Повідомлення**.
- 2 Натисніть клавішу , потім торкніться **Видалити кілька**.
- 3 Позначте розмови, які потрібно видалити; потім торкніться **Видал.**.

Збереження номера відправника в контакті

- 1 На Початковий екран торкніться **, потім Повідомлення**.
- 2 Торкніться потрібної розмови.
- 3 Торкніться номера відправника у верхній частині екрана.
- 4 Торкніться ...
- 5 Виберіть наявний контакт або торкніться піктограми , щоб створити новий контакт.
- 6 Відредагуйте інформацію про контакт і торкніться **Готово**.

Виклик відправника повідомлення

- 1 На екрані Початковий екран торкніться **и потім Повідомлення**.
- 2 Торкніться потрібної розмови.
- 3 Торкніться одержувача у верхній частині екрана.
- 4 Якщо номер збережений у контактах, торкніться номера телефону контакту, якому ви бажаєте зателефонувати. Якщо одержувач не збережений у контактах, торкніться  $\ll$ .

Як зберегти файл, одержаний у повідомленні

- 1 На Початковий екран торкніться **::::**, потім **Повідомлення**.
- 2 Торкніться потрібної розмови.
- 3 Якщо повідомлення ще не завантажено, торкніться й утримуйте його, а потім торкніться **Завантаж. повідомл.**.
- 4 Торкніться й утримуйте повідомлення, яке ви бажаєте зберегти, потім виберіть потрібну опцію.

# **Текстові та мультимедійні повідомлення – опціі**

Змінення установок сповіщень про повідомлення

- 1 На екрані Початковий екран торкніться **и потім Повідомлення**.
- 2 Натисніть клавішу , потім торкніться **Установки**.
- 3 За бажанням торкніться **Сигнал сповіщення** і виберіть звук сповіщення.
- 4 Якщо бажаєте, торкніться **Вібросповіщення** та позначте відповідне поле для активації функції.

Змінення установок звіту про доставку вихідних повідомлень

- 1 На екрані Початковий екран торкніться **, потім Повідомлення**.
- 2 Натисніть клавішу , потім торкніться **Установки**.
- 3 Торкніться **Звіт про доставку**, щоб увімкнути або вимкнути звіт про доставку.
- Ţ. Після доставки одержувачеві повідомлення в ньому відображається піктограма .

Перегляд збережених на SIM-картці повідомлень

- 1 На екрані Початковий екран торкніться **и потім Повідомлення**.
- 2 Натисніть клавішу <del>—</del>, а потім торкніться **Установки** > Повідомл. на SIM-картці.

# **Електронна пошта**

Використовуйте програму **Електронна пошта** в телефоні для надсилання й отримання повідомлень електронної пошти зі свого звичайного або корпоративного облікового запису електронної пошти. Можна робити це з обох облікових записів одночасно. Ваш телефон підтримує роботу з декількома обліковими записами електронної пошти. Ви можете налаштувати ці облікові записи таким чином, щоб вони проходили через одну загальну папку "Вхідні" або через окремі папки.

- Gmail™ використовує власну програму електронної пошти, але можна її об'єднати у папці "Вхідні" з іншими обліковими записами електронної пошти.
- $\tilde{\text{F}}$  Повідомлення вашої корпоративної електронної пошти Microsoft® Outlook® слід зберігати на сервері Microsoft® Exchange, в іншому разі описаний вище набір функцій працювати не буде. Докладніші відомості наведено в розділі *[Синхронізація корпоративної електронної](#page-52-0) [пошти, календаря та контактів](#page-52-0)* на стор. 53.

Налаштування в телефоні облікового запису електронної пошти

- 1 Перейдіть на Початковий екран і торкніться піктограми ::::.
- 2 Знайдіть елемент **Електронна пошта** і торкніться його.
- 3 Уведіть адресу й пароль електронної пошти і торкніться піктограми **Далі**.
- 4 Якщо установки облікового запису електронної пошти не можна завантажити автоматично, потрібно завершити налаштування вручну.
- $\bullet$ Якщо установки облікового запису електронної пошти потрібно ввести вручну, дізнайтеся правильні значення у свого постачальника послуг електронної пошти. В разі корпоративної електронної пошти виберіть **Exchange Active Sync** як тип облікового запису.
- Ви можете налаштувати декілька облікових записів електронної пошти. Див. розділ *[Щоб](#page-42-0) [додати обліковий запис електронної пошти у телефоні](#page-42-0)* на стор. 43.

## **Використання електронної пошти**

Створення і надсилання електронного листа

- 1 Перейдіть на Початковий екран і торкніться піктограми ...
- 2 Торкніться **Електронна пошта**.
- 3 Якщо ви використовуєте кілька облікових записів електронної пошти, виберіть той, з якого потрібно надіслати повідомлення.
- 4 Торкніться **Написати**.
- 5 Торкніться **Кому** і почніть вводити адресу одержувача. У динамічному списку ви побачите співпадіння з адресою, яку ви вводите. Торкніться потрібного варіанта або продовжуйте вводити адресу електронної пошти. Щоб додати інших одержувачів, введіть кому ( , ) або кому з крапкою ( ; ) та почніть вводити інше ім'я. Щоб видалити одержувача, торкніться клавіші  $\boxed{\infty}$
- 6 Торкніться поля **Тема** і введіть тему електронного листа.
- 7 У полі повідомлення введіть текст повідомлення.
- 8 Щоб приєднати файл, торкніться піктограми **Додати вкладення**. Виберіть тип файлу,

який ви бажаєте приєднати, потім торкніться потрібного файлу у списку, що відобразиться. 9 Торкніться **Надіслати**.

#### Отримання електронних листів

- 1 Перейдіть на Початковий екран і торкніться піктограми ...
- 2 Торкніться **Електронна пошта**.
- 3 Якщо у вас є декілька облікових записів електронної пошти, торкніться того, який ви бажаєте перевірити. Якщо ви бажаєте перевірити відразу вся свої записи електронної пошти, торкніться **Комбінована папка "Вхідні"**.
- Щоб завантажити нові повідомлення, натисніть  $\equiv$ , потім торкніться Оновити.
- Якщо для корпоративного облікового запису встановлено режим прямої доставки, оновлювати папку "Вхідні" немає потреби. Коли увімкнений режим прямої доставки, при надходженні нових повідомлень електронної пошти стан телефону оновлюється автоматично.

Як читати повідомлення електронної пошти

- 1 Перейдіть на Початковий екран і торкніться піктограми ::::.
- 2 Знайдіть елемент **Електронна пошта** і торкніться його.
- 3 Якщо у вас є декілька облікових записів електронної пошти, виберіть той, який ви бажаєте перевірити. Якщо ви бажаєте перевірити відразу всі облікові записи електронної пошти, торкніться піктограми **Комбінована папка "Вхідні"**.
- 4 У папці "Вхідні" електронної пошти виконайте прокрутку вгору або вниз та торкніться електронного листа, який ви бажаєте прочитати.
- 5 Використовуйте стрілки ВПЕРЕД та НАЗАД, розташовані у верхній частині екрана, для переходу до наступного або попереднього повідомлення.
- 6 Щоб повернутися до папки "Вхідні", виберіть  $\leftarrow$ ).

Як переглядати та читати повідомлення електронної пошти в альбомному режимі

- 1 Перейдіть на Початковий екран і торкніться піктограми .
- 2 Знайдіть елемент **Електронна пошта** і торкніться його.
- 3 Якщо у вас є декілька облікових записів електронної пошти, виберіть той, який ви бажаєте перевірити. Якщо ви бажаєте перевірити відразу всі облікові записи електронної пошти, торкніться піктограми **Комбінована папка "Вхідні"**.
- 4 Утримуйте телефон у горизонтальному положенні. У правій частині екрана відобразиться панель перегляду.
- 5 У папці "Вхідні", що відобразиться у лівій частині екрана, виконайте прокрутку вгору або вниз і торкніться електронного листа, який ви бажаєте прочитати. Електронний лист відкриється в панелі перегляду у правій частині екрана.
- 6 Щоб відкрити електронний лист на весь екран, перетягніть смугу розділення екрана (розташовану між папкою "Вхідні" та панеллю перегляду) ліворуч. У повноекранному форматі використовуйте стрілки ВПЕРЕД та НАЗАД, розташовані у верхній частині екрана, для переходу до наступного або попереднього повідомлення.
- 7 Щоб повернутися до перегляду папки "Вхідні", перетягніть смугу розділення екрана, розташовану в його лівій частині, праворуч.
- Панель перегляду стандартно відображається лише в альбомному режимі.

Як змінити установки панелі перегляду

- 1 Відкривши Початковий екран, торкніться **Видатим знайдіть і торкніться Електронна пошта**.
- 2 Натисніть <del>, потім торкніться **Область перегляду** і виберіть потрібну опцію.</del>

Як зберегти вкладення в електронний лист

- 1 Перейдіть на Початковий екран і торкніться піктограми ::::..
- 2 Знайдіть елемент **Електронна пошта** і торкніться його.
- 3 Знайдіть і торкніться потрібного повідомлення в папці "Вхідні" електронної пошти.
- 4 Якщо потрібно, прокрутіть панель попереднього перегляду електронного листа донизу, щоб побачити вкладення. Торкніться **Відкрити** або **Зберегти** поруч із ним.

#### Збереження адреси електронної пошти відправника в контактах

- 1 Перейдіть на Початковий екран і торкніться піктограми ...
- 2 Знайдіть елемент **Електронна пошта** і торкніться його.
- 3 Знайдіть і торкніться потрібного повідомлення в папці "Вхідні" електронної пошти.
- 4 Торкніться імені відправника у верхній частині екрана.
- 5 Торкніться **OK**, коли вам буде запропоновано додати ім'я до контактів.
- 6 Виберіть наявний контакт або торкніться піктограми **Створити новий контакт**, щоб створити новий контакт.
- 7 Відредагуйте інформацію про контакт і торкніться **Готово**.

Відповідь на електронний лист

- 1 Перейдіть на Початковий екран і торкніться піктограми :...
- 2 Торкніться **Електронна пошта**.
- 3 У папці "Вхідні" електронної пошти доторкніться й утримуйте повідомлення, на яке ви бажаєте відповісти.
- 4 Торкніться **Відповісти** або **Відпов. всім**.
- 5 Введіть текст відповіді і торкніться **Надіслати**.

Пересилання електронного листа

- <span id="page-42-0"></span>1 Перейдіть на Початковий екран і торкніться піктограми ...
- 2 Торкніться **Електронна пошта**.
- 3 У папці "Вхідні" електронної пошти доторкніться й утримуйте повідомлення, яке ви бажаєте переслати.
- 4 Торкніться **Переслати**.
- 5 Торкніться **Кому** і введіть адресу одержувача.
- 6 Введіть текст повідомлення і торкніться піктограми **Надіслати**.

Видалення електронних листів

- 1 Перейдіть на Початковий екран і торкніться піктограми ...
- 2 Торкніться **Електронна пошта**.
- 3 У папці "Вхідні" означте повідомлення, які потрібно видалити; потім торкніться **Видалити**.
- Також можна видалити повідомлення у списку повідомлень, доторкнувшись і утримуючи його, а потім торкнувшись **Видалити**.

Як змінити частоту перевірки електронної пошти

- 1 Перейдіть на Початковий екран і торкніться піктограми ::::..
- 2 Знайдіть елемент **Електронна пошта** і торкніться його.
- 3 Якщо ви налаштували декілька облікових записів електронної пошти, торкніться облікового запису, який ви бажаєте налаштувати.
- 4 Натисніть , потім торкніться **Установки облік. запису** > **Част. перев.папки «Вхідні»** і виберіть потрібну опцію.

# **Використання облікових записів електронної пошти**

Щоб додати обліковий запис електронної пошти у телефоні

- 1 Перейдіть на Початковий екран і торкніться піктограми ::::..
- 2 Знайдіть елемент **Електронна пошта** і торкніться його.
- 3 Натисніть клавішу , потім торкніться **Облікові записи**.
- 4 Натисніть клавішу , потім торкніться **Додати обліковий запис**.
- 5 Уведіть адресу й пароль електронної пошти і торкніться піктограми **Далі**. Якщо установки облікового запису електронної пошти не можна завантажити автоматично, потрібно завершити налаштування вручну.
- Якщо у вас в телефоні декілька облікових записів електронної пошти, при відкритті програми **Електронна пошта** ви побачите список своїх облікових записів. Просто торкніться імені облікового запису, який ви бажаєте відкрити.

Як встановити стандартний обліковий запис електронної пошти

- 1 Перейдіть на Початковий екран і торкніться піктограми ...
- 2 Знайдіть елемент **Електронна пошта** і торкніться його.
- 3 Торкніться облікового запису, який ви бажаєте використовувати як стандартний при складанні та надсиланні електронних листів.
- 4 Натисніть клавішу , потім торкніться **Установки облік. запису**.
- 5 Позначте поле **Стандартний облік. запис**.
- $-\bullet$ Якщо у вас лише один обліковий запис електронної пошти, цей обліковий запис автоматично стає стандартним.

Щоб видалити обліковий запис електронної пошти з телефону

- 1 Перейдіть на Початковий екран і торкніться піктограми ....
- 2 Знайдіть елемент **Електронна пошта** і торкніться його.
- 3 Якщо у вас в телефоні є декілька облікових записів електронної пошти, перейдіть до кроку 4. Якщо у вас є лише один обліковий запис електронної пошти, натисніть  $\equiv$ , потім торкніться **Облікові записи**.
- 4 Торкніться й утримуйте обліковий запис, який ви бажаєте видалити, потім торкніться **Видалити обліковий запис** > **OK**.

# <span id="page-43-0"></span>**Gmail™ та інші служби Google™**

Якщо у вас є обліковий запис Google™, ви можете використовувати програму Gmail™ у телефоні для читання, написання та впорядковування електронних листів. Після того як ви налаштуєте свій обліковий запис Google™ для роботи в телефоні, ви також зможете спілкуватися з друзями за допомогою програми Google Talk™, синхронізувати програму "Календар" у телефоні з Google Calendar™ і завантажувати програми та ігри з Android Market™.

Налаштування в телефоні облікового запису Google™

- 1 Перейдіть на Початковий екран і торкніться піктограми ...
- 2 Знайдіть і торкніться **Установки** > **Облікові записи та синхронізація** > **Додати обліковий запис** > **Google™**.
- 3 Створіть обліковий запис Google™ за вказівками майстра реєстрації або ввійдіть до наявного облікового запису. Тепер ваш телефон може використовувати Gmail™, Google Talk™ і Google Calendar™.
- Створити або налаштувати обліковий запис Google™ можна і в посібнику з налаштування, під час першого запуску телефону. Можна також створити обліковий запис в Інтернеті, на сторінці *[www.google.com/accounts](http://www.google.com/accounts)*.

Як відкрити **Gmail™** програму

- 1 Перейдіть на Початковий екран і торкніться піктограми ::::..
- 2 Знайдіть та торкніться елемента **Gmail™** .

# **Google Talk™**

У телефоні можна користуватися чатом Google Talk™ для спілкування з друзями, які теж використовують цю програму.

Запуск програми Google Talk™

- 1 Перейдіть на Початковий екран і торкніться піктограми ::::.
- 2 Знайдіть елемент **Talk** і торкніться його.

Як відповісти на повідомлення чату за допомогою Talk

- 1 Якщо хтось намагається зв'язатися з вами в **Talk**, на панелі стану з'явиться
- 2 Перетягніть панель стану донизу, а потім торкніться повідомлення і розпочинайте чат.

# **Sony Ericsson Timescape™**

Sony Ericsson Timescape™ змінює підхід до спілкування, об'єднуючи всі способі зв'язку на одному екрані. Всі події (такі як текстові та мультимедійні повідомлення, неприйняті дзвінки або оновлення веб-служб) відображаються на екрані у вигляді плитки у хронологічному порядку. Перш ніж розгорнути вміст, можна переглянути його в мініатюрі. Окрім того, торкнувшись кнопки нескінченності, ви можете переглянути весь діапазон вмісту, пов'язаного з елементом, який ви наразі переглядаєте в Timescape™.

1 Описані в цьому розділі послуги й функції можуть підтримуватися не в усіх країнах/регіонах і (залежно від місцевості) не в усіх мережах і не всіма постачальниками послуг.

Запуск Timescape™

- 1 Перейдіть на Початковий екран і торкніться піктограми ...
- 2 Знайдіть елемент **Timescape™** і торкніться його.

# **Головне вікно Timescape™**

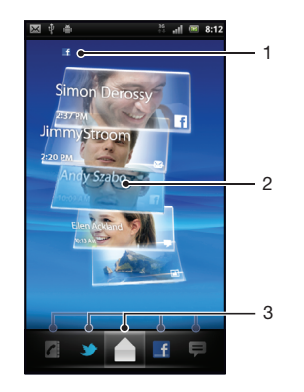

- 1 Ваш статус у вибраних вами веб-службах
- 2 Плитки Timescape™ у хронологічному порядку остання плитка вгорі
- 3 Фільтр подій Timescape™

# **Міні-програма Timescape™**

Міні-програма Timescape™ відображує останні події Timescape™. Ви можете торкнутися цієї мініпрограми, щоб відкрити Timescape™. Для швидкого доступу до міні-програми Timescape™ її можна додати на Початковий екран. Див. розділ *[Головний екран](#page-13-0)* на стор. 14

Як додати міні-програму Timescape™ до головного екрана

- 1 Перейдіть на Початковий екран і натисніть клавішу  $\equiv$
- 2 Торкніться **Додати** > **Віджети**.
- 3 Торкніться **Міні-прог. Timescape™**. Виберіть об'єкт, який потрібно додати.

Як видалити міні-програму Timescape з головного екрана

- 1 Перейшовши на головний екран, доторкніться й утримуйте міні-програму Timescape.
- 2 Протягніть міні-програму до піктограми  $\overline{m}$  у нижній частині екрана.

## **Використання Timescape™**

Прокручування плиток в Timescape™

• Для прокручування плиток проводьте по екрану вгору або вниз.

Щоб попередньо переглянути плитку у Timescape™

• Натисніть плитку.

## Фільтр подій Timescape™

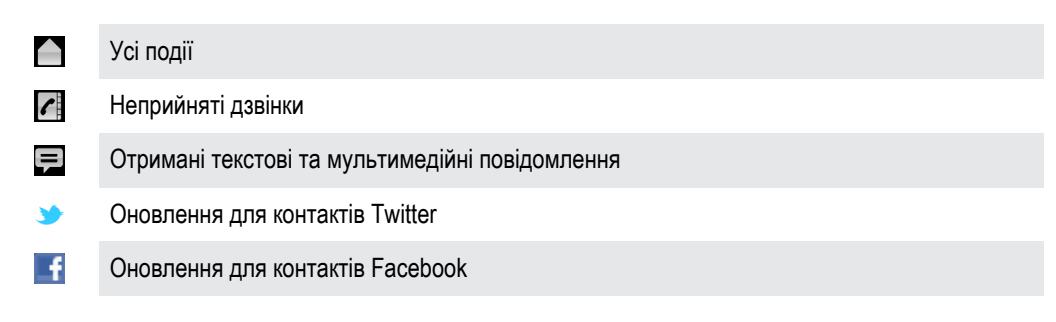

Щоб фільтрувати події, відображені у Timescape™

• Натисніть або перегляньте піктограми фільтра.

Як оновити головне вікно Timescape™

- Встановивши фільтр подій Timescape™ на відображення всіх подій, натисніть потім торкніться **Оновити**.
- Під час оновлення головного вікна телефон підключається до Інтернету, щоб оновити інформацію з облікових записів веб-служб, які ви пов'язали з Timescape™.

Як увійти в систему Facebook™ або Twitter™ з Timescape™

- 1 Перейдіть на Початковий екран і торкніться піктограми ::::.
- 2 Знайдіть елемент **Timescape™** і торкніться його.
- 3 Натисніть клавішу  $\equiv$ , а потім торкніться **Установки > Налаштувати служби**.
- 4 Торкніться служби, у систему якої потрібно ввійти.
- 5 Введіть дані для входу.
- Увійшовши в систему веб-служби, можна оновити свій стан або переглянути оновлення від веб-служби в програмі Timescape™.

Оновлення стану користувача Facebook™ або Twitter™ у програмі Timescape™

- 1 Перейдіть на Початковий екран і торкніться піктограми ...
- 2 Знайдіть елемент **Timescape™** і торкніться його.
- 3 Торкніться > **Оновити статус**.
- 4 Торкніться служби, у якій ви бажаєте оновити статус. Якщо ви не увійшли до служби, вам потрібно буде ввести ім'я користувача та інші дані для входу в систему. Вибравши потрібну службу, торкніться **Продовжити**.
- 5 Торкніться текстового поля та введіть свій новий статус, потім торкніться **Опублікувати**.

Як вийти з системи Facebook™ або Twitter™ з Timescape™

- 1 Перейдіть на Початковий екран і торкніться піктограми ::::.
- 2 Знайдіть елемент **Timescape™** і торкніться його.
- 3 Натисніть клавішу  $\equiv$ , а потім торкніться **Установки > Налаштувати служби**.
- 4 Торкніться служби, з системи якої потрібно вийти.
- Ţ. Коли ви виходите з системи, інформація вашого облікового запису видаляється.

Перегляд події у програмі Timescape™

- 1 Перейдіть на Початковий екран і торкніться піктограми ::::..
- 2 Знайдіть елемент **Timescape™** і торкніться його.
- 3 Перейдіть до плитки потрібної події та торкніться її; вона відобразиться в режимі попереднього перегляду. Після цього торкніться плитки ще раз.

Як передзвонити з Timescape ™ після неприйнятого дзвінка

- 1 Перейдіть на Початковий екран і торкніться піктограми ...
- 2 Знайдіть елемент **Timescape™** і торкніться його.
- Торкніться плитки, що відповідає неприйнятому дзвінку, потім торкніться цієї плитки ще раз.
- 4 Торкніться **Дзвінок у відповідь**.

Відповідь на текстове або мультимедійне повідомлення в програмі Timescape™

- 1 Перейдіть на Початковий екран і торкніться піктограми ...
- 2 Знайдіть елемент **Timescape™** і торкніться його.
- 3 Перейдіть навігаційною клавішею до плитки текстового або мультимедійного повідомлення; торкніться цієї плитки.
- 4 Відредагуйте повідомлення й торкніться **Надіс.**.

### Кнопка нескінченності у Timescape™

Якщо торкнутися плитки, у правому верхньому куті з'являється кнопка нескінченності ... Якщо ця плитка пов'язана з контактом, то доступ до відповідного вмісту можна отримати, торкнувшись кнопки нескінченності.

Перегляд усіх дій спілкування з контактом

- 1 Перейдіть на Початковий екран і торкніться піктограми ....
- 2 Знайдіть елемент **Timescape™** і торкніться його.
- 3 Торкніться плитки, яка відповідає події, пов'язаній з контактом.
- 4 Торкніться  $\infty$ . Відобразяться всі розмови з контактом.
- 5 Натисніть чи проведіть по фільтрам знизу екрана, щоб переглянути розмови з контактом за допомогою інших засобів.

Як оновити головне вікно Timescape™

- Встановивши фільтр подій Timescape™ на відображення всіх подій, натисніть <del>; ;</del> потім торкніться **Оновити**.
- Під час оновлення головного вікна телефон підключається до Інтернету, щоб оновити інформацію з облікових записів веб-служб, які ви пов'язали з Timescape™.

Щоб фільтрувати події, відображені у Timescape™

• Натисніть або перегляньте піктограми фільтра.

Перегляд усіх дій спілкування з контактом

- 1 Перейдіть на Початковий екран і торкніться піктограми ::::.
- 2 Знайдіть елемент **Timescape™** і торкніться його.
- 3 Торкніться плитки, яка відповідає події, пов'язаній з контактом.
- 4 Торкніться  $\infty$ . Відобразяться всі розмови з контактом.
- 5 Натисніть чи проведіть по фільтрам знизу екрана, щоб переглянути розмови з контактом за допомогою інших засобів.

# **Установки Timescape™**

Доступ до установок програми Timescape™

- 1 Перейдіть на Початковий екран і торкніться піктограми :...
- 2 Знайдіть елемент **Timescape™** і торкніться його.
- 3 Натисніть клавішу , потім торкніться **Установки**.

Планове оновлення вмістом веб-служби у програмі Timescape™

- 1 Перейдіть на Початковий екран і торкніться піктограми ...
- 2 Знайдіть елемент **Timescape™** і торкніться його.
- 3 Натисніть клавішу **—**, а потім торкніться Установки > Запланувати оновлен..
- 4 Торкніться потрібної опції. Якщо вибрати параметр **Уручну**, вміст автоматично не оновлюватиметься.

# **Android Market™**

Відкрийте Android Market™, щоб увійти до цілого світу програм та ігор. Можна переглядати програми та ігри за найбільшою кількістю завантажень та іншими категоріями. Також можна оцінити програму або гру й надіслати відгук.

Для використання Android Market™ необхідний обліковий запис Google ™. Див. *[Налаштування](#page-43-0) [в телефоні облікового запису Google™](#page-43-0)* на стор. 44.

Android Market™ може бути доступним не в усіх країнах або регіонах

Як відкрити Android Market™

- 1 Перейдіть на Початковий екран і торкніться піктограми ....
- 2 Знайдіть елемент **Market** і торкніться його.

# **Опції оплати**

При завантаженні платних програм з Android Market™ оплата виконується за системою Google Checkout™. У деяких випадках через Android Market™ можна завантажити безкоштовні пробні версії програм, але якщо ви бажаєте користуватися програмою й далі, треба виконати завантаження й оплату повної версії через веб-сайт виробника програми.

- **Google Checkout™** Google Checkout™ являє собою інтернет-службу для обробки платежів. Зокрема, ця служба містить інформацію про історію ваших покупок і захищає вас від шахрайства щодо кредитної картки, не передаючи постачальнику повного номеру кредитної картки. Ви можете використовувати свій обліковий запис Google™ для входу в систему Google Checkout™ з телефону. Якщо у вас немає облікового запису Google Checkout™, ви можете зареєструвати з телефону новий обліковий запис. Оплату можна виконувати з кредитної, дебетової або подарункової картки. Деякі постачальники також можуть приймати оплату з вашого особистого рахунку, що відповідає номеру телефону.
- Купувати програми через Android Market™ можливо не в усіх країнах або регіонах.

## **Завантаження вмісту з Android Market™**

Ви можете завантажувати з Android Market™ різноманітні програми, у тому числі безкоштовні. Якщо ви оплачуєте програму за допомогою служби Google Checkout™, програма пов'язується з вашим обліковим записом Google™, і ви можете встановлювати її скільки завгодно разів на будь-який пристрій.

#### Перед тим як завантажувати програми

Перед тим, як починати завантаження програм з Android Market™, переконайтеся, що у вас працює з'єднання з Інтернетом.

Також пам'ятайте про те, що при завантаженні вмісту на ваш телефон з вас може стягуватися плата за передачу даних. Зверніться до свого оператора, щоб отримати додаткову інформацію.

Як завантажити безкоштовну програму

- 1 В Android Market™ знайдіть об'єкт, який ви бажаєте завантажити для цього переглядайте категорії або скористайтеся функцією пошуку.
- 2 Торкніться потрібного об'єкта, щоб переглянути детальну інформацію про нього.
- 3 Торкніться **Встановити**.
- 4 Якщо програма, яку ви бажаєте завантажити, потребує доступу до даних або управління певними функціями телефону, відображається додатковий екран з описом елементів, до яких може отримувати доступ програма. Уважно прочитайте інформацію на цьому екрані, тому що якщо ви встановите програму, це може суттєво вплинути на функції вашого телефону. Торкніться **OK**, якщо ви згодні, або **Скасувати**, якщо ви бажаєте скасувати завантаження.

Як завантажити платну програму

- 1 В Android Market™ знайдіть об'єкт, який ви бажаєте завантажити, шляхом перегляду потрібних категорій або за допомогою функції пошуку.
- 2 Торкніться потрібного об'єкта, щоб переглянути детальну інформацію про нього.
- 3 Торкніться **Купити**.
- 4 Введіть ім'я користувача і пароль, щоб увійти в систему Google Checkout™. Ви можете скористатися своїм обліковим записом Google™ або створити новий обліковий запис Google Checkout™.
- 5 Увійшовши до системи, виконуйте інструкції у телефоні для завершення покупки.

Як відкрити завантажену програму

- 1 В Android Market™ натисніть , потім торкніться **Завантаження**.
- 2 Торкніться завантаженої програми.
- Також можна отримати доступ до завантажених програм з екрану програм.

# **Очищення даних програми**

Іноді може знадобитися очищення даних для програми. Це стається тоді, коли, наприклад, пам'ять програми переповнюється або потрібно очистити рекорди гри. Також може знадобитися видалення вхідних електронних листів, текстових або мультимедійних повідомлень у деяких програмах.

Очищення всіх даних програми

- 1 Перейдіть на Початковий екран і торкніться піктограми .
- 2 Знайдіть елемент **Установки** і торкніться його.
- 3 Торкніться **Програми** > **Керування програмами**.
- 4 Торкніться потрібної програми.
- 5 Торкніться **Очистити дані**.
- Очистити дані для деяких програм неможливо.

Видалення встановленої програми

- 1 Перейдіть на Початковий екран і торкніться піктограми ::::.
- 2 Знайдіть елемент **Установки** і торкніться його.
- 3 Торкніться **Програми** > **Керування програмами**.
- 4 Торкніться потрібної програми.
- 5 Торкніться **Видалити**.
- Деякі попередньо встановлені програми видалити неможливо.

# **Права доступу**

Деякі програми потребують доступу до компонентів вашого телефону для належної роботи. Наприклад, для навігаційної програми потрібно встановити права доступу для надсилання та одержання потоку даних, а також для доступу до вашого розташування. Деякі програми можуть зловживати встановленими для них правами доступу, викрадаючи або видаляючи дані, а також повідомляючи дані про ваше розташування. Установлюйте лише довірені програми та призначайте права доступу виключно таким програмам.

Перегляд прав доступу програми

- 1 Перейдіть на Початковий екран і торкніться піктограми ::::.
- 2 Знайдіть елемент **Установки** і торкніться його.
- 3 Торкніться **Програми** > **Керування програмами**.
- 4 Торкніться потрібної програми.
- 5 Перейдіть навігаційною клавішею вниз, щоб переглянути **Дозволи**.

# **Установлення програм із невідомих джерел**

Установлення програм невідомого або ненадійного походження може зумовити пошкодження телефону. За промовчанням телефон налаштовано таким чином, щоб блокувати такі встановлення. Утім, можна змінити цю установку та дозволити встановлення програм із невідомих джерел.

Як дозволити встановлення програм з невідомих джерел

- 1 Перейдіть на Початковий екран і торкніться піктограми ::::.
- 2 Знайдіть і торкніться **Установки** > **Програми**.
- 3 Позначте поле **Невідомі джерела**.

# **Налаштування органайзера**

# **Календар**

У телефоні є календар для керування розкладом. Якщо у вас є обліковий запис Sony Ericsson або Google™, календар телефону можна синхронізувати з веб-календарем. Див. *[Синхронізація](#page-52-0)* на стор. 53.

### Перед використанням календаря

Перед тим як користуватися календарем, слід створити обліковий запис Google™. Дотримуйтесь відповідних інструкцій у телефоні або див. розділ *[Налаштування в телефоні облікового](#page-43-0) [запису Google™](#page-43-0)* на стор. 44. Після того як ви налаштуєте обліковий запис Google™, необхідно синхронізувати календар.

Щоб налаштувати вигляд календаря

- 1 На екрані Початковий екран торкніться **, потім Календар**.
- 2 Натисніть , потім виберіть **День**, **Тиждень**, або **Місяць**.

Як переглянути кілька календарів

- 1 На Початковий екран торкніться **: лютім Календар**.
- 2 Натисніть клавішу , а потім торкніться **Додатково** > **Календар**.
- 3 Виберіть ті календарі, які хочете переглянути.

Створення події календаря

- 1 На Початковий екран торкніться **....** потім Календар.
- 2 Натисніть клавішу **—**, а потім торкніться **Додатково** > **Нова подія**.
- 3 Уведіть ім'я, час, місцезнаходження і опис події.
- 4 За бажанням можна вибрати іншу опцію у групі "**Повтор**".
- 5 Виберіть нагадування для події. Щоб додати нове нагадування для події, натисніть  $\oplus$ .
- 6 Торкніться **Готово**.
- $\bullet$ Коли наблизиться призначений для події час, для нагадування пролунає короткий сигнал сповіщення. Крім того, на панелі стану відобразиться піктограма **30**

Перегляд події календаря

- 1 На екрані Початковий екран торкніться **, потім Календар**.
- 2 Натисніть ті події, які хочете переглянути.

Щоб відхилити або затримати нагадування

- 1 Коли в рядку стану відобразиться піктограма нагадування **во)**, перетягніть рядок стану вниз. Відкриється панель сповіщень.
- 2 Торкніться потрібної події.
- 3 Торкніться **Зняти всі** або **Відкл. всі**.
- $-\bullet$ Коли відкривається панель сповіщення, відображаються всі нагадування. Також можна торкнутися окремого нагадування та відхилити його в огляді події.

Щоб змінити установки календаря

- 1 На екрані Початковий екран торкніться **.....** потім Календар.
- 2 Натисніть клавішу , а потім торкніться **Додатково** > **Установки**.
- 3 Виберіть установки, які потрібно змінити.

# <span id="page-52-0"></span>**Синхронізація**

Доступ до особистої інформації в Інтернеті з телефону. Наприклад, ви можете користуватися приватною та робочою електронною поштою, контактами та подіями календаря. Синхронізація телефону з іншими джерелами інформації – це простий та практичний спосіб підтримувати актуальність своїх даних. Зокрема, ви можете:

- користуватися своїми контактами Gmail™, Google Calendar™ та Google™;
- синхронізувати корпоративну електронну пошту, календар та контакти;
- синхронізувати свій телефон з будь-яким інтернет-сервером, що використовує SyncML™;
- синхронізувати, зберігати та керувати своїми контактами на веб-сайті Sony Ericsson. Завантажуйте контакти на новий телефон або декілька телефонів з Sony Ericsson Sync.
- Перед тим як синхронізувати телефон, переконайтеся, що ви створили резервні копії всіх даних, які вам потрібні.

# **Служба синхронізації Google Sync™**

За допомогою служби синхронізації Google Sync™ можна синхронізувати телефон зі службами Gmail™, Google Calendar™ і контактами Google™.

Для синхронізації з обліковим записом Google™ цей обліковий запис потрібно налаштувати в телефоні. Див. *Налаштування в телефоні облікового запису Google™ для синхронізації* на стор. 53.

Налаштування в телефоні облікового запису Google™ для синхронізації

- 1 Перейдіть на Початковий екран і торкніться піктограми ::::.
- 2 Торкніться **Установки** > **Облікові записи та синхронізація**.
- 3 Переконайтеся, що встановлена позначка **Автосинхронізація**.
- 4 Торкніться **Додати обліковий запис** > **Google™**.
- 5 Створіть обліковий запис Google™ за вказівками майстра реєстрації або ввійдіть до наявного облікового запису.
- 6 Торкніться новоствореного облікового запису Google™ та позначте об'єкти, які ви бажаєте синхронізувати.

Як вручну виконати синхронізацію з обліковим записом Google™

- 1 Перейдіть на Початковий екран і торкніться піктограми ...
- 2 Торкніться **Установки** > **Облікові записи та синхронізація**.
- 3 Торкніться облікового запису Google™, який потрібно синхронізувати.
- 4 Натисніть клавішу , потім торкніться **Синхронізувати зараз**.

Як видалити обліковий запис Google™ з телефону

- 1 Перейдіть на Початковий екран і торкніться піктограми ...
- 2 Торкніться **Установки** > **Облікові записи та синхронізація**.
- 3 Торкніться облікового запису Google™, який ви бажаєте видалити зі списку облікових записів.
- 4 Торкніться **Видалити обліковий запис**.
- 5 Щоб підтвердити дію, торкніться **Видалити обліковий запис** ще раз.
- Ви можете видалити зі списку облікових записів Google™ усі свої облікові записи, окрім першого. Щоб видалити перший обліковий запис, потрібно скинути всі установки телефону. Див. *[Скидання опцій телефону](#page-97-0)* на стор. 98.

# **Синхронізація корпоративної електронної пошти, календаря та контактів**

Ви можете працювати з повідомленнями корпоративної електронної пошти, а також подіями корпоративного календаря та контактами прямо з телефону. Переглядати та керувати ними так само

легко, як з комп'ютера. Після налаштування ви зможете знайти свою інформацію у програмах **Електронна пошта**, **Календар** та **Контакти**.

Щоб отримати доступ до набору функцій, описаного вище, слід зберегти корпоративну інформацію на сервері Microsoft® Exchange.

Налаштування в телефоні корпоративної електронної пошти, календаря та контактів

- 1 Перейдіть на Початковий екран і торкніться піктограми ::::.
- 2 Торкніться **Установки** > **Облікові записи та синхронізація**.
- 3 Переконайтеся, що встановлена позначка **Автосинхронізація**.
- 4 Торкніться **Додати обліковий запис** > **Exchange Active Sync**.
- 5 Введіть корпоративну адресу електронної пошти та пароль.
- 6 Торкніться **Далі**.
- 7 Якщо установки облікового запису корпоративної електронної пошти не можна завантажити автоматично, потрібно завершити налаштування вручну. Якщо вам потрібна додаткова інформація, звертіться до адміністратора мережі вашої організації.
- 8 Завершивши установку, введіть ім'я корпоративного облікового запису, яке допоможе вам ідентифікувати його. Після цього торкніться **Готово**.
- 9 Можливо, ви отримаєте запитання, чи слід активувати адміністратор пристрою. Справа тут у тому, що для роботи установок вашому корпоративному серверу потрібно контролювати деякі функції безпеки у телефоні.
- $\dot{P}$  | м'я домену часто таке саме, як назва компанії.

Як змінювати налаштування корпоративної електронної пошти, календаря та контактів

- 1 Перейдіть на Початковий екран і торкніться піктограми ...
- 2 Торкніться **Установки** > **Облікові записи та синхронізація** та виберіть свій корпоративний обліковий запис.
- 3 Торкніться **Установки облік. запису**.
- 4 Змініть установки відповідно до своїх уподобань. Можна, наприклад:
	- вказати, як часто телефон має перевіряти наявність нових повідомлень електронної пошти;
	- встановити корпоративний календар и контакти в телефоні;
	- змінити установки сервера в **Установки вхідних повідомлень**.

Як встановити інтервал синхронізації

- 1 Перейдіть на Початковий екран і торкніться піктограми ::::..
- 2 Торкніться **Установки** > **Облікові записи та синхронізація** та виберіть свій корпоративний обліковий запис.
- 3 Торкніться **Установки облік. запису**.
- 4 Торкніться **Част. перев.папки «Вхідні»** і виберіть інтервал, який вас задовольняє.

Як видалити корпоративний обліковий запис з телефону

- 1 Перейдіть на Початковий екран і торкніться піктограми .
- 2 Торкніться **Установки** > **Облікові записи та синхронізація**, потім торкніться свого корпоративного облікового запису.
- 3 Торкніться **Видалити обліковий запис**.
- 4 Щоб підтвердити дію, торкніться **Видалити обліковий запис** ще раз.

# **Синхронізація та збереження контактів**

Використовуйте службу Sony Ericsson Sync для синхронізації своїх контактів телефону з персоніфікованим веб-сайтом Sony Ericsson за адресою *[www.sonyericsson.com/user](http://www.sonyericsson.com/user)*.

У такому разі ваші контакти зберігатимуться в одному місці, і ви зможете легко переносити їх на інші телефони. При цьому у вас завжди буде резервна копія ваших контактів у мережі. Для використання цього способу вам знадобиться обліковий запис Sony Ericsson.

Налаштування в телефоні облікового запису Sony Ericsson

- 1 Перейдіть на Початковий екран і торкніться піктограми ::::.
- 2 Торкніться **Установки** > **Облікові записи та синхронізація**.
- 3 Переконайтеся, що встановлена позначка **Автосинхронізація**.
- 4 Торкніться **Додати обліковий запис** > **Sony Ericsson Sync**.
- 5 Увійдіть до вже існуючого облікового запису Sony Ericsson, або дотримуйтесь вказівок майстра реєстрації, щоб створити обліковий запис.
- 6 Торкніться **Інтервал синхронізації** та виберіть, як часто має виконуватися автоматична синхронізація телефону.
- 7 Торкніться **Готово**.

Як вручну виконати синхронізацію за допомогою програми Sony Ericsson Sync

- 1 Перейдіть на Початковий екран і торкніться піктограми ::::.
- 2 Торкніться **Установки** > **Облікові записи та синхронізація**, потім торкніться свого облікового запису Sony Ericsson.
- 3 Натисніть клавішу , потім торкніться **Синхронізувати зараз**.

Редагування облікового запису Sony Ericsson

- 1 Перейдіть на Початковий екран і торкніться піктограми .
- 2 Торкніться **Установки** > **Облікові записи та синхронізація**, потім торкніться свого облікового запису Sony Ericsson.
- 3 Позначте або скиньте позначення елементів, які ви бажаєте синхронізувати.
- 4 Якщо потрібно змінити установки облікового запису, торкніться **Установки облік. запису**, відредагуйте потрібну інформацію та торкніться **Готово**.

Як встановити інтервал синхронізації

- 1 Перейдіть на Початковий екран і торкніться піктограми ...
- 2 Торкніться **Установки** > **Облікові записи та синхронізація**, потім торкніться свого облікового запису Sony Ericsson.
- 3 Торкніться **Установки облік. запису**.
- 4 Торкніться **Інтервал синхронізації** і виберіть інтервал, який вас задовольняє.

Видалення облікового запису Sony Ericsson з телефону

- 1 Перейдіть на Початковий екран і торкніться піктограми ::::.
- 2 Торкніться **Установки** > **Облікові записи та синхронізація**, потім торкніться свого облікового запису Sony Ericsson.
- 3 Торкніться **Видалити обліковий запис**.
- 4 Щоб підтвердити дію, торкніться **Видалити обліковий запис** ще раз.
- $\bullet$ Тепер обліковий запис видалено з вашого телефону, але він усе ще існує на сервері Sony Ericsson. Ви можете використовувати дані облікового запису для входу на веб-сайт Sony Ericsson за адресою *[www.sonyericsson.com/user](http://www.sonyericsson.com/user)*.

# **Встановлення з'єднання з бездротовими мережами**

За допомогою технології Wi-Fi™ з телефону можна отримати бездротовий доступ до Інтернету. У такий спосіб ви можете переглядати веб-сторінки, а також користуватися меншими тарифами на дзвінки й передачу даних.

Якщо у вашої компанії або організації є віртуальна приватна мережа мережа (VPN), мі можете з телефону встановити з'єднання з цією мережею. У такий спосіб можна, наприклад, отримувати доступ до внутрішніх мереж та інших внутрішніх служб вашої компанії.

# **Wi-Fi™**

За допомогою технології Wi-Fi™ із телефону можна отримати бездротовий доступ до Інтернету. Щоб отримати доступ до Інтернету за допомогою з'єднання Wi-Fi™, спочатку необхідно знайти доступну мережу Wi-Fi™ і з'єднатися з нею. Сила сигналу мережі Wi-Fi™ може відрізнятися залежно від розташування телефону. Наближення до точки доступу Wi-Fi™ може посилювати силу сигналу.

# Перед використанням Wi-Fi™

Щоб переглядати веб-сторінки, використовуючи з'єднання Wi-Fi™, потрібно знайти доступну мережу Wi-Fi™ і встановити з нею з'єднання, а потім відкрити інтернет-браузер. Сила сигналу мережі Wi-Fi™ може залежати від розташування телефону. Наближення до точки доступу Wi-Fi™ може покращити прийом сигналу.

Як увімкнути Wi-Fi™

- 1 Перейдіть на Початковий екран і торкніться піктограми ::::.
- 2 Знайдіть і торкніться **Установки** > **Бездротова та мобільна мережі**.
- 3 Позначте поле **Wi-Fi**. Телефон розпочне пошук доступних мереж Wi-Fi™.
- Увімкнення Wi-Fi™ може зайняти кілька секунд.

З'єднання з мережею Wi-Fi™

- 1 Перейдіть на Початковий екран і торкніться піктограми ::::..
- 2 Знайдіть і торкніться **Установки** > **Бездротова та мобільна мережі** > **Установки Wi-Fi**.
- 3 Доступні мережі Wi-Fi™ відображаються у списку **Мережі Wi-Fi**. Доступні мережі можуть бути відкритими чи захищеними. Відкриті мережі позначені піктограмою **• а** а захищені – піктограмою поруч з ім'ям мережі Wi-Fi™.
- 4 Торкніться мережі Wi-Fi™, щоб з'єднатися з нею. Якщо ви намагаєтесь встановити з'єднання з захищеною мережею Wi-Fi™, вам буде запропоновано ввести пароль. Коли з'єднання встановлено, на панелі стану відобразиться піктограма **.**
- Ţ Телефон запам'ятовує мережі Wi-Fi™, з якими ви встановлюєте з'єднання. Коли наступного разу ви опинитесь у межі досяжності мережі Wi-Fi™, до якої вже підключалися, телефон автоматично встановить із нею з'єднання.
- У деяких розташуваннях відкриті мережі Wi-Fi™ іноді вимагають увійти до веб-системи раніше, ніж ви отримаєте доступ до Інтернету. Для отримання додаткової інформації зверніться до адміністратора відповідної мережі Wi-Fi™.

З'єднання з іншою мережею Wi-Fi™

- 1 Перейдіть на Початковий екран і торкніться піктограми ::::..
- 2 Знайдіть і торкніться **Установки** > **Бездротова та мобільна мережі** > **Установки Wi-Fi**. Розпізнані мережі Wi-Fi™ відобразяться в розділі **Мережі Wi-Fi**.
- 3 Торкніться іншої мережі Wi-Fi™, щоб з'єднатися з нею.

## Стан мережі Wi-Fi™

Установивши з'єднання з мережею Wi-Fi™ або перебуваючи в зоні досяжності таких мереж, можна переглянути їх стан. Також можна налаштувати телефон на сповіщання про кожну знайдену відкриту мережу Wi-Fi™.

Увімкнення сповіщення мережі Wi-Fi™

- 1 Переконайтеся, що Wi-Fi™ увімкнено.
- 2 Перейдіть на Початковий екран і торкніться піктограми .
- 3 Знайдіть і торкніться **Установки** > **Бездротова та мобільна мережі** > **Установки Wi-Fi**.
- 4 Позначте поле **Сповіщення мережі**.

### Пошук мереж Wi-Fi™ вручну

- 1 Перейдіть на Початковий екран і торкніться піктограми ...
- 2 Знайдіть і торкніться **Установки** > **Бездротова та мобільна мережі** >
- **Установки Wi-Fi**.
- $3$  Натисніть клавішу  $\equiv$
- 4 Торкніться **Сканувати** . Буде виконано пошук мереж Wi-Fi™; результати відобразяться в розділі **Мережі Wi-Fi**.
- 5 Торкніться мережі Wi-Fi™ у списку, щоб підключитися до неї.

## Розширені установки Wi-Fi™

Перш ніж додати мережу Wi-Fi™ вручну, необхідно ввімкнути установку Wi-Fi™ у своєму телефоні.

Додавання мережі Wi-Fi™ вручну

- 1 Перейдіть на Початковий екран і торкніться піктограми .
- 2 Знайдіть і торкніться **Установки** > **Бездротова та мобільна мережі** > **Установки Wi-Fi**.
- 3 Торкніться **Додати мережу Wi-Fi**.
- 4 Введіть **Мережа SSID** для мережі.
- 5 Торкніться поля **Безпека**, щоб вибрати тип захисту.
- 6 Якщо відобразиться запит, введіть пароль.
- 7 Торкніться **Зберегти**.
- Ţ. Зверніться до свого адміністратора мережі Wi-Fi™, щоб отримати ім'я **Мережа SSID** та **Пароль безпроводової мережі**.

Перегляд детальної інформації про мережу Wi-Fi™, з якою встановлено з'єднання

- 1 Перейдіть на Початковий екран і торкніться піктограми ...
- 2 Знайдіть і торкніться **Установки** > **Бездротова та мобільна мережі** > **Установки Wi-Fi**.
- 3 Торкніться мережі Wi-Fi™, до якої ви підключені на цей момент. Відобразиться детальна інформація про цю мережу.

## Політика переходу в режим сну для Wi-Fi™

Додавши політику переходу в режим сну для Wi-Fi™, ви можете вказати, коли слід перемикатися з Wi-Fi на мобільну передачу даних.

Ţ Якщо з'єднання з мережею Wi-Fi™ не встановлене, телефон використовує для виходу в Інтернет мобільне з'єднання для передавання даних 2G/3G (у випадку, якщо ви налаштували та увімкнули в телефоні мобільне з'єднання для передавання даних).

Додавання політики переходу в режим сну для Wi-Fi™

- 1 Перейдіть на Початковий екран і торкніться піктограми ::::.
- 2 Знайдіть і торкніться **Установки** > **Бездротова та мобільна мережі** >
- **Установки Wi-Fi**.
- $3$  Натисніть клавішу  $\equiv$
- 4 Торкніться **Додатково Ж**.
- 5 Торкніться **Політика переходу в режим сну для Wi-Fi**.
- 6 Виберіть **Політика переходу в режим сну для Wi-Fi** для використання.

### Використання статичної IP-адреси

Ви можете налаштувати телефон для підключення до мережі Wi-Fi™ із використанням статичної IPадреси.

Установлення статичної IP-адреси

- 1 Перейдіть на Початковий екран і торкніться піктограми ...
- 2 Знайдіть і торкніться **Установки** > **Бездротова та мобільна мережі** >
- **Установки Wi-Fi**.  $3$  Натисніть клавішу  $\equiv$
- 4 Торкніться **Додатково Ж**.
- 5 Позначте поле **Використати статичний IP**.
- 6 Торкніться поля та введіть дані, потрібні для мережі Wi-Fi™:
	- **IP-адреса**
	- **Шлюз**
	- **Маска підмережі**
	- **DNS 1** • **DNS 2**
- 7 Натисніть клавішу **—** й торкніться **Зберегти** .

## Медіа-сервер

Обмінюйтесь мультимедійними файлами в телефоні з іншими пристроями через Wi-Fi®-з'єднання в загальному доступі. Коли телефон підключений до домашньої мережі через Wi-Fi®, а **Медіасервер** увімкнено, інші пристрої-клієнти, підключені до тієї ж домашньої мережі, можуть відкривати, переглядати та відтворювати зображення, збережені на телефоні. Пристрій-клієнт може, наприклад, бути комп'ютером з програмою-клієнтом, камерою, телевізором або пристроєм PlayStation®3. Усі пристрої мають бути сертифіковані за стандартом DLNA™ (Digital Living Network Alliance).

Медіа-сервер: використання

- 1 Підключіть свій телефон до мережі Wi-Fi®.
- 2 На екрані Початковий екран торкніться , потім знайдіть і торкніться **Медіа-сервер**.
- 3 Торкніться **Змінити ім'я сервера**, при необхідності змініть ім'я телефону. Це ім'я буде відображатися на клієнтських пристроях як ідентифікатор вашого телефону.
- 4 Позначте параметр **Медіа-сервер**. На панелі стану відобразиться піктограма . Тепер ваш телефон може виконувати функції мультимедійного сервера.
- 5 Підключіть до тієї ж мережі Wi-Fi® комп'ютер або інші клієнтські пристрої.
- 6 Активуйте клієнтське програмне забезпечення на комп'ютері. Знайдіть і виберіть телефон у якості сервера.
- 7 У панелі стану телефону відобразиться відповідне сповіщення. Торкніться його та встановіть дозволи на доступ.
- 8 Переносьте вміст свого телефону на клієнтські пристрої та показуйте вміст таким пристроям. Якщо на телефоні збережено багато фотографій або музичних файлів, для відображення усього вмісту на клієнтських пристроях може знадобитися кілька хвилин.
- 9 Щоб згорнути **Медіа-сервер**, натисніть  $\blacktriangleleft$ . Медіа-сервер буде працювати в фоновому режимі.
- 10 Щоб від'єднатися від сервера, перейдіть на екран **Медіа-сервер** в телефоні та зніміть позначення позначення **Медіа-сервер**.
- Вказівки, наведені вище, можуть бути різними для різноманітних клієнтських пристроїв. Див. також посібник користувача до клієнтського пристрою. Якщо пристрій не може встановити з'єднання, перевірте роботу домашньої мережі.

Як змінити ім'я пристрою-клієнта

- 1 На екрані Початковий екран торкніться , потім знайдіть і торкніться **Медіа-сервер**.
- 2 Торкніться **Список пристроїв клієнта**.
- 3 Виберіть пристрій-клієнт, підключений до телефону, потім виберіть **Змінити ім'я**.
- 4 Введіть нове ім'я пристрою-клієнта.

Як змінити рівень доступу пристрою-клієнта

- 1 На екрані Початковий екран торкніться , потім знайдіть і торкніться **Медіа-сервер**.
- 2 Торкніться **Список пристроїв клієнта** і виберіть пристрій-клієнт, підключений до телефону.
- 3 Торкніться **Змінити рівень доступу** та виберіть опцію.

Додаткова інформація про Медіа-сервер

• У програмі **Медіа-сервер** торкніться **Про програму**, щоб отримати інформацію про піктограми сповіщення у панелі стану.

## Спільне користування мобільним з'єднанням для передачі даних в телефоні

Ви можете забезпечити спільній доступ до мобільного з'єднання для передачі даних в телефоні, підключивши телефон до комп'ютера за допомогою кабелю USB. Цей процес зветься USBзв'язуванням. Також можна надавати спільний доступ до мобільного з'єднання для передавання даних в телефоні відразу восьми пристроям, у такий спосіб перетворивши телефон на портативну точку доступу Wi-Fi®.

Коли телефон надає спільний доступ до з'єднання для передачі даних, у панелі стану або панелі сповіщень можуть відображатися такі піктограми:

USB-зв'язування активне  $\mathbf{\psi}$ 

 $\widehat{\mathfrak{D}}$ 

 $\odot$ 

Портативна точка доступу Wi-Fi® активна

Активні і USB-зв'язування, і портативна точка доступу

Як надати загальний доступ до з'єднання для передачі даних в телефоні за допомогою кабеля USB

- 1 Для підключення телефону до комп'ютера використовуйте кабель USB, що входить до комплекту постачання телефону.
- 2 Перейдіть на Початковий екран і торкніться піктограми ::::.
- 3 Знайдіть і торкніться **Установки** > **Бездротова та мобільна мережі** > **З'єднання й портативна точка доступу**.
- 4 Позначте поле **З'єднання USB**. Телефон почне надавати комп'ютеру загальний доступ до мобільного з'єднання для передачі даних через USB-з'єднання. У панелі стану та на панелі сповіщень з'явиться сповіщення про загальний доступ.
- 5 Щоб зупинити надання загального доступу до з'єднання для передачі даних, зніміть позначку **З'єднання USB** або від'єднайте кабель USB.
- Ви не можете за допомогою кабелю USB одночасно надавати загальний доступ до з'єднання для передачі даних в телефоні та до картки SD. Якщо ви за допомогою з'єднання USB зробили картку SD доступною з комп'ютера, то перед тим як надавати загальний доступ до з'єднання для передачі даних у телефоні, слід спочатку вимкнути перше USB-з'єднання. Див. *[З'єднання телефону з комп'ютером](#page-82-0)* на стор. 83.
- Якщо ви бажаєте встановити з'єднання з мережею за допомогою кабелю USB, вам може знадобитися спеціальна підготовка комп'ютера. Див. на сторінці android.com/tether найсвіжішу інформацію щодо того, які операційні системи підтримують USB-зв'язування та як налаштувати їх.

Як надати загальний доступ до з'єднання для передачі даних в телефоні, створивши портативну точку доступу Wi-Fi®

- 1 Перейдіть на Початковий екран і торкніться піктограми .
- 2 Знайдіть і торкніться **Установки** > **Бездротова та мобільна мережі** > **З'єднання й портативна точка доступу**.
- 3 Позначте поле **Портат. точк.дост. Wi-Fi**. Телефон почне транслювати своє ім'я мережі Wi-Fi® (SSID). Після цього ви можете підключити до цієї мережі до 8 комп'ютерів чи інших пристроїв.
- 4 Якщо ви бажаєте припинити надавати загальний доступ до з'єднання для передачі даних через Wi-Fi®, зніміть позначку **Портат. точк.дост. Wi-Fi**.

Як перейменувати або захистити портативну точку доступу

- 1 Перейдіть на Початковий екран і торкніться піктограми ...
- 2 Знайдіть і торкніться **Установки** > **Бездротова та мобільна мережі** > **З'єднання й портативна точка доступу**.
- 3 Переконайтеся, що встановлена позначка **Портат. точк.дост. Wi-Fi**.
- 4 Торкніться **Установки портативної точки доступу Wi-Fi** > **Налаштув. точку дост.Wi-Fi**.
- 5 Введіть **Мережа SSID** для мережі.
- 6 Торкніться поля **Безпека**, щоб вибрати тип захисту.
- 7 Якщо відобразиться запит, введіть пароль.
- 8 Торкніться **Зберегти**.

# **Віртуальні приватні мережі (VPN)**

Використовуйте телефон для доступу до віртуальних приватних мереж (VPN), які дають можливість користуватися ресурсами в захищеній локальній мережі, перебуваючи ззовні такої мережі. Наприклад, з'єднання з віртуальною приватною мережею часто використовуються корпораціями та освітніми установами для надання доступу користувачам, яким потрібні внутрішні мережі та інші внутрішні служби, але вони перебувають за межами мережі – наприклад, у командировці.

З'єднання з віртуальними приватними мережами (VPN) можна встановлювати різноманітними способами в залежності від типу мережі. Деякі мережі можуть вимагати передачі та встановлення на телефоні сертифіката безпеки. Див. розділ *[З'єднання телефону з комп'ютером](#page-82-0)* на стор. 83 для перегляду додаткової інформації про те, як передавати вміст на телефон. Докладну інформацію про те, як встановити та налаштувати з'єднання з віртуальною приватною мережею, можна дізнатися у адміністратора мережі в компанії або організації.

Додавання віртуальної приватної мережі

- 1 Перейдіть на Початковий екран і торкніться піктограми ...
- 2 Знайдіть і торкніться **Установки** > **Бездротова та мобільна мережі** > **Установки віртуальної приватної мережі (VPN)**.
- 3 Торкніться **Додати віртуальну приватну мережу**.
- 4 Виберіть тип VPN (віртуальної приватної мережі), яку слід додати.
- 5 Введіть установки VPN.
- 6 Натисніть клавішу **і торкніться Зберегти**.

Як встановити з'єднання з віртуальною приватною мережею

- 1 Перейдіть на Початковий екран і торкніться піктограми ...
- 2 Знайдіть і торкніться **Установки** > **Бездротова та мобільна мережі** > **Установки віртуальної приватної мережі (VPN)**.
- 3 У списку доступних мереж торкніться віртуальної приватної мережі (VPN), з якою ви бажаєте встановити з'єднання.
- 4 Введіть потрібну інформацію.
- 5 Торкніться **З'єднатися**.

#### Від'єднання від віртуальної приватної мережі (VPN)

- 1 Перетягніть рядок стану вниз.
- 2 Торкніться сповіщення для з'єднання VPN, щоб вимкнути його.

# **Веб-браузер**

Веб-браузер дає змогу переглядати різні веб-сторінки, переходити між ними, додавати їх у закладки або створювати клавіші швидкого доступу на екрані програм. Можна відкривати кілька вікон браузера водночас, а під час навігації веб-сторінкою використовувати функцію масштабування.

Відкриття веб-браузера

- 1 Перейдіть на Початковий екран і торкніться піктограми ....
- 2 Знайдіть елемент **Браузер** і торкніться його.

# **Панель інструментів**

Опції панелі інструментів спрощують перегляд веб-сторінок:

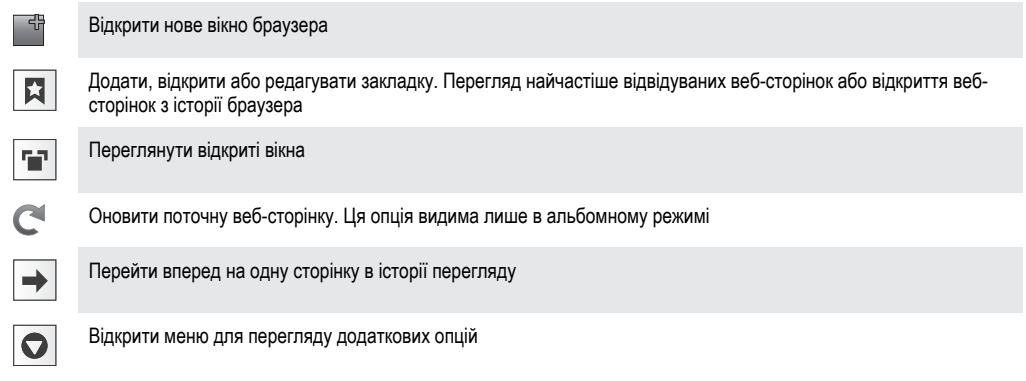

#### Відкриття панелі інструментів

• У браузері натисніть клавішу .

# **Перегляд веб-сторінок**

#### Рядок пошуку та адреси

Використовуйте рядок пошуку та адреси для перегляду сторінок в Інтернеті:

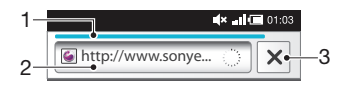

- 1 Переглянути хід завантаження поточної веб-сторінки
- 2 Ввести слово для пошуку, щоб знайти потрібну веб-сторінку, або ввести адресу веб-сторінки, щоб завантажити цю сторінку
- 3 Скасувати завантаження поточної веб-сторінки
- $-\bullet$ Коли завантаження сторінки завершене, ви можете додати закладку для цією сторінки, торкнувшись піктограми закладки  $\| \cdot \|$  поруч із рядком пошуку та адреси.

Перехід на веб-сторінку

- 1 У браузері торкніться текстового поля на панелі пошуку та адреси, щоб активувати клавіатуру.
- 2 Введіть веб-адресу.
- $3$  Торкніться  $\rightarrow$ .

### Пошук веб-сторінки

- 1 Торкніться поля пошуку та адреси, щоб увімкнути клавіатуру.
- 2 Введіть слово для пошуку.
- $3$  Торкніться  $\rightarrow$

Вихід із веб-браузера

- Під час перегляду натисніть клавішу  $\bigcap$ .
- ÷ó. Коли відкрити браузер знову, він матиме такий самий вигляд, як перед виходом – тобто кількість вікон, їх масштабування й розташування будуть ті самі.

# **Перегляд веб-сторінок**

Вибір посилання

- Щоб вибрати посилання на веб-сторінці, торкніться його. Вибране посилання підсвічується жовтогарячим кольором, і після відпускання пальця розпочнеться завантаження веб-сторінки.
- Якщо вибрати посилання помилково перед відпусканням пальця, можна скасувати його вибір, відводячи палець убік, допоки підсвічування посилання не зникне.

Щоб перейти до попередньої сторінки під час перегляду

• Натисніть  $\leftarrow$ ).

Збільшення та зменшення масштабу веб-сторінки

Щоб збільшити або зменшити масштаб веб-сторінки, використовуйте один із наступних способів:

- 1 Вщипніть екран (зведіть два пальця разом).
- 2 Двічі торкніться будь-якого місця на веб-сторінці.
- 3 Торкніться піктограми , щоб збільшити масштаб, або , щоб зменшити масштаб.

Перезавантаження поточної веб-сторінки

- 1 Натисніть клавішу  $\equiv$
- 2 Торкніться **Оновити**

Як додати до головного екрана клавішу швидкого доступу до певної веб-сторінки

- 1 Переглядаючи веб-сторінку, натисніть клавішу
- 2 Торкніться **Закладки** > **Дод.**.
- 3 За бажанням ви можете змінити назву закладки та веб-адресу сторінки. Торкніться **ОК**.
- 4 Щоб відкрити меню, доторкніться й утримуйте закладку.
- 5 Торкніться **Додати ярлик на Головну**.

Щоб надіслати посилання на поточну веб-сторінку

- 1 Під час перегляду веб-сторінки натисніть клавішу  $\equiv$
- 2 Торкніться **Більше** > **Надіслати сторінку**.
- 3 Виберіть доступний метод передачі й дотримуйтеся вказівок на екрані.

## **Керування закладками**

Закладки забезпечують швидкий доступ до вибраних і часто відвідуваних веб-сторінок. Залежно від оператора мережі деякі закладки можуть бути попередньо встановлені в телефоні.

Додавання веб-сторінки до закладок

- 1 Під час перегляду веб-сторінки натисніть клавішу  $\equiv$
- 2 Торкніться **Закладки** > **Дод.**.
- 3 За бажанням ви можете змінити назву закладки та веб-адресу сторінки.
- 4 Завершивши, торкніться **ОК**.
- $\bullet$ Щоб швидко додати веб-сторінку до закладок, можна також торкнутися піктограми праворуч від поля пошуку та адреси.

Щоб відкрити закладку

- Перейдіть на екран **Браузер** і натисніть клавішу .
- Торкніться **Закладки**.
- Натисніть закладку, яку потрібно відкрити.

Щоб змінити закладку

- Перейдіть на екран **Браузер** і натисніть клавішу .
- Торкніться **Закладки**.
- Щоб відкрити меню, доторкніться й утримуйте закладку.
- Торкніться **Змінити закладку**.
- Змініть назву закладки та веб-адресу, якщо це потрібно.
- Торкніться **ОК**.

Видалення закладки

- Перейдіть на екран **Браузер** і натисніть клавішу .
- Торкніться **Закладки**.
- Щоб відкрити меню, доторкніться й утримуйте закладку.
- Щоб видалити вибрану закладку, торкніться **Видалити закладку**.

Додавання раніше відвіданої веб-сторінки до закладок

- Перейдіть на екран **Браузер** і натисніть клавішу .
- Торкніться **Закладки**.
- Торкніться вкладки **Історія** або вкладки **Найпопулярніші**, щоб переглянути список вебсторінок, відвіданих раніше.
- 4 Торкніться піктограми **в праворуч від веб-сторінки**, яку потрібно додати до закладок.

# **Робота з текстом та зображеннями**

Як знайти текст на веб-сторінці

- 1 Під час перегляду веб-сторінки натисніть клавішу  $\equiv$
- Торкніться **Більше** > **Пошук на сторінці**.
- Введіть пошукові слова. Ідентичні символи виділяються зеленим кольором.
- Натисніть ліву чи праву стрілку для переходу до попереднього або наступного відповідника.
- 5 Натисніть  $\times$ , щоб закрити рядок пошуку.

Як зберегти зображення

- Доторкніться й утримуйте потрібне зображення, поки не відобразиться меню.
- Торкніться **Зберегти зображення**.

# **Кілька вікон**

Браузер може підтримувати до восьми різних вікон водночас. Наприклад, можна в одному вікні ввійти до своєї веб-пошти, а в іншому – читати сьогоднішні новини. Між вікнами можна легко переключатися.

Відкривання нового вікна браузера

- Перейдіть на екран **Браузер** і натисніть клавішу .
- Торкніться **Нове вікно**.

Як відкрити посилання у новому вікні браузера

- Доторкніться й утримуйте посилання, поки не відобразиться меню.
- Торкніться **Відкрити в новому вікні**.

Переключання між вікнами браузера

- Перейдіть на екран **Браузер** і натисніть клавішу .
- Торкніться **Вікна**, щоб відобразити список усіх відкритих вікон.
- Торкніться вікна, на яке потрібно переключитися.

# **Завантаження з Інтернету**

Можна завантажувати програми та вміст, переглядаючи веб-сторінки за допомогою веб-браузера на своєму телефоні. Зазвичай потрібно торкнутися посилання для завантаження потрібного файлу, після чого автоматично розпочнеться його завантаження.

Перегляд завантажених файлів

- 1 Перейдіть на екран **Браузер** і натисніть клавішу .
- 2 Торкніться **Більше** > **Завантаження**.

Як скасувати завантаження, що виконується

- 1 Перейдіть на екран **Браузер** і натисніть клавішу .
- 2 Торкніться **Більше** > **Завантаження**.
- 3 Позначте завантажуваний файл
- 4 Торкніться **Видалити**.

# **Установки браузера**

Як змінити установки браузера

- 1 Перейдіть на екран **Браузер** і натисніть клавішу .
- 2 Торкніться **Більше** > **Установки**.

## Автомасштабування веб-сторінок

Опція автомасштабування спрощує читання великих веб-сайтів з текстом і зображеннями, таких як сайти новин. Наприклад, якщо масштабувати веб-сторінку з увімкненою функцією автомасштабування, розмір тексту автоматично регулюватиметься відповідно до нового розміру екрану. Якщо цю функцію вимкнути, то, ймовірно, для того щоб прочитати речення цілком, вам доведеться виконувати прокручування вбік.

Автоматичне масштабування веб-сторінки

- 1 Перейдіть на екран **Браузер** і натисніть клавішу .
- 2 Торкніться **Більше** > **Установки** > **Автоматичне припасування сторінок**.

# **Музика**

Користуйтеся усіма можливостями музичного плеєра. Прослуховуйте музику, аудіо книги та подкасти, або ж за допомогою кнопки нескінченності са знаходьте додатковий мультимедійний вміст, Пол'я заний з виконавцем, якого ви прослуховуєте.

Встановіть на комп'ютер програму Media Go™ і передавайте вміст із картки пам'яті телефону та на неї. Програму Media Go™ можна завантажити з веб-сайту *[www.sonyericsson.com/support](http://www.sonyericsson.com/support)*. Додаткову інформацію наведено в розділі *[З'єднання](#page-82-0) [телефону з комп'ютером](#page-82-0)* на стор. 83.

# **Копіювання файлів мультимедіа на картку пам'яті**

Копіюйте свій вибраний медіавміст з комп'ютера на телефон та почніть на повну користуватися розважальними функціями свого телефону. Переносити музику, фотографії, відео та інші файли на телефон дуже просто. Підключіть телефон до комп'ютера за допомогою кабелю USB та скористайтеся одним із наступних способів:

- Використовуйте програму-менеджер файлів, наприклад, провідник Windows. Див. розділ *[Як перетягувати вміст між телефоном та комп'ютером за допомогою](#page-83-0) [кабелю USB](#page-83-0)* на стор. 84
- Запустіть на комп'ютері програму Media Go™. Див. розділ *[Media Go™](#page-83-0)* на стор. 84

Див. розділ *[З'єднання телефону з комп'ютером](#page-82-0)* на стор. 83, щоб отримати загальну інформацію про підключення телефону та перенесення файлів.

## **Використання музичного програвача**

Відтворення аудіовмісту

- 1 Перейдіть на Початковий екран і торкніться **Медіа** >  $\sqrt{2}$ . Якщо на Початковий екран не відображається піктограма  $\Box$ , торкніться ;;;;, знайдіть елемент  $\Box$  і торкніться його.
- 2 Торкніться л.
- 3 Щоб переглянути аудіофайли за виконавцями, торкніться піктограми **. Щоб переглядати** файли за альбомами, торкніться . Щоб скористатися списками відтворення, торкніться піктограми  $\blacksquare$ . Щоб переглянути аудіофайли за записами, торкніться піктограми  $\blacksquare$
- 4 Перейдіть навігаційною клавішею вгору або вниз і перегляньте запис.
- 5 Торкніться запису, щоб відтворити його.

## Огляд музичного плеєра

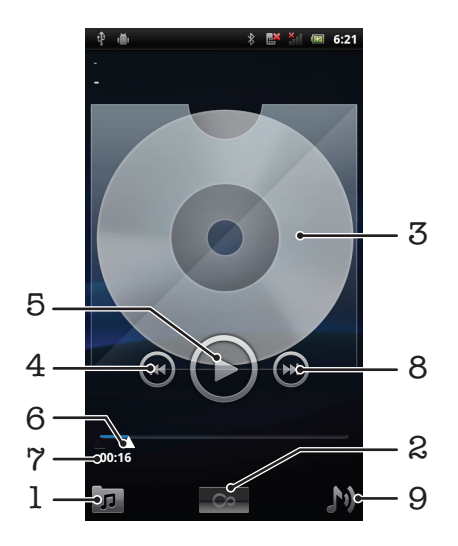

- 1 Перегляд музичних записів на картці пам'яті
- 2 Кнопка нескінченності: пошук пов'язаних матеріалів у мережі
- 3 Обкладинка (якщо доступна)
- 4 Перехід до попереднього запису в поточній послідовності відтворення або перемотування назад
- 5 Клавіша відтворення/паузи
- 6 Індикатор відтворення: перемотування вперед або назад перетягуванням або дотиком
- 7 Час, який залишився до кінця поточного запису
- 8 Перехід до наступного запису в поточній послідовності відтворення або перемотування вперед
- 9 Перегляд поточної послідовності відтворення

Переключення записів

У музичному програвачі натисніть  $\left( \bullet \right)$  або  $\left( \bullet \right)$ .

Призупинення відтворення музичного запису

У музичному плеєрі торкніться піктограми  $\textcircled{\tiny{1}}$ 

Швидке перемотування музики вперед і назад

- У музичному плеєрі доторкніться й утримуйте піктограму (+) або  $\leftrightarrow$
- Також можна перетягти індикатор відтворення вправо або вліво.

Налаштування гучності аудіозапису

• У музичному програвачі торкніться клавіші гучності.

Як покращити звук за допомогою еквалайзера

- 1 У музичному плеєрі торкніться піктограми
- 2 Торкніться **Еквалайзер**.
- 3 Виберіть стиль музики.

Перегляд поточної послідовності відтворення

• У музичному плеєрі торкніться піктограми .

Щоб згорнути музичний програвач

• У музичному програвачі натисніть , щоб змінити екран, або натисніть  $\bigcap_{n=1}^{\infty}$ , щоб перейти до Початковий екран. Коли музичний програвач відтворюється у фоновому режимі, ви можете вільно користуватися іншими програмами.

Як повернутися до музичного плеєра, що працює у фоновому режимі

- 1 Перетягніть рядок стану вниз, щоб відкрити панель сповіщень.
- 2 Торкніться плитки запису, щоб відкрити музичний плеєр.
- $\bullet$ Крім того, якщо музичний плеєр недавно використовувався, можна відкрити його так: натисніть і утримуйте клавішу  $\bigcap_{n=0}^{\infty}$ , а потім торкніться  $\overline{J_{\alpha}}$ .

Видалення запису

- 1 При перегляді записів у бібліотеці музичного плеєра торкніться й утримуйте назву запису.
- 2 Торкніться **Видал.**.
- У такий спосіб також можна видаляти альбоми.

Як видалити один або декілька записів відразу

- 1 У музичному плеєрі торкніться піктограми
- 2 Натисніть клавішу  $\equiv$
- 3 Торкніться **Видалити кілька**.
- 4 Торкніться одного або кількох записів, які потрібно видалити.
- 5 Торкніться **Видал.**.

Щоб надіслати музичний запис

- 1 При перегляді записів у бібліотеці музичного плеєра торкніться й утримуйте назву запису.
- 2 Торкніться **Надіс.**.
- 3 Виберіть доступний метод передачі й дотримуйтеся вказівок на екрані.
- У такий спосіб також можна надсилати альбоми та списки відтворення.
- Ţ Можливо, не вдасться копіювати, надсилати або передавати елементи, захищені авторськими правами.

Як надіслати один або декілька записів відразу

- 1 Під час перегляду записів у бібліотеці музичного плеєра натисніть клавішу  $\equiv$
- 2 Торкніться **Надіслати кілька**.
- 3 Торкніться одного або кількох записів, які потрібно надіслати.
- 4 Торкніться **Надіс.**.
- 5 Виберіть доступний метод передачі й дотримуйтеся вказівок на екрані.
- $\pmb{\P}$ Можливо, не вдасться копіювати, надсилати або передавати елементи, захищені авторськими правами.

## Відтворення музики у довільному порядку

Музичні записи у списку відтворення можна програвати у довільному порядку. Список відтворення – це створений вами список музичних записів або альбом.

Відтворення записів у випадковій послідовності

- 1 У музичному плеєрі торкніться піктограми  $\pi$ .
- 2 Торкніться піктограми  $\Box$  і перейдіть до альбому або торкніться піктограми  $\boxplus$  і перегляньте список відтворення.
- 3 Відкрийте альбом або список відтворення, торкнувшись його назви.
- 4 Торкніться ...
- $\cdot \check{\bullet}$  Також можна торкнутися  $\P$  та "перемішати" всі записи у списку.

## Списки відтворення

Музичний плеєр автоматично створює **Інтелектуальні списки відтв.** на вкладці списків відтворення  $\blacksquare$  в аудіобібліотеці. Крім того, музичний плеєр створює в аудіобібліотеці список відтворення тих пісень кожного виконавця, які відтворюються найчастіше (цей список має назву **Найпопулярніші**). Також ви можете створювати власні списки відтворення з музики на картці пам'яті.

Окрім того, якщо на вашому комп'ютері встановлена програма Media Go™, ви можете копіювати списки відтворення з комп'ютера на картку пам'яті. Коли телефон з'єднано з комп'ютером кабелем USB, картка пам'яті відображається у програмі Media Go™ на комп'ютері. Додаткову інформацію наведено в розділі *[З'єднання телефону з комп'ютером](#page-82-0)* на стор. 83.

Відтворення спеціальних списків відтворення

- 1 У музичному плеєрі торкніться піктограми  $\pi$ .
- 2 Торкніться піктограми
- 3 У розділі **Інтелектуальні списки відтв.** торкніться списку відтворення.
- 4 Торкніться запису, щоб відтворити його.

Відтворення найпопулярніших пісень виконавця

- 1 У музичному плеєрі торкніться піктограми  $\boxed{p}$
- 2 Торкніться піктограми Р та виконавця.
- 3 Торкніться **Найпопулярніші**. Відобразиться щонайбільше десять записів цього виконавця.
- 4 Торкніться запису, щоб відтворити його.

Як створювати власні списки відтворення

- 1 У музичному плеєрі торкніться піктограми  $\pi$ .
- 2 Щоб додати виконавця, альбом або запис до списку відтворення, доторкніться й утримуйте ім'я виконавця, назву альбому або запис. Це дозволить відкрити меню.
- 3 Торкніться **Додати до списку відтворення** > **Створити список відтвор.**.
- 4 Введіть ім'я списку відтворення, а потім торкніться **ОК**. У такий спосіб ви створите список відтворення та додасте до цього списку виконавця, альбом або запис. Щоб переглянути свої списки відтворення, торкніться в в бібліотеці музичного плеєра.

Як додати записи до списку відтворення

- 1 Переглядаючи аудіобібліотеку музичного плеєра, доторкніться й утримуйте ім'я виконавця або назву альбому чи запису, який ви бажаєте додати.
- 2 Торкніться **Додати до списку відтвор.**.
- 3 Торкніться назви списку відтворення. до якого ви бажаєте додати виконавця, альбом або запис. Після цього виконавця, альбом або запис буде додано до списку відтворення.

Відтворення власних списків відтворення

- 1 У музичному плеєрі торкніться піктограми  $\pi$ .
- 2 Торкніться
- 3 Торкніться списку відтворення.
- 4 Торкніться запису, щоб відтворити його.

Як видалити запис зі списку відтворення

- 1 У списку відтворення торкніться й утримуйте назву запису, який ви бажаєте видалити.
- 2 Торкніться **Видалити зі списку відтвор.**.

Видалення списку відтворення

- 1 У музичному плеєрі натисніть **представить списки відтворення**.
- 2 Натисніть і утримуйте список відтворення, який ви хочете видалити.
- 3 Торкніться **Видалити**.
- 4 Щоб підтвердити дію, торкніться **Видалити** ще раз.

## **Технологія TrackID™**

Послуга розпізнавання музики TrackID™ дає змогу визначати, який музичний запис відтворюється неподалік. Достатньо записати короткий уривок композиції, і ви за лічені секунди дізнаєтеся, хто її виконує, а також її назву та альбом, до якого вона входить. Також за допомогою технології TrackID™ можна придбати знайдений запис. Найкращі результати технологія TrackID™ дає в тихому середовищі. Опис проблем, пов'язаних із цією програмою, наведено в розділі *[Не вдається](#page-98-0) [користуватися інтернет-службами](#page-98-0)* на стор. 99.

1 Програма TrackID™ і послуга TrackID™ підтримуються не в усіх країнах і регіонах і (залежно від місцевості) не в усіх мережах і не всіма постачальниками послуг.

Відкривання програми TrackID™

- 1 Перейдіть на Початковий екран і торкніться піктограми ::::..
- 2 Знайдіть елемент **TrackID™** I торкніться його.

Пошук інформації про запис

- 1 Запустивши програму **TrackID™**, тримайте телефон поблизу джерела звучання музики.
- 2 Торкніться **Запис**. Результати відображаються на екрані результатів у вигляді інформації про музичний запис.
- 3 Щоб перейти на головну сторінку TrackID™, натисніть ...

Як переглядати хіт-паради в TrackID™

- 1 Коли програму **TrackID™** відкрито, торкніться вкладки **Чарти**. При першому перегляді хітпараду виконується автоматичне визначення вашого регіону.
- 2 Щоб переглянути найпопулярніші хіт-паради для інших регіонів, торкніться > **Регіони**.
- 3 Виберіть потрібну країну або регіон.

### Використання результатів технології TrackID™

Інформація про запис з'являється, щойно його було розпізнано після пошуку. Інформацію також можна знайти в списку історії. Як тільки запис розпізнано технологією TrackID™, ви можете, наприклад, придбати його, позначити як вибране, порекомендувати або знайти пов'язаний з ним вміст на веб-сайті YouTube™.

Придбання запису за допомогою технології TrackID™

- 1 Відкривши програму **TrackID™**, торкніться назви запису.
- 2 На екрані інформації про запис торкніться **Завантажити**.
- 3 Для завершення покупки виконуйте вказівки в телефоні.
- Ţ Функція придбання музичних записів, описана в цьому розділі, може не підтримуватися в певних країнах або регіонах, а також певними мережами та/або постачальниками послуг.

# **Зйомка фотографій та запис відео**

Робіть фотознімки або записуйте відео за допомогою камери в телефоні. Камеру можна тримати горизонтально або вертикально. Використовуйте передню камеру для зйомки фотопортретів. Фотографії та відео автоматично зберігаються на картку пам'яті. Обмінюйтесь фотографіями та відеозаписами з друзями або завантажуйте свої фотографії та відео в інтернет-служби.

# **Елементи керування видошукачем і камерою**

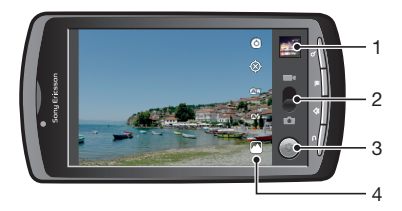

- 1 Перегляд усіх фотографій та відеозаписів, знятих на камеру.
- 2 Переключання між фото- та відеокамерою.
- 3 Зйомка фотознімків і запис відеокліпів.
- 4 Переключення між передньою та задньою камерою.

# **Використання камери**

Увімкнення камери

- 1 Перейдіть на головний екран і торкніться піктограми ::::.
- 2 Торкніться **Камера**.

Переключання між фото- та відеокамерою

У видошукачі камери торкніться піктограми в або .  $\blacksquare$ 

Щоб закрити камеру

Натисніть  $\leftarrow$ .

## Використання фотокамери

#### Фотозйомка

- 1 Увімкніть камеру.
- 2 Якщо фотокамеру не вибрано, перетягніть піктограму  $\bullet$  до  $\bullet$ .
- 3 Націльте камеру на об'єкт зйомки.
- Доторкніться й утримуйте , щоб скористатися автоматичним фокусуванням. Коли рамка фокусу стане зеленою, підніміть палець, щоб зробити знімок. Фотографія автоматично зберігається на картці пам'яті та відображається у вигляді мініатюри у правому верхньому куті видошукача.

Перегляд попередньо зроблених фотознімків

- 1 У видошукачі камери торкніться потрібної мініатюри у правій верхній частині екрана.
- 2 Проведіть по екрану ліворуч або праворуч, щоб переглянути фотографії та відео.

#### Обмін фотознімками

- 1 Якщо під час перегляду фотознімка елементи керування не відображаються, натисніть  $\equiv$
- 2 Торкніться **Надіслати**.
- 3 Виберіть доступний метод передачі.

#### Використання установок фотокамери

Як налаштувати установки фотокамери

1 Увімкніть камеру.

(6)

- 2 Якщо фотокамеру не вибрано, перетягніть піктограму до ...
- 3 У видошукачі торкніться однієї з п'яти піктограм установок.
- 4 Виберіть потрібну установку, потім натисніть , щоб повернутися до видошукача.

#### Установки фотокамери

Щоб відкрити прокручуваний список установок, що містить наступні установки, торкніться його.

#### **Режим фокусування**

Фокус визначає, яка частина фотознімка має бути різкою. Виберіть один із трьох режимів фокусування: **Автоматично** Використовується для автоматичного фокусування

**Нескінченність** Використовується під час зйомки з великої відстані. Фокус установлюється на об'єктах, які сильно віддалені від фотокамери. Об'єкти, близькі до фотокамери, можуть бути розмитими **Макрозйомка** Використовується для фотознімків дуже великим планом

#### **Експозиція**

Налаштування витримки для фотознімків, які ви робите.

#### **Режим сцени**

Використовуйте "Сюжети", щоб швидко налаштувати фотокамеру у стандартних ситуаціях за допомогою наперед запрограмованих сюжетів. Для вибраного типу установок буде автоматично встановлено низку параметрів, які забезпечать найкращу якість фотографії

**Автоматично** Фотокамера автоматично змінює установки для зйомки

**Швидкі рухи** Використовується для фотозйомки об'єктів, що швидко рухаються. Короткочасна експозиція мінімізує ефект розмивання під час руху

**Портрет** Використовується для портретної зйомки. Увімкнено функцію визначення облич. Установки оптимізовано для м'якших тонів шкіри.

**Пейзаж** Використовується для пейзажної зйомки. Відеокамера фокусується на віддалених об'єктах **Ніч** Використовується для зйомки вночі або в умовах слабкого освітлення (без спалаху). У зв'язку з тривалою витримкою камеру потрібно тримати нерухомо або поставити на стійку поверхню.

**Нічний портрет** Використовується для портретної зйомки вночі або в умовах слабкого освітлення (зі спалахом або без спалаху). У зв'язку з тривалою витримкою камеру потрібно тримати нерухомо або поставити на стійку поверхню.

**Пляж** Використовується для зйомки на пляжі, дозволяє отримати фотографії з достатньою витримкою. **Сніг** Використовується для зйомки на снігу, дозволяє отримати фотографії з достатньою витримкою.

#### **Розмір зображення**

Налаштування розміру зображення для фотознімків, які ви робите. Фотографії з вищою роздільною здатністю займають більше пам'яті

#### **Якість зображення**

Налаштування потрібної якості зображення для фотознімків, які ви робите

#### **Колірний ефект**

Застосування спеціальних ефектів у фотографіях, які ви робите

#### **Установки камери**

Скидання установок камери до стандартних

#### **Розташування для зберігання**

Виберіть цей параметр, якщо ви бажаєте, щоб до фотографії було додано географічне положення

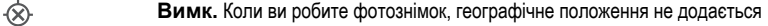

**Увімк.** Коли ви робите фотознімок, географічне положення додається

#### **Баланс білого**

ٰ

Можливість вибрати, як камера налаштовує кольори в різноманітних умовах освітлення для забезпечення найбільш натуральної кольоропередачі на відео.

#### **AW Автоматично**

Автоматичне налаштування балансу кольору відповідно до умов освітлення

**Лампа розжарювання**

Налаштування балансу кольору за умов яскравого освітлення (наприклад у світлі електричних ламп), або якщо умови освітлення швидко змінюються

#### **Денне світло**

Налаштування балансу кольору для зйомки в умовах яскравого освітлення надворі

**Флуоресцентна лампа**

Налаштування балансу кольору для флуоресцентного освітлення

### **Хмарно**

Налаштування балансу кольору в умовах захмареного неба

#### **Режим спалаху**

Можливість вибрати режим використання спалаху

**Автоматично** Камера використовує датчик світла для визначення, чи потрібний спалах

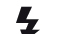

**Увімк.** Спалах використовується завжди

#### **Вимк.**  $\mathbf{\mathcal{F}}$

Спалах не використовується. Іноді якість фотознімка краща без спалаху, навіть за умов слабкого освітлення. Для створення гарного фотознімка без спалаху потрібно нерухомо тримати телефон.

#### **Вибрати камеру**

Можливість вибрати, яку камеру ви будете використовувати – на задній чи передній панелі телефону

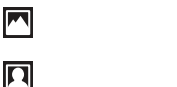

**Передня** Використання передньої камери

**Назад** Використання задньої камери

#### Поради з користування камерою

#### **Правило третин**

Не розташовуйте об'єкт зйомки посередині кадру. Для кращого результату об'єкт варто розташувати на відстані третини кадру від краю.

#### **Тримайте камеру непорушно**

Щоб фотографії не вийшли розмитими, під час зйомки камера має бути нерухома. Спробуйте зафіксувати руку, спершись нею на надійну опору.

#### **Підійдіть ближче**

Якщо підійти до об'єкта зйомки якомога ближче, він займе більшу частину кадру.

#### **Зважайте на радіус дії спалаху**

Якщо відстань до об'єкта зйомки перевищить максимальний радіус дії спалаху, фотознімки будуть надто темні. Максимальна досяжність спалаху становить приблизно чотири кроки.

#### **Подбайте про різноманітність**

Спробуйте знімати в різних ракурсах, з різної відстані. Зробіть вертикальні знімки, випробуйте різні положення.

#### **Використовуйте простий фон**

Об'єкт зйомки краще виділяється на простому фоні.

#### **Зберігайте об'єктив у чистоті**

Мобільні телефони використовують усюди і за будь-яких погодних умов; їх носять у кишенях і сумках. Через це об'єктив камери забруднюється та вкривається відбитками пальців. Очищуйте об'єктив м'якою тканиною.
### <span id="page-72-0"></span>Використання відеокамери

Як записати відео доторком до екрана

- 1 Увімкніть камеру.
- 2 Якщо відеокамеру не вибрано, перетягніть піктограму до ...
- $3$  Щоб почати записування, торкніться  $\bigodot$ .
- 4 Щоб зупинити записування, торкніться  $\bigcap$ . Відеоролик автоматично зберігається на картку пам'яті.

Перегляд попередньо записаних відео

- 1 У видошукачі камери торкніться потрібної мініатюри у правій верхній частині екрана.
- 2 Проведіть по екрану ліворуч або праворуч, щоб переглянути фотографії та відео. Відео позначаються піктограмою .

### Використання установок відеокамери

Як налаштувати установки відеокамери

- 1 Увімкніть камеру.
- 2 Якщо відеокамеру не вибрано, перетягніть піктограму до ...
- 3 У видошукачі торкніться однієї з п'яти піктограм установок.
- 4 Виберіть потрібну установку, потім натисніть , щоб повернутися до видошукача.

### Установки відеокамери

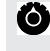

Щоб відкрити прокручуваний список установок, що містить наступні установки, торкніться його.

#### **Колірний ефект**

Застосування спеціальних ефектів у відеозаписах, які ви робите.

**Установки камери**

Скидання установок камери до стандартних.

#### **Баланс білого**

Можливість вибрати, як камера налаштовує кольори в різноманітних умовах освітлення для забезпечення найбільш натуральної кольоропередачі на відео.

#### **Автоматично**

Автоматичне налаштування балансу кольору відповідно до умов освітлення.

## **Лампа розжарювання**

Налаштування балансу кольору за умов яскравого освітлення (наприклад у світлі електричних ламп), або якщо умови освітлення швидко змінюються.

## **Денне світло**

Налаштування балансу кольору для зйомки в умовах яскравого освітлення надворі.

#### **Флуоресцентна лампа**

Налаштування балансу кольору для флуоресцентного освітлення.

#### **Хмарно**

Налаштування балансу кольору в умовах захмареного неба.

#### **Режим спалаху**

Можливість вибрати режим використання спалаху.

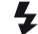

**Увімк.** Спалах використовується завжди.

#### **Вимк.**

Підсвічування не використовується. Інколи якість відео може бути кращою без застосування спалаху навіть в умовах слабкого освітлення.

### **Якість відео**

Виберіть сполучення якості відео та максимальної довжини запису для перегляду на відео комп'ютері або обміну ним з іншими через системи обміну повідомленнями або YouTube.

### **Вибрати камеру**

Можливість вибрати, яку камеру ви будете використовувати – на задній чи передній панелі телефону.

 $\blacksquare$ 

**Назад** Використання задньої камери.

 $\overline{\mathbf{p}}$ 

**Передня** Використання передньої камери.

# <span id="page-74-0"></span>**Як переглядати фотографії та відеозаписи в галереї**

Використовуйте галерею для перегляду фотографій та відтворення відеозаписів, зроблених за допомогою камери телефону, або перегляду аналогічного вмісту, який ви завантажили чи скопіювали на картку пам'яті. В галереї також можна переглядати альбоми, які ви зберегли в онлайн-службі, такій як веб-альбом Picasa™.

Окрім того, з галереї ви можете обмінюватися вибраними фотографіями та відеозаписами з друзями за допомогою бездротової технології Bluetooth™, електронної пошти або системи обміну повідомленнями, або ж надсилати їх до онлайн-служб, таких як Picasa™ та YouTube™. Ви можете виконувати просте редагування фотографій та встановлювати їх в якості шпалер або зображень контактів. Використовуйте програму Media Go™ для передавання вмісту на картку пам'яті і з картки пам'яті у телефоні. Додаткову інформацію наведено в розділі *[З'єднання телефону з](#page-82-0) [комп'ютером](#page-82-0)* на стор. 83.

Використовуйте Mobile BRAVIA Engine для покращення якості своїх зображень та відеозаписів. Фільтр різкості та функція зменшення шуму дозволяють отримувати кращі зображення тощо.

Як відкрити галерею та переглянути альбоми

- 1 Перейдіть на Початковий екран і торкніться піктограми ::::.
- 2 Знайдіть галерею і торкніться її. Фотографії та відео на картці пам'яті, в тому числі зняті за допомогою камери та завантажені з Інтернету або з інших місці, відображаються в альбомах. .<br>Якщо у вас є обліковий запис Picasa™, пов'язаний з обліковим записом Google™, який ви додали до телефону та налаштували на синхронізацію з Picasa™, в галереї також відобразяться ваші веб-альбоми Picasa™.
- Якщо не вдається автоматично змінити орієнтацію екрана, повертаючи його іншим боком, позначте параметр **Автоматично повертати екран** у розділі **Установки** > **Екран**.

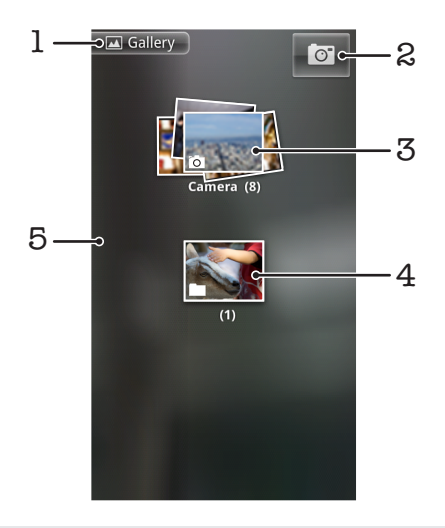

- 1 Торкніться тут, щоб із будь-якого представлення повернутися до головного екрана галереї
- 2 Торкніться тут, щоб відкрити камеру
- 3 Альбом фотографій або відеозаписів, знятих вами за допомогою камери.
- 4 Покладіть об'єкт до стовпчика, торкнувшись його двома пальцями та розвівши їх.
- 5 Для перегляду інших альбомів проведіть по екрану ліворуч або праворуч

## **Робота з альбомами**

Альбоми – це групи фотографій та відеозаписів у папках на картці пам'яті або у веб-альбомах Picasa™.

Як відкрити альбом у галереї

<span id="page-75-0"></span>• Відкрийте галерею та торкніться альбому, який ви бажаєте переглянути. Альбом відкриється з відображенням його фото- та відеовмісту у хронологічно впорядкованій таблиці. Назва альбому відображається у верхній частині екрана.

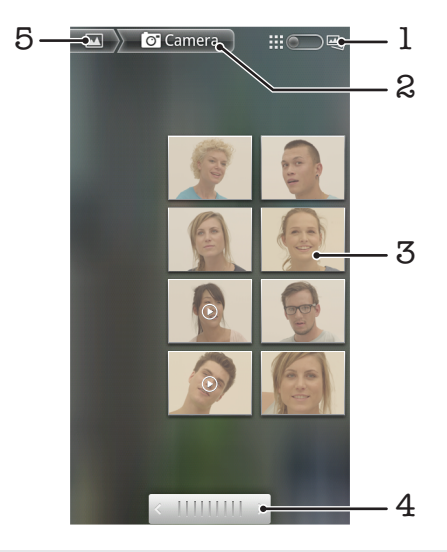

- 1 Торкніться тут, щоб перейти від вигляду "таблиця" до вигляду "стовпчик"
- 2 Назва альбому
- 3 Щоб переглянути фотографію або відео, торкніться їх
- 4 Торкніться стрілки, щоб виконати прокрутку екрана на один крок. Перетягуйте екран ліворуч або праворуч для швидкої прокрутки.
- 5 Торкніться тут, щоб повернутися до головного екрана галереї

Як переглядати фотографії та відеозаписи в галереї

- 1 В галереї торкніться потрібного альбому.
- 2 Фотографії та відеозаписи відображаються в таблиці, впорядкованій хронологічно. Щоб переглянути фотографію або відео, торкніться їх. Відеозаписи позначено піктограмою .
- 3 Щоб переглянути наступний фотознімок або відео, у режимі фотоперегляду проведіть по екрану ліворуч. Для перегляду попереднього фотознімку або відео проведіть по екрану праворуч.
- 4 Щоб у будь-який час повернутися до головного екрану галереї, торкніться **Полетаний** к лівій верхній частині екрана.
- $-\bullet$ Якщо не вдається автоматично змінити орієнтацію екрана, повертаючи його іншим боком, позначте параметр **Автоматично повертати екран** у розділі **Установки** > **Екран**.

Як змінити спосіб відображення вмісту в Галереї

- 1 Переглядаючи альбом в галереї, перетягніть перемикач вигляду альбому праворуч, щоб переглянути вміст альбому у стовпчиках.
- 2 Перетягніть перемикач вигляду альбому **1:11 2 Перед Ліворуч, щоб переглянути вміст** альбому у хронологічному порядку.

### Робота з альбомами в галереї

Окрім роботи з цілими альбомами та окремими фотографіями, ви можете вибрати один або декілька фотознімків або відеозаписів в альбомі та працювати з групами об'єктів, наприклад, надіслати декілька фотографій із альбому друзям.

Як працювати з групами фотографій або відеозаписів

- <span id="page-76-0"></span>1 Відкрийте альбом, що містить вміст, з яким ви бажаєте працювати.
- 2 Двічі натисніть  $\equiv$
- 3 Встановіть або зніміть позначки об'єктів, з якими ви бажаєте працювати. Щоб зняти всі встановлені позначки, торкніться **Зняти виділення з усіх** у правій верхній частині екрана.
- 4 Для налаштування позначених об'єктів використовуйте елементи керування у нижній частині екрана. Вибір доступних елементів керування залежить від набору вибраних вами об'єктів.

Надсилання альбому

- 1 Відкрийте вікно головної галереї.
- $2$  Двічі натисніть  $\equiv$
- 3 Встановіть позначки для альбомів, які ви бажаєте надіслати.
- 4 Торкніться **Надіслати** у нижній частині екрана.
- 5 У меню, що відкриється, торкніться програми, за допомогою якої ви бажаєте надіслати вибрані альбоми. Вибрана вами програма відкриється з фотографіями або відеозаписами з вибраних альбомів або з посиланнями, вкладеними до нового повідомлення.
- Ţ Якщо ви надсилаєте альбом за допомогою Gmail™, не видаляйте оригінал вкладення, доки повідомлення не буде надіслано остаточно. В іншому разі вкладення не буде відправлене.

Видалення альбому

- 1 Відкрийте вікно головної галереї.
- 2 Двічі натисніть  $\equiv$
- 3 Встановіть або зніміть позначки відеозаписів, які потрібно видалити.
- 4 Торкніться **Видалити** у нижній частині екрана. В діалоговому вікні, що відкриється, торкніться **Підтвердити видалення**.

## **Робота з фотознімками**

Використовуйте галерею для перегляду фотографій, знятих за допомогою камери, завантажених, скопійованих на картку пам'яті або збережених у веб-альбомах в Інтернеті. Також можна редагувати фотографії на картці пам'яті та обмінюватися ними з друзями.

Перегляд фотознімків

- 1 Відкрийте потрібний альбом у галереї та торкніться потрібної фотографії.
- 2 Щоб переглянути наступну фотографію в альбомі, проведіть пальцем по екрану ліворуч. Для перегляду попереднього фотознімку проведіть по екрану праворуч.

Масштабування фотознімка

- 1 Під час перегляду фотознімків у засобі перегляду фотознімків торкніться фотографії, щоб відобразити елементи керування масштабом.
- 2 Торкніться одного з елементів керування масштабом.
- $-\bullet$ Можна також двічі торкнутися фотографії або на екрані звести два пальця разом чи розвести їх, щоб збільшити або зменшити масштаб. Далі перетягуйте фотографію, щоб переглянути різні її частини.

### Як увімкнути для фотографій показ слайдів

- 1 У програмі для перегляду фотографій торкніться будь-якого фотознімка, щоб відобразити елементи керування.
- 2 Торкніться **Показ слайдів**.
- 3 Щоб завершити показ слайдів, торкніться будь-якої фотографії.

#### Як повернути фотознімок

- 1 Під час перегляду фотознімків у засобі перегляду фотознімків торкніться фотографії, щоб відобразити елементи керування.
- 2 Торкніться **Меню** > **Додатково**.
- 3 Торкніться **Повернути вліво** або **Повернути вправо**. Фотографію буде збережено в новій орієнтації.

Використання фотознімка як зображення контакту

- <span id="page-77-0"></span>1 Під час перегляду фотознімків у засобі перегляду фотознімків торкніться екрана, щоб відобразити елементи керування.
- 2 На панелі інструментів унизу екрана натисніть **Меню** > **Додатково** > **Установити як**.
- 3 Торкніться **Зображення контакту**.
- 4 Виберіть контакт, який ви бажаєте зв'язати з фотографією.
- 5 За потреби обітніть фотознімок.
- 6 Торкніться **Зберегти**.

Використання фотознімка як шпалер

- 1 Під час перегляду фотознімків у засобі перегляду фотознімків торкніться екрана, щоб відобразити елементи керування.
- 2 На панелі інструментів унизу екрана натисніть **Меню** > **Додатково** > **Установити як**.
- 3 Торкніться **Шпалери**.
- 4 За потреби обітніть фотознімок.
- 5 Торкніться **Зберегти**.

### Обтинання фотознімка

- 1 Під час перегляду фотознімків у засобі перегляду фотознімків торкніться екрана, щоб відобразити елементи керування.
- 2 На панелі інструментів унизу екрана натисніть **Меню** > **Додатково** > **Обітнути**.
- 3 Щоб налаштувати рамку обтинання, доторкніться до її краю й утримуйте дотик. Коли відобразяться стрілки обтинання, змініть розміри рамки, перетягнувши її край до центру або від центру.
- 4 Щоб змінити відразу всі сторони рамки обтинання, доторкніться рамки й перетягуйте її за один із чотирьох кутів.
- 5 Щоб перемістити рамку обтинання в іншу частину фотознімка, доторкніться до екрана всередині рамки й утримуйте; далі перетягніть рамку, куди потрібно.
- 6 Щоб зберегти копію фотографії після того, як ви її обітнули, торкніться **Зберегти**. Початкова необтята фотографія залишиться на картці пам'яті.

### Обмін фотознімками

1 Якщо під час перегляду фотознімка елементи керування не відображаються, натисніть .

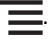

- 2 Торкніться **Надіслати**.
- 3 Виберіть доступний метод передачі.

#### Видалення фотознімка

- 1 Під час перегляду фотознімків у засобі перегляду фотознімків торкніться екрана, щоб відобразити елементи керування.
- 2 На панелі інструментів унизу екрана натисніть **Меню**.
- 3 Торкніться **Видалити**.
- 4 В діалоговому вікні, що відкриється, торкніться **Підтвердити видалення**.

### Перегляд фотознімків на карті

Ви можете переглядати на карті місце, де було зроблено фотографію. Для цього достатньо налаштувати камеру, увімкнувши функцію додавання інформації про географічне положення. Показуйте друзям та рідним, де ви побували, або ж дізнайтеся, як повернутися до місця, де вам було гарно.

Для перегляду зробленою камерою фотографії на карті потрібно перед тим, як робити знімок, увімкнути в установках камери додавання інформації про місцеположення. Слід також увімкнути функції визначення місцеположення в меню **Установки** > **Розташування та безпека**.Докладнішу інформацію див у розділі *[Послуги визначення розташування](#page-85-0)* на стор. 86.

#### Перегляд фотознімків на карті

- 1 Під час перегляду фотознімків у засобі перегляду фотознімків торкніться екрана, щоб відобразити елементи керування.
- 2 На панелі інструментів унизу екрана торкніться **Меню** > **Додатково**.
- 3 Торкніться **Показати на карті**.

### <span id="page-78-0"></span>Робота з відеозаписами

Використовуйте галерею для перегляду відеозаписів, знятих за допомогою камери, завантажених або скопійованих на картку пам'яті. Ви можете обмінюватися відеозаписами з друзями надсилати їх до YouTube™.

Відтворення відео

- 1 В галереї відкрийте потрібний альбом та торкніться потрібного відеозапису.
- 2 Для перегляду відео у вертикальній (книжній) або горизонтальній (альбомній) орієнтації поверніть телефон.
- 3 Для перегляду засобів керування відтворенням торкніться відеозапису.
- Якщо не вдається автоматично змінити орієнтацію екрана, повертаючи його іншим боком, позначте параметр **Автоматично повертати екран** у розділі **Установки** > **Екран**.

Призупинення відео

- 1 Під час відтворення відео торкніться екрана, щоб відобразились елементи керування.
- 2 Торкніться піктограми  $\blacksquare$ .

Як швидко перемотувати відео вперед і назад

- 1 Під час відтворення відео торкніться екрана, щоб відобразились елементи керування.
- 2 Перетягуйте значок індикатора відтворення ліворуч для перемотування назад або праворуч для перемотування вперед.
- $\frac{1}{2}$  Також можна торкнутися  $\rightarrow$  або  $\rightarrow$ .

Налаштування гучності відеозапису

• Натисніть клавішу гучності.

Щоб надіслати відео

- 1 Відкрийте в галереї альбом, що містить відео.
- 2 Двічі натисніть  $\equiv$
- 3 Встановіть позначки для відеозаписів, які потрібно надіслати.
- 4 Торкніться **Надіслати** у нижній частині екрана.
- 5 У меню, що відкриється, торкніться програми, за допомогою якої ви бажаєте надіслати вибране відео.
- Ţ Можливо, не вдасться копіювати, надсилати або передавати елементи, захищені авторськими правами.

Видалення відео

- 1 Відкрийте в галереї альбом, що містить відео.
- $2$  Двічі натисніть  $\equiv$
- 3 Торкніться відеозаписів, які потрібно видалити.<br>4 Торкніться **Видалити** у нижній частині екрана
- 4 Торкніться **Видалити** у нижній частині екрана.
- 5 В діалоговому вікні, що відкриється, торкніться **Підтвердити видалення**.

# <span id="page-79-0"></span>**Bluetooth™, технологія бездротового з'єднання**

Використовуйте функцію Bluetooth™ для передачі даних на інші пристрої, що підтримують Bluetooth™, або для підключення пристроїв "вільні руки". Увімкніть функцію Bluetooth™ у своєму телефоні та створюйте бездротові з'єднання з іншими Bluetooth™-сумісними пристроями, такими як комп'ютери, пристрої "вільні руки" та телефони. З'єднання Bluetooth™ діє найкраще в діапазоні 10 метрів (33 фути), якщо між пристроями немає перешкод. У деяких випадках потрібно вручну об'єднати телефон у пару з іншими пристроями Bluetooth™. Якщо ви бажаєте, щоб інші пристрої Bluetooth™ бачили ваш телефон, потрібно зробити його видимим.

 $\bullet$ Різні пристрої Bluetooth™ можуть мати різну сумісність між собою.

Як увімкнути функцію Bluetooth™ і зробити телефон видимим

- 1 Перейдіть на Початковий екран і торкніться піктограми ::::
- 2 Знайдіть і торкніться **Установки** > **Бездротова та мобільна мережі**.
- 3 Позначте параметр **Bluetooth**. На панелі стану відобразиться піктограма .
- 4 Торкніться **Установки Bluetooth**.
- 5 Позначте поле **Видимий**. Телефон буде видимий для інших пристроїв протягом 120 секунд.

## **Ім'я телефону**

Телефону можна дати ім'я. Це ім'я відображається на інших пристроях, якщо ввімкнути функцію Bluetooth™ і зробити телефон видимим.

Введення назви телефону

- 1 Переконайтеся, що функцію Bluetooth™ увімкнено.
- 2 Перейдіть на Початковий екран і торкніться піктограми ....
- 3 Знайдіть і торкніться **Установки** > **Бездротова та мобільна мережі** > **Установки Bluetooth** > **Назва пристрою**.
- 4 Введіть ім'я телефону за своїм вибором.
- 5 Торкніться **OK**.

### **З'єднання з іншим пристроєм Bluetooth™**

Під час підключення до іншого пристрою можна, наприклад, установити з'єднання телефону із пристроєм "вільні руки" Bluetooth™ або автомобільною гарнітурою Bluetooth™ і використовувати ці пристрої для здійснення та одержання дзвінків.

Після підключення телефону до пристрою Bluetooth™ телефон запам'ятає це підключення. Під час підключення телефону до пристрою Bluetooth™, можливо, знадобиться введення цифрового пароля. Ваш телефон автоматично введе загальний цифровий пароль 0000. Якщо він не підійде, див. документацію пристрою Bluetooth™ для отримання цифрового пароля пристрою. Не потрібно повторно вводити цифровий пароль під час наступного встановлення з'єднання з підключеним пристроєм Bluetooth™.

Деякі пристрої Bluetooth™, наприклад більшість гарнітур Bluetooth™, потребують підключення до іншого пристрою та встановлення з'єднання з ним.

Можна підключити телефон до кількох пристроїв Bluetooth™, проте одночасно можна встановити з'єднання лише з одним профілем Bluetooth™.

Підключення телефону до іншого пристрою Bluetooth™

- <span id="page-80-0"></span>1 Перейдіть на Початковий екран і торкніться піктограми ::::.
- 2 Знайдіть і торкніться **Установки** > **Бездротова та мобільна мережі** > **Установки Bluetooth**.
- 3 Торкніться **Сканування пристроїв**. Пристрої Bluetooth™ відобразяться у списку **Пристрій Bluetooth**.
- 4 Торкніться пристрою Bluetooth™, який потрібно підключити до телефону.
- 5 Якщо відобразиться запит, введіть пароль.
- 6 Тепер між телефоном та пристроєм Bluetooth™ створено пару. Для деяких пристроїв до того, як починати користуватися ними, також потрібно буде встановити з'єднання. Стан підключення та з'єднання відображається під назвою пристрою Bluetooth™ у списку **Пристрій Bluetooth**.
- Переконайтеся, що в пристрої, який потрібно підключити до телефону, активовано функцію Bluetooth™ і ввімкуто видимість Bluetooth™.

З'єднання телефону з іншим пристроєм Bluetooth™

- Деякі пристрої Bluetooth™, наприклад, більшість гарнітур Bluetooth™, для успішного встановлення з'єднання вимагають, щоб спочатку було створено пару, а потім встановлено з'єднання з іншим пристроєм Bluetooth™.
- 1 Перейдіть на Початковий екран і торкніться піктограми ....
- 2 Знайдіть і торкніться **Установки** > **Бездротова та мобільна мережі** > **Установки Bluetooth**.
- 3 У списку **Пристрій Bluetooth** виберіть пристрій Bluetooth™, який потрібно з'єднати з телефоном; доторкніться й утримуйте його.
- 4 Торкніться **З'єднатися**.

Від'єднання пристрою Bluetooth™

- 1 Перейдіть на Початковий екран і торкніться піктограми ::::.
- 2 Знайдіть і торкніться **Установки** > **Бездротова та мобільна мережі** > **Установки Bluetooth**.
- 3 У списку **Пристрій Bluetooth** доторкніться до назви під'єднаного пристрою Bluetooth™ і утримуйте її.
- 4 Торкніться **Відключити**.
- Навіть після від'єднання пристрою Bluetooth™ його все ще підключено до телефону. Щоб видалити підключення, потрібно торкнутися **Відключити і скасувати створення пари**.

Відключення пристрою Bluetooth™

- 1 Перейдіть на Початковий екран і торкніться піктограми ::::.
- 2 Знайдіть і торкніться **Установки** > **Бездротова та мобільна мережі** > **Установки Bluetooth**.
- 3 У списку **Пристрій Bluetooth** доторкніться до назви під'єднаного пристрою Bluetooth™ і утримуйте її.
- 4 Торкніться **Скасувати створення пари**.

## **Надсилання та отримання об'єктів за допомогою технології бездротового з'єднання Bluetooth™**

Обмінюйтесь різноманітними об'єктами з іншими пристроями, які підтримують технологію Bluetooth™, такими як телефони та комп'ютери. За допомогою функції Bluetooth™ ви можете надсилати та отримувати декілька різновидів об'єктів, у тому числі:

- Фотознімки та відео
- Музичні та інші звукові файли
- Контакти
- Веб-сторінки

Як надіслати об'єкти за допомогою Bluetooth™

- 1 **Пристрій, що приймає дані:** Переконайтеся, що на пристрої Bluetooth™, на який ви бажаєте надіслати об'єкт, увімкнено функцію Bluetooth™, і він перебуває в режимі видимості.
- 2 У телефоні відкрийте програму, що містить об'єкт, який ви бажаєте надіслати, і перейдіть до цього об'єкта навігаційною клавішею.
- 3 В залежності від програми та об'єкта, який ви бажаєте надіслати, вам, можливо, потрібно буде доторкнутися й утримувати об'єкт, відкрити об'єкт або натиснути піктограму  $\equiv$ . Можливі також інші способи надсилання об'єктів.
- 4 Виберіть пункт меню "Обмін" або "Надіслати".
- 5 У меню, що відобразиться, виберіть **Bluetooth**.
- 6 Увімкніть функцію Bluetooth™, якщо вам буде запропоновано це зробити.
- 7 У списку **Пристрій Bluetooth**, торкніться імені пристрою, що приймає дані.
- 8 **Пристрій, що приймає дані:** Якщо це буде запропоновано, прийміть з'єднання.
- 9 Якщо це буде запропоновано, введіть цифровий пароль на обох пристроях або підтвердьте запропонований цифровий пароль.
- 10 **Пристрій, що приймає дані:** Прийміть вхідний об'єкт.

Як приймати об'єкти за допомогою Bluetooth™

- 1 Перейдіть на Початковий екран і торкніться піктограми ...
- 2 Знайдіть і торкніться **Установки** > **Бездротова та мобільна мережі**.
- 3 Позначте параметр **Bluetooth**. На панелі стану відобразиться піктограма .
- 4 Торкніться **Установки Bluetooth**.
- 5 Позначте поле **Видимий**. Телефон буде видимий для інших пристроїв протягом 120 секунд.
- 6 **Пристрій, що надсилає дані:** Надішліть один або декілька об'єктів на телефон за допомогою Bluetooth™.
- 7 Якщо це буде запропоновано, введіть цифровий пароль на обох пристроях або підтвердьте запропонований цифровий пароль.
- 8 Коли ви отримаєте сповіщення про вхідний файл у телефоні, перетягніть донизу панель стану та торкніться сповіщення, щоб прийняти передавання файлу.
- 9 Торкніться піктограми **Прийняти**, щоб запустити передавання файлу.
- 10 Щоб переглянути хід передачі, перетягніть панель стану донизу.
- 11 Щоб відкрити прийнятий об'єкт відразу, перетягніть панель стану донизу та торкніться відповідного сповіщення.
- Ţ Щоб можна було приймати об'єкти за допомогою технології бездротового з'єднання Bluetooth™, у вашому телефоні має бути вставлена картка пам'яті.

# <span id="page-82-0"></span>**З'єднання телефону з комп'ютером**

З'єднайте телефон із комп'ютером, щоб мати змогу передавати фотографії, музичні записи та файли інших типів. Найлегше це зробити за допомогою кабелю USB або бездротової технології Bluetooth.

Коли ви підключите телефон до комп'ютера за допомогою кабелю USB, вам буде запропоновано встановити на комп'ютері програму PC Companion. PC Companion допомагає отримати доступ до додаткових комп'ютерних програм для перенесення та впорядкування мультимедійних файлів, оновлення телефону, синхронізації вмісту телефону і т.ін.

1

Певні матеріали, захищені авторськими правами, не можна копіювати з телефону на комп'ютер або в зворотному напрямку.

## **Передавання та обробка вмісту за допомогою кабелю USB**

Використовуйте кабель USB для встановлення з'єднання між комп'ютером та телефоном з метою зручного передавання файлів та керування ними. Після того як з'єднання між двома пристроями встановлено, можна перетягувати вміст між ними за допомогою провідника на комп'ютері. Якщо ви передаєте музику, відео, зображення або інші мультимедійні файли на телефон, рекомендуємо користуватися програмою Media Go™ на комп'ютері. MediaGo конвертує файли мультимедіа так, щоб можна було використовувати їх на телефоні.

## **Режими з'єднання USB**

Два найпоширеніші способи обміну даними між телефоном та іншими пристроями з використанням кабелю USB – це режим передавання мультимедійних даних за протоколом MTP та режим масового збереження (MSC).

- **Передавання мультимедійних даних (MTP)** найпоширеніший протокол обміну даними з комп'ютерами під керуванням Windows. Цей режим використовується як стандартний.
- **Масове збереження (MSC)** найпоширеніший спосіб підключення телефонів до таких мультимедійних пристроїв, як телевізори та автомобільні розважальні системи, а також до комп'ютерів під керуванням Mac OS/Linux, що не підтримують протокол передавання мультимедійних даних (MTP).

Як встановити режим масового збереження в якості стандартного режиму з'єднання USB

- 1 Перейдіть на Початковий екран і торкніться піктограми ...
- 2 Знайдіть і торкніться **Установки** > **Sony Ericsson** > **З'єднання** > **Режим з'єднання USB**.
- 3 Торкніться **Режим масового збереження (MSC)**.
- 4 Торкніться **OK**.
- Ţ. Стандартним є режим передавання мультимедійних даних.

Як підключити телефон до комп'ютера з використанням режиму масового збереження

- 1 Перетягніть рядок стану вниз.
- 2 Торкніться **Підключіть телефон** > **Підключити картку пам'яті телеф.**.
- Якщо на телефоні запущено програму, яка використовує картку пам'яті, для доступу до картки пам'яті може бути потрібно закрити цю програму.

Як від'єднати кабель USB в режимі масового збереження

ı Не від'єднуйте кабель USB під час передачі вмісту, оскільки це може пошкодити вміст.

- <span id="page-83-0"></span>1 **На комп'ютері**: Для від'єднання кабелю USB використовуйте функцію *Безпечне видалення пристрою*.
- 2 **Телефон**: Перетягніть рядок стану вниз.
- 3 Торкніться **Картку пам'яті телеф. підключено**.
- 4 Торкніться **Від'єднати** на екрані, що відкриється.
- 5 Від'єднайте кабель USB від обох пристроїв.
- $\bullet$ Указівки на комп'ютері можуть залежати від операційної системи. Докладніші відомості див. у документації до операційної системи комп'ютера.

Як перетягувати вміст між телефоном та комп'ютером за допомогою кабелю USB

- 1 Приєднайте телефон до комп'ютера за допомогою кабелю USB.
- 2 **Телефон**: На панелі стану відобразиться **Підключ. в реж. перед. мульт. дан.**.
- 3 **На комп'ютері**: Відкрийте провідник Microsoft® Windows® з робочого столу та дочекайтеся, доки картка пам'яті телефону відобразиться у провіднику Microsoft® Windows® як зовнішній диск.
- 4 **На комп'ютері**: Перетягніть вибрані файли між телефоном і комп'ютером.

## **PC Companion**

Програма PC Companion надає зручний доступ до додаткових функцій і послуг, активованих на телефоні – наприклад, ви можете передавати музику, відео та зображення. Крім того, програма дає змогу оновлювати телефон найновішим програмним забезпеченням.

Щоб користуватися програмою PC Companion, потрібно мати одну з таких операційних систем:

- Microsoft® Windows® 7
- Microsoft® Windows® Vista®
- Microsoft® Windows® XP, пакет оновлень 3 або вище

Щоб установити й використовувати програму PC Companion, потрібно приєднати телефон до комп'ютера кабелем USB.

Установлення програми PC Companion

- 1 приєднайте телефон до комп'ютера за допомогою кабелю USB.
- 2 **Телефон**: Торкніться **Запустити** у вікні встановлення PC Companion.
- 3 **На комп'ютері**: За декілька секунд автоматично запуститься програма PC Companion. Виконайте відображені на екрані вказівки, щоб установити програму PC Companion.
- Як правило, встановлення PC Companion на телефоні увімкнене. Ви можете вимкнути цю опцію в установках телефону.

#### Як запустити програму PC Companion

- 1 Приєднайте телефон до комп'ютера за допомогою кабелю USB.
- 2 **Телефон**: На панелі стану відобразиться **Підключ. в реж. перед. мульт. дан.**.
- 3 **На комп'ютері**: Через кілька секунд програма PC Companion автоматично запуститься на вашому комп'ютері.
- Якщо програма PC Companion не запуститься автоматично, можна запустити її з меню "Пуск" комп'ютера.

## **Media Go™**

Комп'ютерна програма Media Go™ дає змогу передавати та впорядковувати медіафайли на телефоні й комп'ютері. Установіть програму Media Go™ з програми PC Companion. Докладніші відомості наведено в розділі *PC Companion* на стор. 84.

Щоб користуватися програмою Media Go™, потрібно мати одну з таких операційних систем:

- Microsoft® Windows® 7
- Microsoft® Windows® Vista®
- Microsoft® Windows® XP, пакет оновлень 3 або вище

Для передавання файлів між програмою Media Go™ і телефоном спершу потрібно з'єднати телефон і комп'ютер кабелем USB. Також потрібно ввімкнути в телефоні функцію з'єднання з комп'ютером. Докладніші відомості наведено в розділі *[Як перетягувати вміст між телефоном та](#page-83-0) [комп'ютером за допомогою кабелю USB](#page-83-0)* на стор. 84.

Докладніші відомості про користування програмою Media Go™ подано в головному меню програми Media Go™, у розділі "Довідка".

Як передавати вміст за допомогою програми Media Go™

- 1 Приєднайте телефон до комп'ютера за допомогою кабелю USB.
- 2 **Телефон**: На панелі стану відобразиться **Підключ. в реж. перед. мульт. дан.**.
- 3 **На комп'ютері**: Програма PC Companion запуститься автоматично. У PC Companion клацніть *Media Go*, щоб запустити програму Media Go™. Можливо, вам потрібно буде дочекатися, доки програма Media Go™ встановиться.
- 4 Перетягуйте файли між комп'ютером та телефоном через інтерфейс програми Media Go.
- Ţ Програму Media Go™ можна також завантажити з веб-сайту *[www.sonyericsson.com/support](http://www.sonyericsson.com/support)*.

## <span id="page-85-0"></span>**Послуги визначення розташування**

Використовуйте телефон для визначення свого місцеположення. Для цього існує два способи: GPS (Глобальна система позиціонування) або бездротові мережі. Якщо вам потрібно лише швидко визначити своє приблизне місцеположення, рекомендуємо використовувати бездротові мережі. Якщо ж вам потрібне більш точне положення, і ніщо не затуляє вам небо, увімкніть опцію GPS (Глобальна система позиціонування). Якщо сигнал мережі слабкий, а вам потрібно з'ясувати своє місцеположення, ви можете увімкнути обидві опції.

1 Sony Ericsson не гарантує надання послугами позиціонування правильних даних – зокрема, але не виключно, не гарантує правильності навігаційних послуг.

Як увімкнути GPS

- 1 Перейдіть на головний екран і торкніться піктограми ::::.
- 2 Торкніться **Установки** > **Розташування та безпека**.
- 3 Позначте поле **Викор. супутники GPS**.

Як увімкнути бездротові мережі

- 1 Перейдіть на головний екран і торкніться ...
- 2 Торкніться **Установки** > **Розташування та безпека**.
- 3 Позначте поле **Використовувати безпроводові мережі**.

### **Використання GPS**

Телефон обладнано GPS-приймачем (Global Positioning System – Глобальна система позиціонування), який використовує сигнали супутника для визначення розташування.

Ñ Користуючись функціями, для яких потрібне визначення розташування за допомогою приймача GPS, переконайтеся, що ніщо не заступає небо.

### Підвищення продуктивності роботи

Під час першого використання GPS пошук вашого розташування може тривати від 5 до 10 хвилин. Щоб пошук пройшов швидше, переконайтеся, що ніщо не затуляє вам небо. Стійте нерухомо та не закривайте антену GPS (Глобальної системи позиціонування) (виділена ділянка на зображенні). Сигнали GPS проходять через хмари та пластмасу, але їх затримують більш щільні об'єкти, такі як будівлі та гори. Якщо місцезнаходження не вдається знайти протягом кількох хвилин, перемістіться в інше місце.

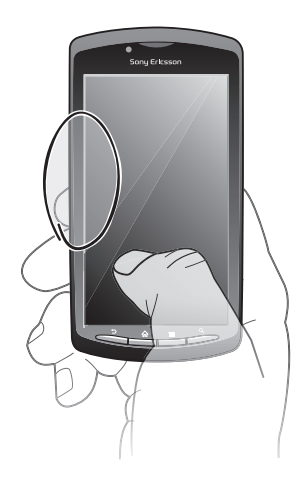

## **Google Maps™**

Відстежуйте своє місцеположення, переглядайте дорожню ситуацію в реальному часі та отримуйте докладні вказівки щодо вашого положення.

<span id="page-86-0"></span>Коли ви переглядаєте карту, встановлюється з'єднання з Інтернетом, і на ваш телефон передаються дані. Перед тим як їхати кудись, можна завантажити та зберегти на картці пам'яті географічні карти – це допоможе уникнути великих витрат у роумінгу.

Ţ Програма Google Maps™ може бути доступна не в усіх країнах і регіонах.

Використання програми Google Maps™

- 1 Перейдіть на Початковий екран і торкніться піктограми ::::.
- 2 Знайдіть елемент **Maps** і торкніться його.
- 1 Якщо ви бажаєте використовувати своє місцеположення, увімкніть принаймні один із способів визначення місцезнаходження, доступних у меню **Установки** > **Розташування та безпека**.

Як отримати додаткову інформацію про Google Maps™

• Перейдіть на екран **Maps** і натисніть клавішу , а потім торкніться піктограми **Більше** > **Довідка**.

### Перегляд місцеположення друзів за допомогою Google Latitude™

Використання служби Google Latitude™ робить можливим перегляд місцезнаходження ваших друзів на картах і передачу їм інформації про ваше місцезнаходження та ін.

## **Отримання дорожніх вказівок**

Програма Google Maps™-може надавати вказівки щодо переміщення пішки, громадським транспортом або на автомобілі. Ви можете додати клавішу швидкого доступу до потрібного місця на карті на головному екрані, і тоді, просто торкнувшись цієї клавіші, ви отримаєте вказівки щодо напрямку руху до цього місця, де б ви не були.

Коли ви переглядаєте карту, встановлюється з'єднання з Інтернетом, і на ваш телефон передаються дані. Перед тим як їхати кудись, можна завантажити та зберегти на картці пам'яті географічні карти – це допоможе уникнути великих витрат у роумінгу.

Ñ Sony Ericsson не дає гарантій щодо точності будь-яких послуг з указання напрямків руху.

### Використання програми навігації

Покрокові вказівки, як дістатися того чи того місця. Напрямки проговорюються та відображаються на екрані.

Програма навігації може бути доступна не в усіх країнах.

Запуск навігації

- 1 Перейдіть на головний екран і торкніться ...
- 2 Знайдіть елемент **Навігація** і торкніться його.

# <span id="page-87-0"></span>**Блокування й захист телефону**

## **Номер IMEI**

Кожен телефон має унікальний номер IMEI (International Mobile Equipment Identity, міжнародний ідентифікатор обладнання мобільної станції). Цей номер слід собі записати. Якщо телефон буде вкрадено, оператор мережі за допомогою номера IMEI зможе блокувати доступ до своєї мережі з цього телефону у вашій країні.

Перегляд номера IMEI

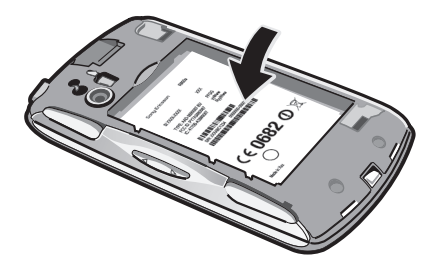

• Номер IMEI можна знайти під акумулятором.

Перегляд у телефоні номера IMEI

- 1 Перейдіть на Початковий екран і торкніться піктограми ...
- 2 Знайдіть і торкніться **Установки** > **Про телефон** > **Стан**.
- 3 Щоб переглянути номер **IMEI**, перейдіть навігаційною клавішею до **IMEI**.

## **Захист SIM-картки**

Блокування SIM-картки захищає лише пакет передплачених послуг. Якщо замінити SIM-картку, телефон працюватиме. Якщо блокування SIM-картки ввімкнено, потрібно ввести PIN (Personal Identification Number – Персональний ідентифікаційний номер). Якщо кількість невдалих спроб правильно ввести PIN-код перевищить максимальну дозволену кількість, SIM-картку буде заблоковано. Потрібно буде ввести PUK (Personal Unblocking Key – Персональний ключ розблокування), а потім новий PIN-код. Коди PIN, PIN2 та PUK надає оператор мережі.

Блокування SIM-картки PIN-кодом

- 1 Перейдіть на Початковий екран і торкніться піктограми ...
- 2 Знайдіть і торкніться **Установки** > **Розташування та безпека** > **Установити блокування SIM-картки** > **Заблокувати SIM-картку**.
- 3 Введіть PIN-код SIM-картки й торкніться **OK**.

Змінення PIN-коду SIM-картки

- 1 Перейдіть на Початковий екран і торкніться піктограми ::::.
- 2 Знайдіть і торкніться **Установки** > **Розташування та безпека** > **Установити блокування SIM-картки** > **Змінити PIN SIM-картк.**.
- 3 Введіть старий PIN-код SIM-картки й торкніться **OK**.
- 4 Введіть новий PIN-код SIM-картки й торкніться **OK**.
- 5 Введіть новий PIN-код SIM-картки ще раз й торкніться **OK**.

### Змінення PIN2-коду SIM-картки

- 1 Перейдіть на Початковий екран і торкніться піктограми ::::.
- 2 Знайдіть і торкніться **Установки** > **Установки дзвінка** > **Номери фіксов.набору** > **Змінити PIN2-код**.
- 3 Введіть старий PIN2-код SIM-картки й торкніться **OK**.
- 4 Введіть новий код PIN2 SIM-картки й торкніться **OK**.
- 5 Підтвердьте новий код PIN2 (персональний ідентифікаційний номер 2) і торкніться **OK**.

Розблокування заблокованої SIM-картки

- 1 Коли відображається повідомлення **Ваша SIM-картка захищена PUK-кодом. Уведіть PUK-код, щоб розблокувати її.**, введіть PUK-код і торкніться **OK**.
- 2 Введіть новий PIN-код і торкніться **OK**.
- 3 Повторно введіть новий PIN-код і торкніться **OK**.
- Якщо кількість невдалих спроб ввести PUK-код перевищить дозволене значення, SIMкартку буде заблоковано. Вам доведеться звернутися до свого постачальника послуг, щоб отримати нову SIM-картку.

### **Встановлення блокування екрана**

Як установити блокування екрана

- 1 Перейдіть на Початковий екран і торкніться **::::: > Установки > Розташування та безпека** > **Налаштувати блокування екрана**.
- 2 Виберіть параметр.
- Обов'язково запам'ятайте свій шаблон, PIN-код або пароль доступу до екрана. Якщо забути цю інформацію, можливо, що вам не вдасться відновити важливі дані, такі як контакти та повідомлення. Додаткову інформацію можна дізнатися в сервісному центрі Sony Ericsson.

Створення шаблону доступу до екрана

- 1 Перейдіть на Початковий екран і торкніться піктограми ...
- 2 Знайдіть і торкніться **Установки** > **Розташування та безпека** > **Налаштувати блокування екрана** > **Шаблон**.
- 3 Виконайте відображені в телефоні вказівки. Вам буде запропоновано вибрати запитання системи безпеки, яке буде використовуватися для розблокування телефону, якщо ви забудете шаблон доступу до екрана.

Розблокування екрана за допомогою узору розблокування екрана

- 1 Увімкніть екран.
- 2 Намалюйте узор розблокування екрана.
- Якщо узор розблокування, який ви намалювали на екрані, відхиляється п'ять разів поспіль, можна зачекати 30 секунд і повторити спробу або відповісти на вибране запитання системи безпеки.

Змінення узору розблокування екрана

- 1 Перейдіть на Початковий екран і торкніться піктограми ...
- 2 Знайдіть і торкніться **Установки** > **Розташування та безпека** > **Змінити блокування екрана**.
- 3 Виконайте відображені в телефоні вказівки.

Вимкнення шаблону доступу до екрана

- 1 Перейдіть на головний екран і торкніться > **Установки** > **Розташування та безпека** > **Змінити блокування екрана**.
- 2 Накресліть шаблон розблокування екрана.
- 3 Торкніться **Не вказано**.

Як створити PIN-код розблокування екрана

- 1 Перейдіть на головний екран і торкніться **[11] Установки > Розташування та безпека** > **Налаштувати блокування екрана** > **PIN-код**.
- 2 Введіть новий PIN-код, а потім виберіть **Продовжити**.
- 3 Підтвердьте свій PIN-код, потім торкніться .

Вимкнення PIN-коду розблокування екрана

- 1 Перейдіть на Початковий екран і торкніться **::::: > Установки > Розташування та безпека** > **Змінити блокування екрана**.
- 2 Введіть свій PIN-код, потім торкніться **Продовжити**.
- 3 Торкніться **Не вказано**.

Як створити пароль блокування екрана

- 1 Перейдіть на Початковий екран і торкніться **::::: > Установки > Розташування та безпека** > **Налаштувати блокування екрана** > **Пароль**.
- 2 Введіть пароль. Пароль має містити принаймні одну літеру, його довжина має становити щонайменше 4 символи.
- 3 Торкніться **Продовжити**.
- 4 Підтвердьте пароль і торкніться .

Вимкнення паролю доступу до екрана

- 1 Перейдіть на Початковий екран і торкніться **::::: > Установки > Розташування та безпека** > **Змінити блокування екрана**.
- 2 Введіть пароль і торкніться **Продовжити**.
- 3 Торкніться **Не вказано**.

# <span id="page-90-0"></span>**Оновлення телефону**

Щоб забезпечити оптимальну швидкість роботи телефону та застосувати всі останні вдосконалення, встановлюйте на телефоні останні версії програмного забезпечення. Ви можете завантажувати оновлення безпосередньо на телефон за допомогою з'єднання з Інтернетом 2G, 3G або Wi-Fi. Також можна використовувати для цієї мети програму PC Companion на комп'ютері. Підключіть свій телефон до комп'ютера за допомогою кабелю USB, і програма PC Companion допоможе вам виконати всі потрібні дії.

- . При підключенні телефону до Інтернету з вас може стягуватися плата за передачу даних. Щоб отримати додаткову інформацію, зверніться до свого оператора мережі.
- 1 Обов'язково зробіть резервні копії та збережіть усі дані, що містяться в телефоні, перш ніж розпочати його оновлення за допомогою PC Companion.

### **Оновлення телефону за допомогою бездротового зв'язку**

Завантаження оновлень програмного забезпечення за допомогою бездротового зв'язку

- Перейдіть на головний екран і торкніться ...
- 2 Знайдіть і торкніться **Установки** > **Про телефон** > **Оновл. прогр. забезп.**.
- 3 Торкніться **Оновити зараз**. Виконуйте вказівки на екрані, щоб оновити програмне забезпечення телефону.
- Виберіть опцію **Автоматичний пошук**, якщо ви бажаєте, щоб телефон автоматично повідомляв вам про оновлення програмного забезпечення.

### **Оновлення телефону за допомогою кабелю USB**

Скориставшись кабелем USB, можна оновлювати телефон за допомогою програми PC Companion. Програма PC Companion стає доступна, коли телефон з'єднано з комп'ютером за допомогою кабелю USB. Див. розділ *[PC Companion](#page-83-0)* на стор. 84 для перегляду додаткової інформації про те, як запустити PC Companion.

Завантаження оновлень програмного забезпечення за допомогою кабелю USB

- Не від'єднуйте кабель USB під час оновлення програмного забезпечення це може пошкодити вміст, що передається. Після завершення переконайтеся, що телефон безпечно від'єднано від комп'ютера.
- Перед тим як виконувати вказівки, наведені нижче, слід установити на комп'ютері програму PC Companion. Щоб установити PC Companion, підключіть свій телефон до комп'ютера за допомогою кабелю USB та виконуйте вказівки, що відображаються на екрані телефону.
- 1 приєднайте телефон до комп'ютера за допомогою кабелю USB. Якщо ви тільки-но встановили PC Companion, перед тим як завантажувати оновлення програмного забезпечення, переконайтеся, що ви від'єднали телефон від комп'ютера, а потім повторно під'єднайте його.
- 2 **Телефон**: Торкніться **Підключіть телефон**.
- 3 **На комп'ютері**: зачекайте кілька секунд, поки запуститься програма PC Companion. Якщо програма PC Companion не запуститься автоматично, можна запустити її з меню "Пуск" комп'ютера.
- 4 **На комп'ютері**: Клацніть пункт *Зона підтримки* і виберіть опцію *Оновлення програмного забезпечення*. Для оновлення телефону виконуйте вказівки, що відображаються на екрані.
- Під час використання програми PC Companion ви отримуватимете сповіщення про доступність оновлень програмного забезпечення телефону.

# **Огляд установок телефону**

Ознайомившись із установками телефону, ви зможете налаштувати телефон під власні уподобання.

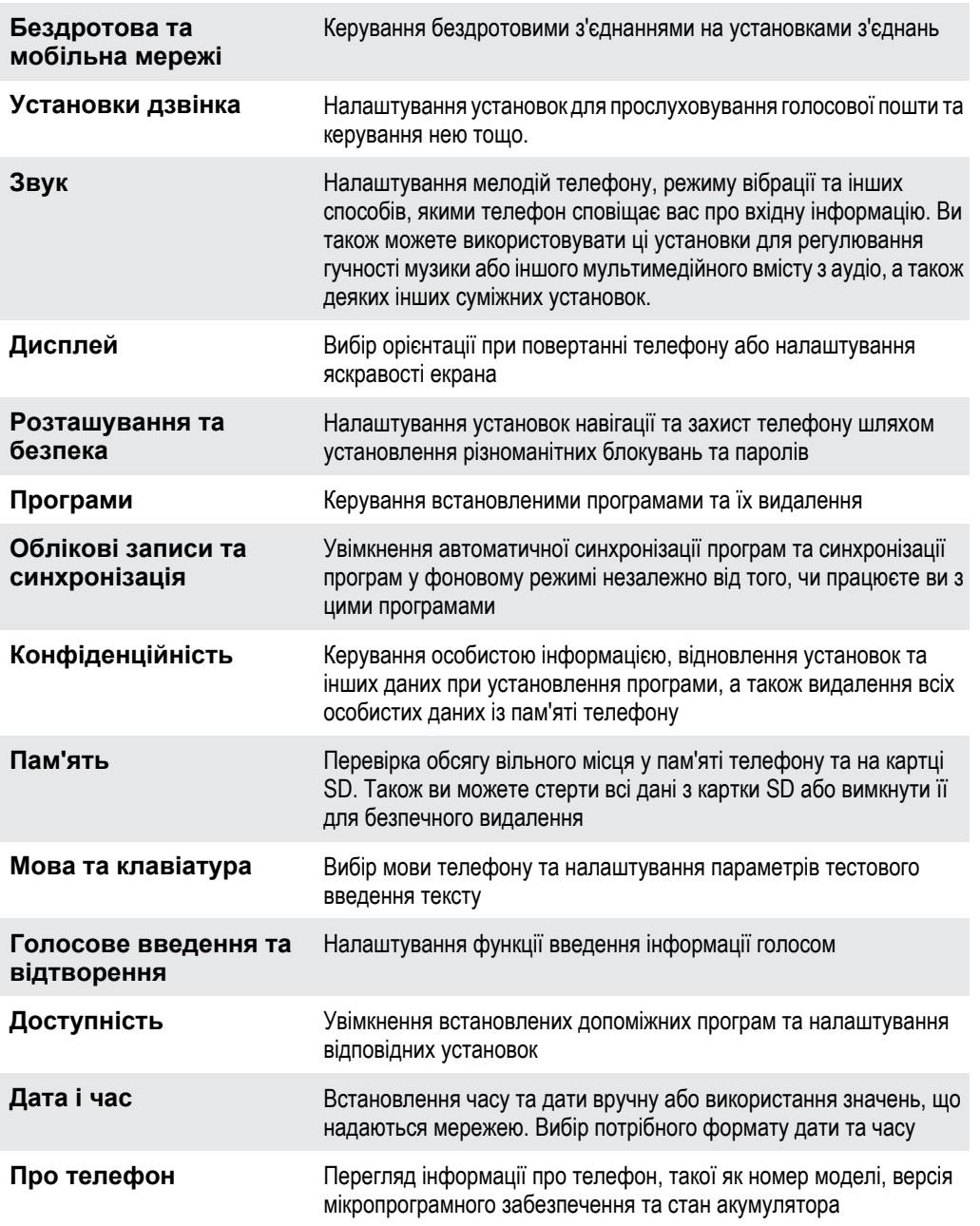

# <span id="page-92-0"></span>**Огляд піктограм**

## **Піктограми стану**

Наведені нижче піктограми стану можуть з'являтися на екрані.

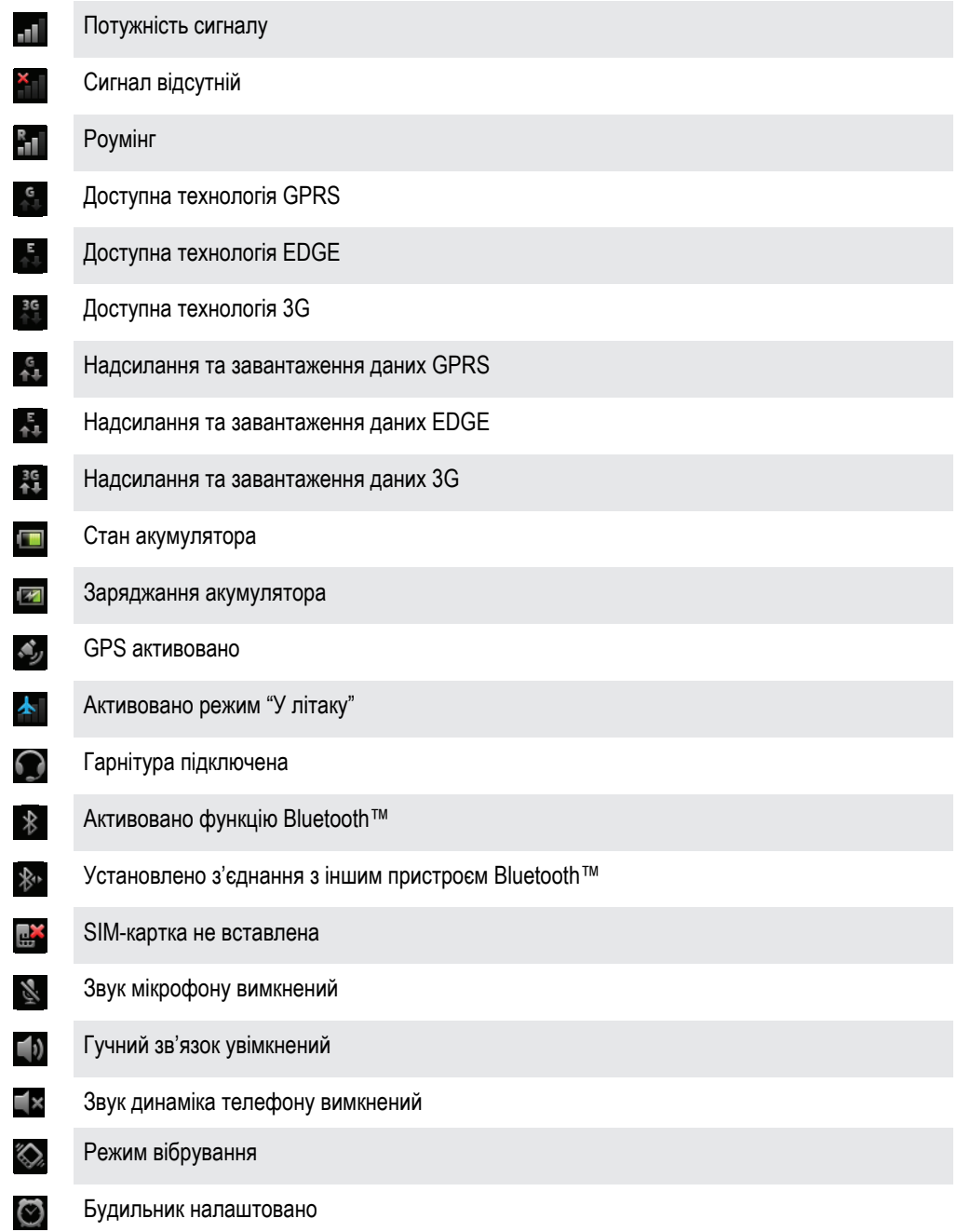

## **Піктограми сповіщень**

Наведені нижче піктограми сповіщень можуть з'являтися на екрані.

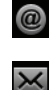

Новий електронний лист

Нове текстове або мультимедійне повідомлення

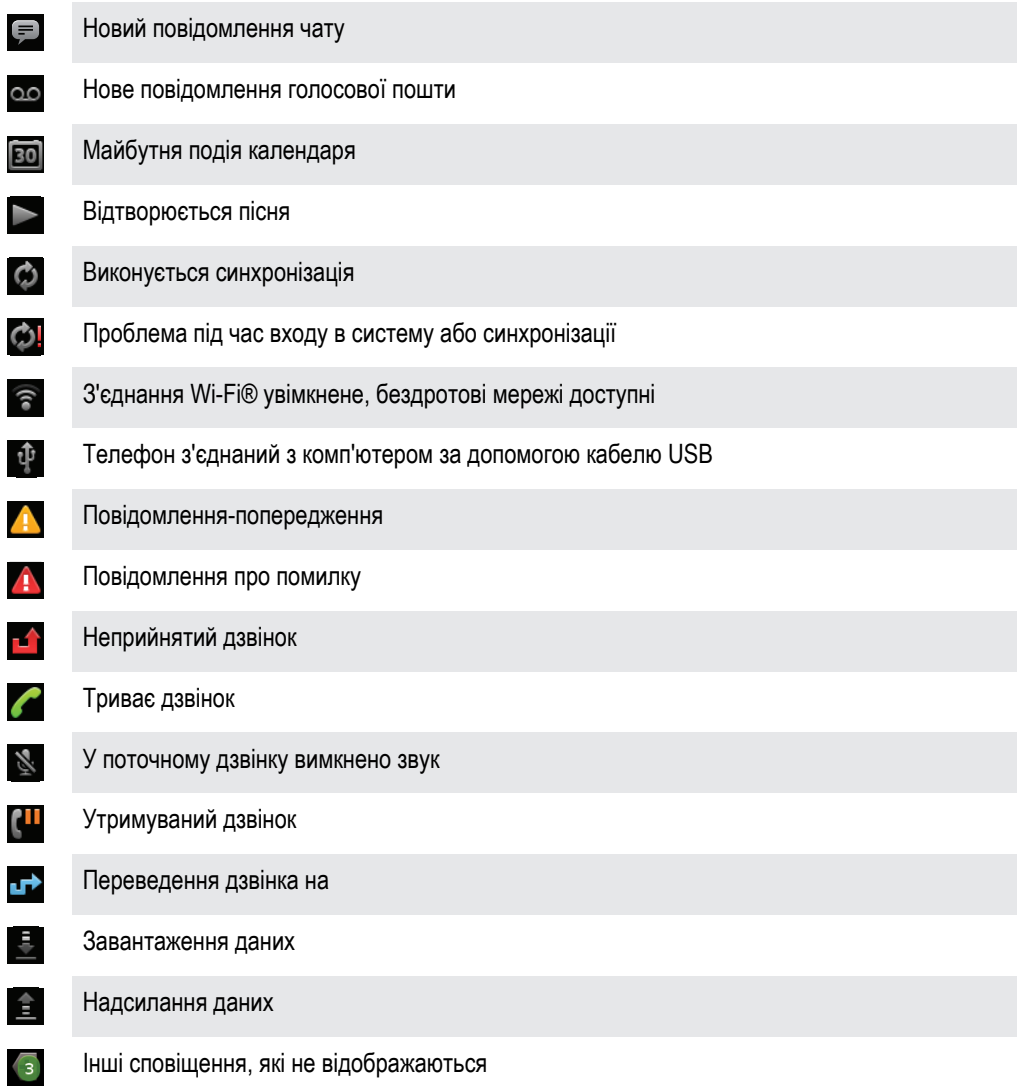

# <span id="page-94-0"></span>**Огляд програм**

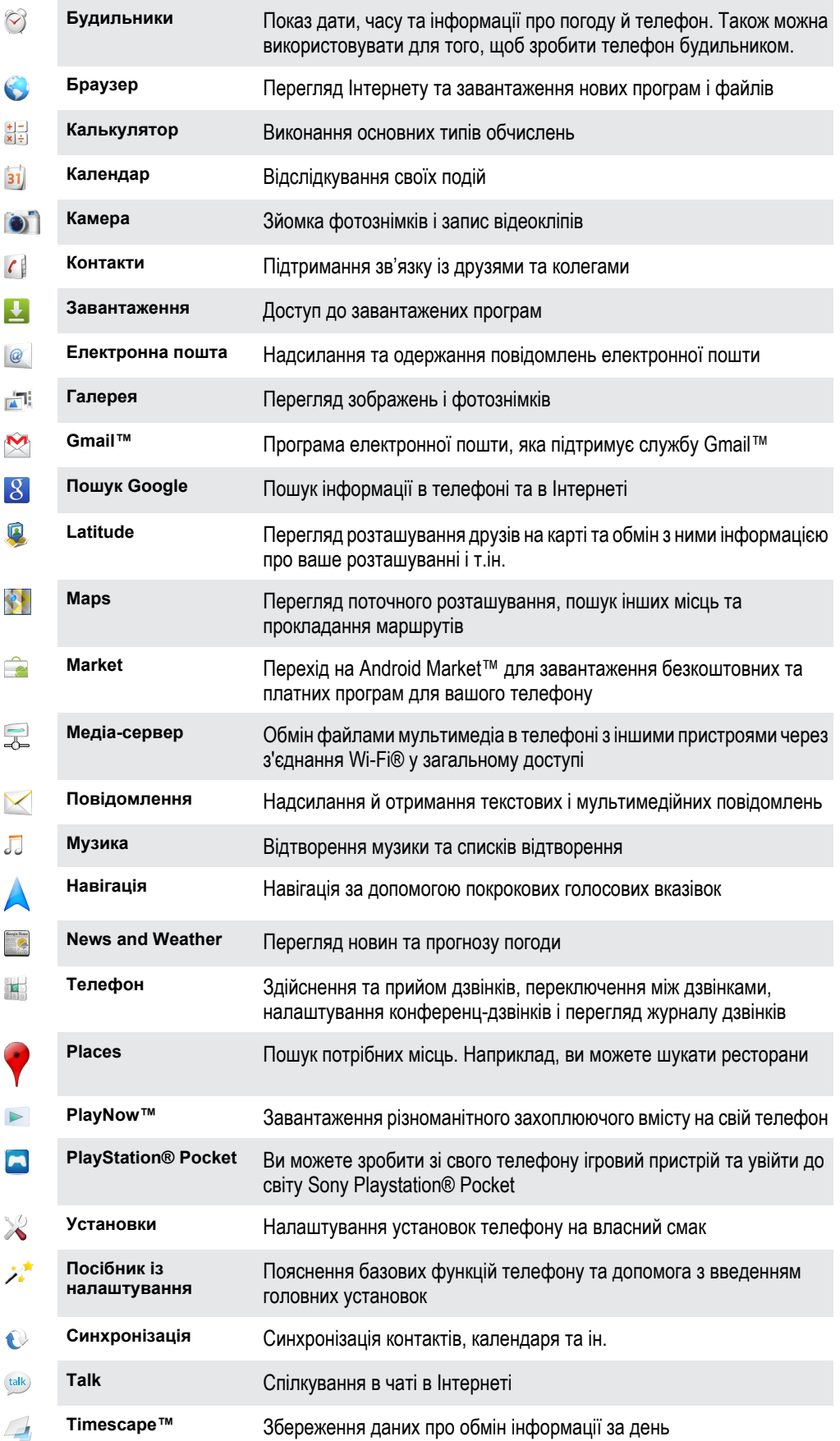

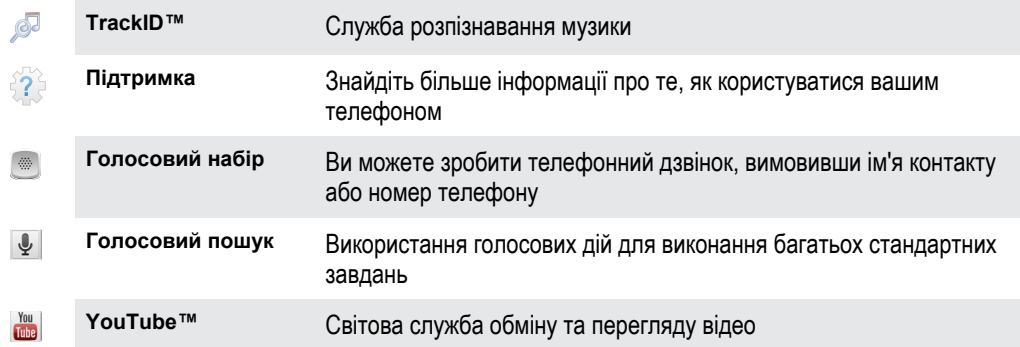

 $\bullet$ Залежно від місцевості деякі програми підтримуються не в усіх мережах і/або не всіма постачальниками послуг.

Завантажені програми відображаються на екрані програм.

# **Підтримка користувачів**

Щоб напряму скористатися підтримкою користувачів з телефону, відкрийте програму "Підтримка". Наприклад, ви можете відкрити посібник користувача з інструкціями щодо використання телефону. Можна також отримати допомогу з усунення несправностей та іншу технічну підтримку від зони підтримки Ericsson та від наших сервісних центрів.

- **Функції програми "Підтримка":**
	- Посібник користувача в телефоні читайте розширений посібник користувача та виконуйте пошук інформації в ньому.
	- Оптимізатор роботи телефону підвищення продуктивності акумулятора та програмного забезпечення, покращення зв'язку.
	- Самостійне навчання читайте підказки й поради, отримуйте останні новини та переглядайте навчальні відео.
	- Підтримка електронною поштою надішліть електронний лист до нашої служби підтримки.
- **Зона підтримки** відвідайте *[www.sonyericsson.com/support](http://www.sonyericsson.com/support)*, щоб звернутися за технічною підтримкою та отримати від телефону максимум користі.
- **Усунення несправностей** перелік поширених проблем та повідомлень про помилки наведений наприкінці наших посібників користувача та в зоні підтримки.
- **Подзвоніть до нашого інформаційного центру** якщо всі інші способи не допомогли. Потрібний номер наведений у брошурі *Важлива інформація*, що входить до комплекту постачання телефону.
- 1 Розширений посібник користувача також можна знайти на веб-сайті *[www.sonyericsson.com/support](http://www.sonyericsson.com/support)*.

Як користуватися програмою підтримки

- 1 Перейдіть на екран програм, знайдіть піктограму **Підтримка**  $\hat{P}$  та торкніться її.
- 2 Знайдіть та торкніться потрібного елемента підтримки.

## <span id="page-97-0"></span>**Усунення несправностей**

### **Мій телефон працює неналежним чином**

Якщо виникли проблеми з телефоном, насамперед виконайте такі дії.

- Перезапустіть телефон.
- Вийміть і повторно вставте акумулятор і SIM-картку. Потім перезапустіть телефон.
- Оновіть свій телефон. Оновлення телефону забезпечить його оптимальну роботу і надасть доступ до найновіших удосконалень. Докладніші відомості наведено в розділі *[Оновлення телефону](#page-90-0)* на стор. 91.
- Скиньте телефон.

Дочекайтеся, поки скидання параметрів завершиться. Перезапуск телефону під час скидання параметрів може призвести до його серйозного пошкодження.

Примусове зупинення програми

- Якщо у спливному вікні відобразиться інформація про те, що програма не відповідає, торкніться **Примусово закрити**.
- Якщо ви не бажаєте примусово зупиняти програму, можете зачекати на відповідь, торкнувшись **Зачекати**.

## **Скидання опцій телефону**

Ви можете скинути установки телефону до початкових, при цьому також є можливість видалити всі особисті дані або залишити їх. Фактично можна повернути телефон до стану, в якому він був до першого ввімкнення. Тому перш ніж скидати настройки телефону, обов'язково створіть резервні копії всіх важливих даних, які зберігаються в телефоні.

Скидання установок телефону

- 1 Перейдіть на Початковий екран і торкніться піктограми ...
- 2 Знайдіть і торкніться **Установки** > **Конфіденційність**.
- 3 Торкніться **Відновлення заводських установок**.
- 4 Щоб стерти не лише дані з внутрішнього носія, алей й інші дані користувача, такі як фотографії та музика, встановіть позначку **Очистити картку SD**.
- 5 Торкніться **Скинути опції телефону**.
- 6 Щоб підтвердити, торкніться **Видалити все**.

### **Не вдається зарядити телефон**

Зарядний пристрій підключений неправильно або поганий контакт акумулятора. Зніміть акумулятор і очистіть контакти.

### **Коли телефон починає заряджатися, піктограма заряджання акумулятора не з'являється**

Може минути кілька хвилин, перш ніж на екрані відобразиться піктограма акумулятора.

### **Низька продуктивність роботи акумулятора**

Виконуйте наші поради щодо того, як підвищити ефективність роботи акумулятора. Див. *[Продуктивність акумулятора](#page-22-0)* на стор. 23.

## **Неможливо передати вміст між телефоном і комп'ютером через кабель USB**

Програмне забезпечення чи драйвери USB були встановлені неправильно. Перейдіть на веб-сторінку *[www.sonyericsson.com/support](http://www.sonyericsson.com/support)*, щоб отримати детальніші інструкції і рекомендації щодо установки й усунення несправностей.

### **Не вдається користуватися інтернет-службами**

Переконайтеся, що ви передплачуєте послуги завантаження даних і що в телефоні вказані правильні установки Інтернету. Докладніші відомості про ввімкнення передавання даних, роумінгу даних і завантаження установок Інтернету наведено в розділі *[Установки Інтернету та обміну](#page-24-0) [повідомленнями](#page-24-0)* на стор. 25. По детальну інформацію про установки передплати зверніться до свого оператора мережі.

## **Повідомлення про помилку**

### Немає покриття мережі

- Телефон працює в режимі "У літаку". Переконайтеся, що режим "У літаку" вимкнено.
- Телефон не отримує сигналу мережі, або сигнал занадто слабкий. Зверніться до свого оператора мережі й переконайтеся, що у вашому розташуванні є покриття мережі.
- SIM-картка не працює належним чином. Вставте свою SIM-картку в інший телефон. Якщо вона працюватиме – імовірно, проблему слід шукати в телефоні. У такому випадку зверніться до найближчого сервісного центру Sony Ericsson.

### Лише екстрені дзвінки

Ви в зоні покриття мережі, але не маєте права користуватися нею. Проте в екстрених випадках деякі оператори мережі дозволяють виконувати дзвінки на міжнародний екстрений номер 112. Див. *[Екстрені дзвінки](#page-29-0)* на сторінці 30, щоб отримати детальнішу інформацію.

### SIM-картку заблоковано.

Ви тричі поспіль неправильно ввели свій PIN (Personal Identification Number – Персональний ідентифікаційний номер). Для розблокування телефону потрібен отриманий від оператора PUK-код.

### SIM-картка захищена PUK-кодом.

Ви 10 разів поспіль ввели неправильний PUK (Personal Unblocking Key – Персональний ключ розблокування). Зверніться до свого постачальника послуг.

## **Юридична інформація**

### Sony Ericsson R800i/R800a

Цей посібник користувача надруковано Sony Ericsson Mobile Communications AB або її місцевою дочірньою компанією без жодної гарантії. Компанія Sony Ericsson Mobile Communications AB залишає за собою право в будь-який час і без попередження змінювати<br>й покращувати цей Посібник користувача для виправлення типографських помилок і неточностей викл посібника користувача.

Усі права захищено.

**©Sony Ericsson Mobile Communications AB, 2011**

Номер публікації: 1248-2252.3

Цей мобільний телефон дає змогу завантажувати, зберігати й пересилати додатковий вміст (наприклад, сигнали дзвінка). Використання такого вмісту можуть обмежувати або забороняти права третіх осіб, зокрема, але не виключно, законодавство про захист авторських прав. Повну відповідальність за додатковий вміст, який завантажується на ваш мобільний телефон або<br>пересилається з нього, несете ви, а не компанія Sony Ericsson. Перед використанням будь-якого додатковог щоб передбачуване використання було належним чином ліцензовано або дозволено іншим чином. Компанія Sony Ericsson не надає гарантій щодо точності, цілісності та якості додаткового вмісту й будь-якого вмісту від третьої особи. Компанія Sony Ericsson за жодних обставин не несе відповідальності за невідповідне використання додаткового вмісту або будь-якого іншого вмісту, отриманого від третьої особи.

У цьому посібнику користувача можуть міститися посилання на послуги або програми, які надаються третіми сторонами. Використання таких програм або послуг може потребувати окремої реєстрації на боці стороннього постачальника та підлягати дії<br>додаткових умов використання. Якщо доступ до програм надається на сторонньому веб-сайті або за й ознайомтеся з чинними умовами використання та політикою конфіденційності цього веб-сайту. Sony Ericsson не гарантує доступності та ефективності сторонніх веб-сайтів і послуг, які на них пропонуються.

Щоб переглянути регулятивну інформацію, таку як позначку CE, вийміть акумулятор.

Усі згадані тут назви продуктів та компанії є товарними знаками або зареєстрованими товарними знаками відповідних власників.<br>Будь-які права, неявно надані в цьому документі, захищено. Усі інші товарні знаки є власністю ві

Додаткову інформацію див. на сайті *[www.sonyericsson.com/cws/corporate/common/legal/disclaimer](http://www.sonyericsson.com/cws/corporate/common/legal/disclaimer)*.

Усі ілюстрації призначені виключно для ознайомлення та можуть не зовсім точно описувати представлений телефон. Цей виріб захищено відповідними правами на інтелектуальну власність корпорації Microsoft. Забороняється використовувати або

розповсюджувати таку технологію за межі цього виробу без ліцензії від корпорації Microsoft. Власники вмісту використовують технологію Windows Media DRM (WMDRM) для захисту своєї інтелектуальної власності, зокрема авторських прав. У цьому пристрої використовується програмне забезпечення WMDRM для отримання доступу до вмісту<br>захищеного за допомогою технології WMDRM. Якщо за допомогою програмного забезпечення WMDRM не вдається захист вміст, його власники можуть надіслати до корпорації Microsoft запит на анулювання спроможності такого програмного забезпеч використовувати WMDRM для відтворення або копіювання захищеного вмісту. Анулювання не впливає на незахищений вміст. У разі завантаження ліцензій на захищений вміст ви погоджуєтеся, що корпорація Microsoft може додавати до ліцензій список анулювання. Власники вмісту можуть вимагати оновлення WMDRM для отримання доступу до свого вмісту. Якщо відхилити запит<br>на оновлення, ви не зможете отримати доступ до вмісту, для якого потрібне оновлення.

Цей виріб ліцензовано згідно з ліцензіями візуального стандарту MPEG-4 та пакету патентів AVC для особистого та некомерційного використання споживачем для (i) кодування відео відповідно до візуального стандарту MPEG-4 ("відео MPEG-4") або стандарту<br>AVC ("відео AVC") та/або для (ii) декодування відео MPEG- 4 або AVC, закодованих споживачем у межах жодні ліцензії, прямо або опосередковано, на будь-яке інше використання. Додаткову інформацію (зокрема, відомості щодс<br>рекламного, внутрішнього й комерційного використання) можна отримати від компанії МРЕG LA, L.L.C. Див. Ліцензійна угода кінцевого користувача щодо використання продукції Sun Java Platform, Micro Edition.

1. Обмеження. Програмне забезпечення становить конфіденційну, захищену авторським правом інформацію компанії Sun; право<br>власності на всі копії програмного забезпечення належить компанії Sun та/або її ліцензіарам. Користув модифікувати, декомпілювати, дизасемблювати, дешифрувати, видобувати Програмне забезпечення та здійснювати інше<br>зворотне проектування. Не дозволено здавати програмне забезпечення в оренду, передавати його іншим особам або субліцензії на його використання повністю або частково.

## Покажчик

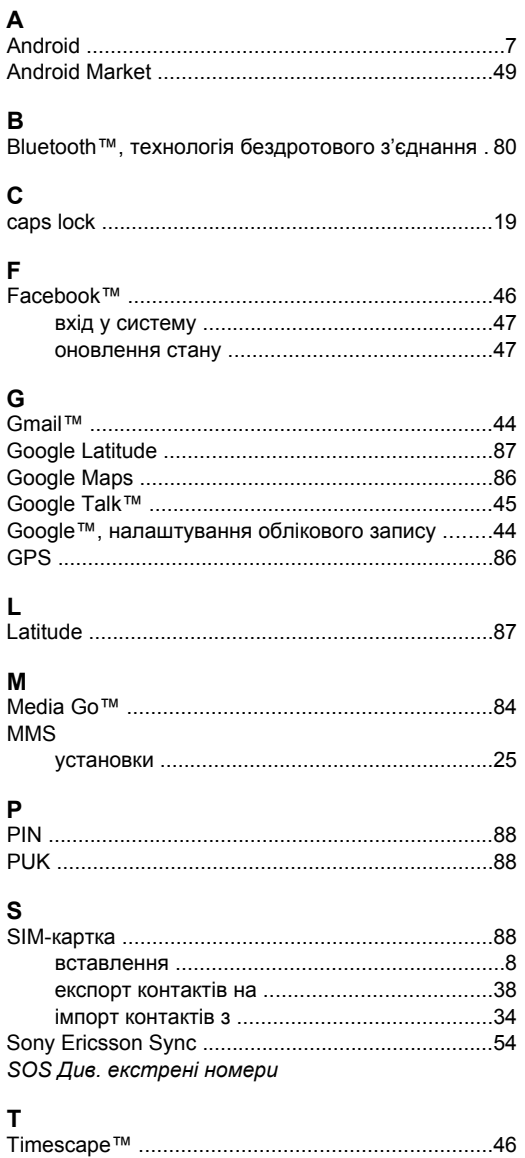

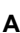

 $\pmb{\pmb{\pmb{\cup}}}$ 

W

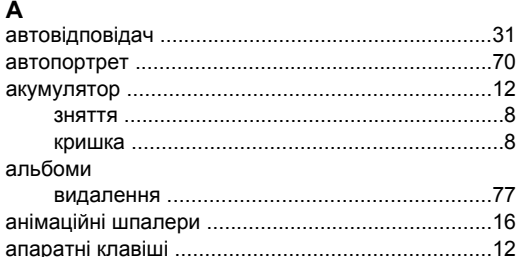

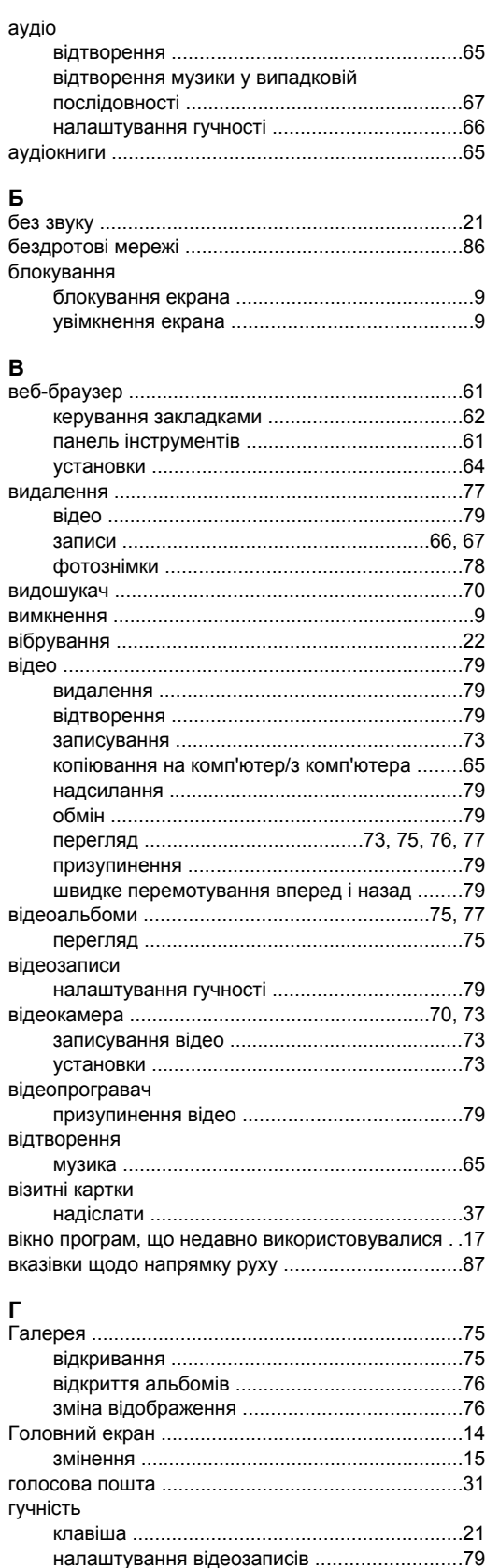

## Д

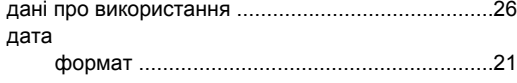

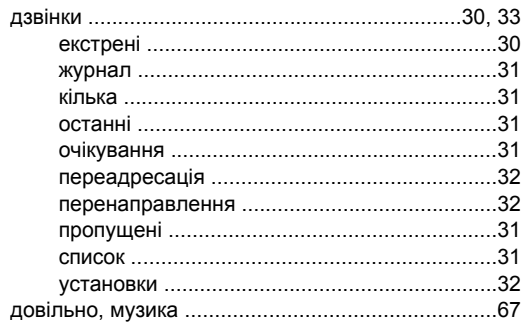

### $\overline{E}$

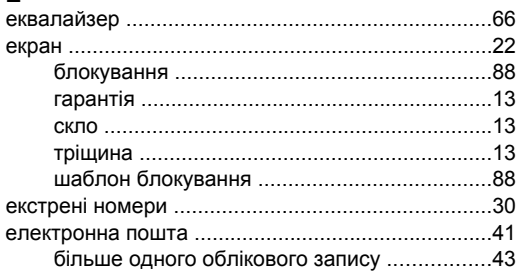

## Ж

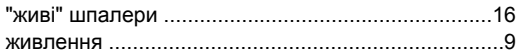

## $\overline{\mathbf{3}}$

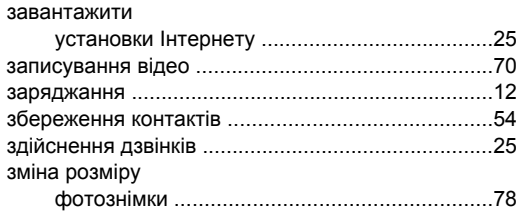

### $\overline{1}$

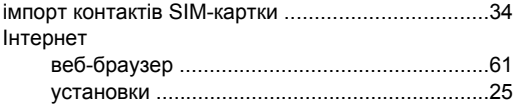

### $\mathbf k$

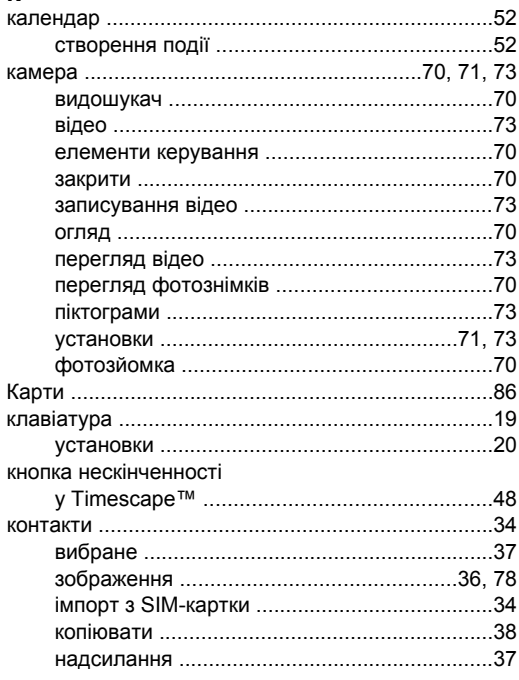

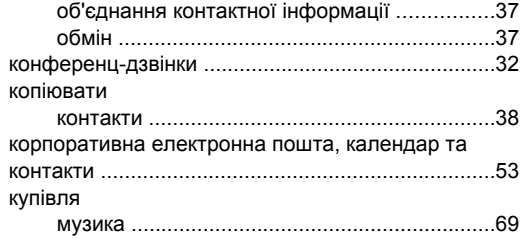

### M

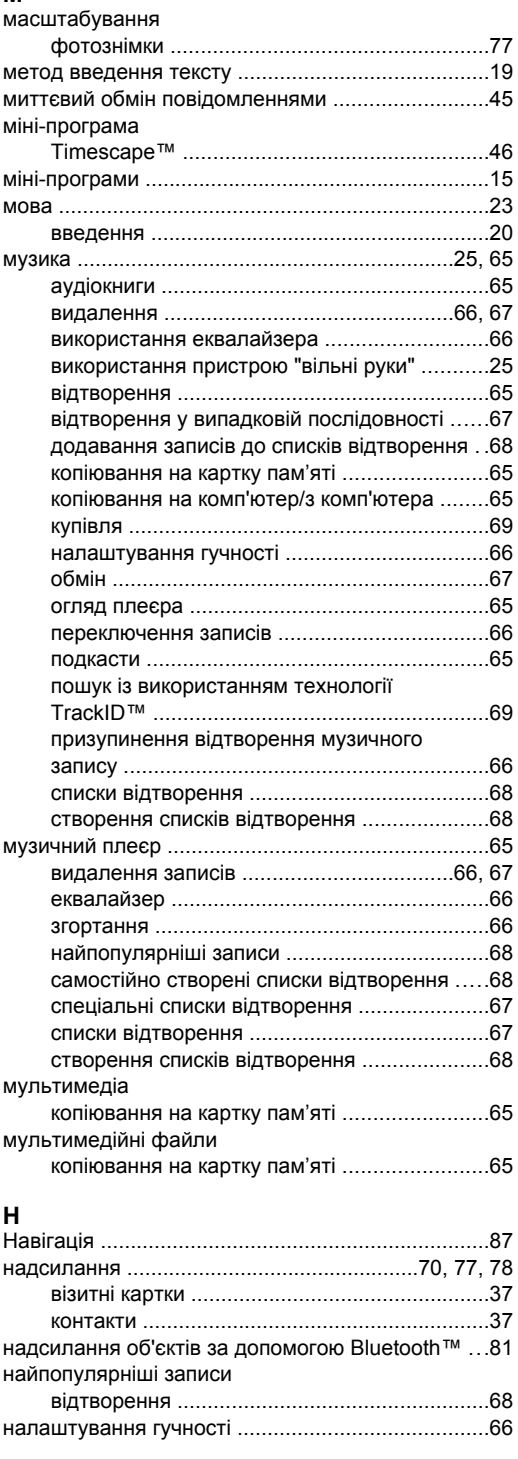

# $\frac{0}{00}$

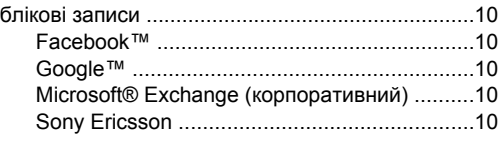

#### обмін обтинання огляд ОНОВИТИ отримання об'єктів за допомогою Bluetooth™ .....81

### $\mathsf{\Pi}$

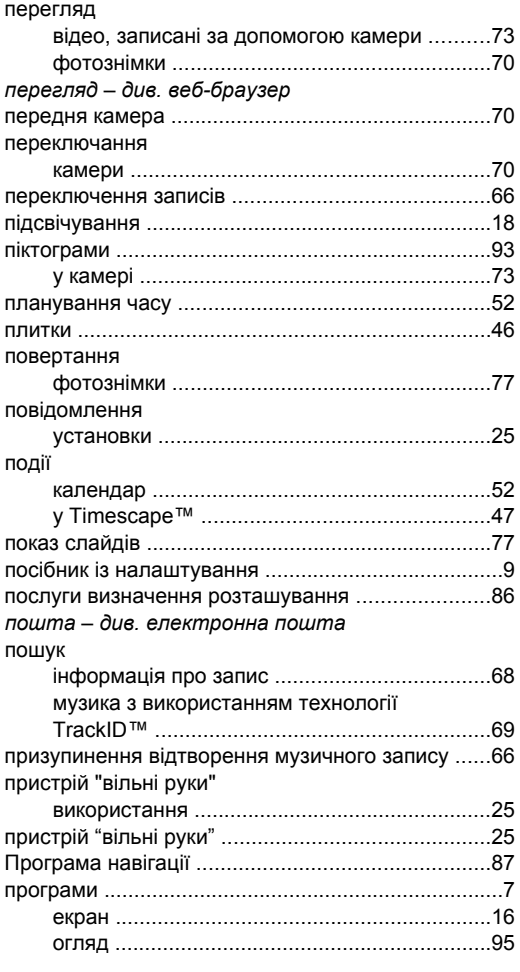

### Þ

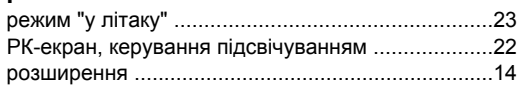

### $\mathbf c$

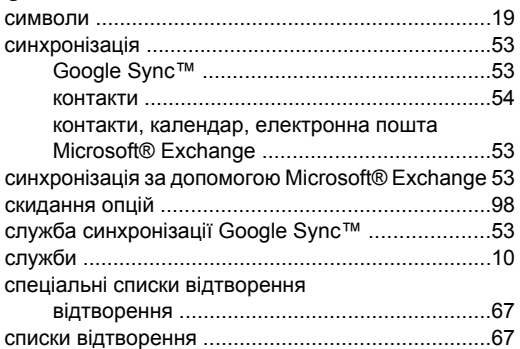

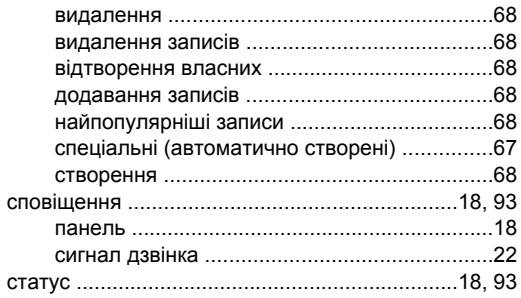

## $\mathsf T$

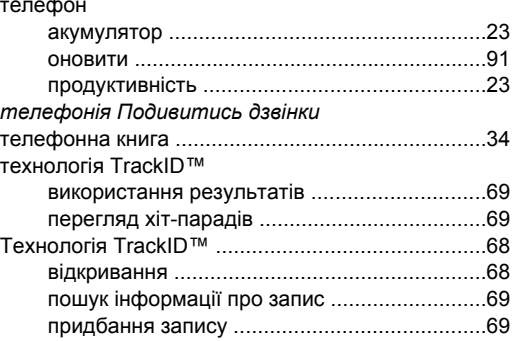

#### y

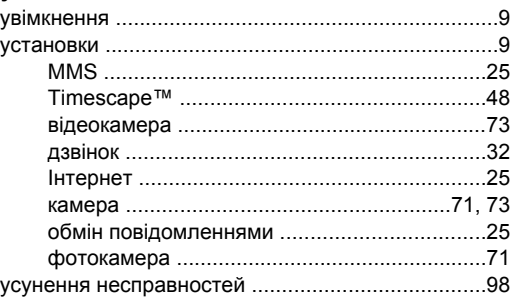

### $\Phi$

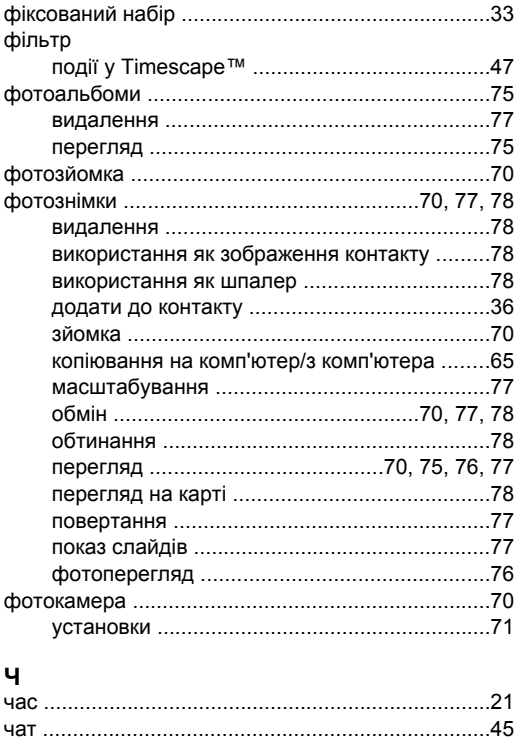

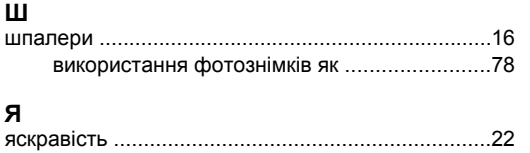